# **Per iniziare**

 Quando si apre Tracker appare come illustrato di seguito. Ecco come fare per iniziare l'analisi di un video:

- 1. **Aprire un file video o tracker.**
- 2. **Identificare i fotogrammi ("videoclip") che si desidera analizzare.**
- 3. **Calibrare la scala video.**
- 4. **Impostare l'origine del sistema di riferimento e l'angolo.**
- 5. **Tracciare oggetti di interesse con il mouse.**
- 6. **Tracciare e analizzare le tracce.**
- 7. **Salvare il lavoro in un file tracker.**
- 8. **Esportazione dei dati traccia un foglio di calcolo.**
- 9. **Stampare, salvare o copiare / incollare immagini per i report.**

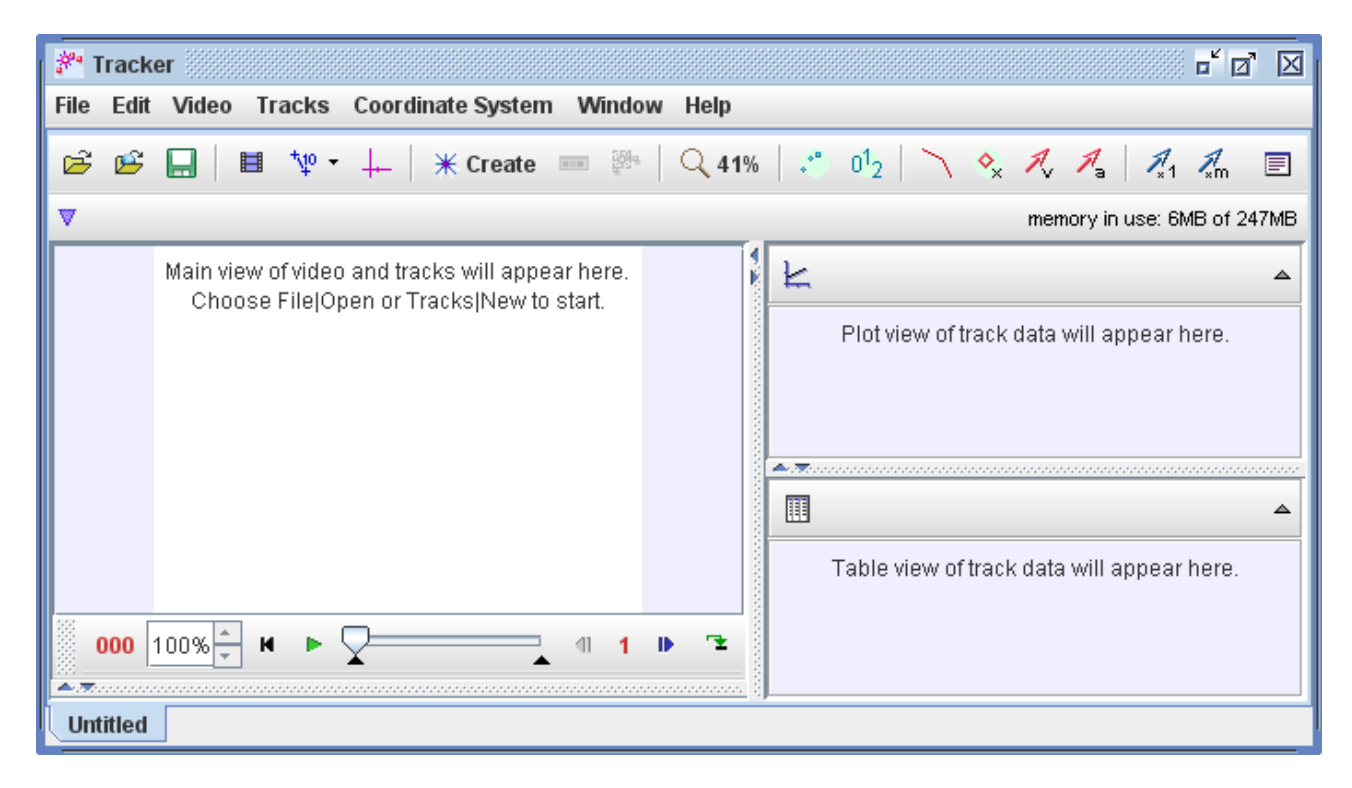

 Si noti che l'ordine dei pulsanti sulla barra degli strumenti rispecchi i passaggi utilizzati per analizzare un video. Per ulteriori informazioni sulle interfacce utente Tracker, inclusa la personalizzazione utente, vedere l'interfaccia utente .

## **1. Aprire un file video o un file tracker**

Fare clic sul pulsante **Open**  $\boxed{\bullet}$  o **File** | **Open file** voce di menu e selezionare un video digitale (mov, avi, mp4, flv, wmv, ecc), tracker file di dati (trk.) o di file zippato tracker (zip.) per aprire. È anche possibile aprire file di immagini fisse e animate (. Jpg,. Gif,. Png), sequenze numerate di file immagine, e le immagini incollate dagli appunti.

Fai partire, scannerizza o passa attraverso il video utilizzando il **video player.** Per ulteriori informazioni, vedere i video .

 Un'altra opzione è quella di aprire la **OSP Digital Library Browser** cliccando il pulsante **Open Library Browser** o scegliendo **File | Open Library Browser** elemento del munu **libreria**. Il browser della libreria consente di navigare e accedere a collezioni di risorse della biblioteca digitale, tra cui video e file tracker. Per informazioni sull'utilizzo della OSP Digital Library Browser (Biblioteca Digitale OSP) del browser, scegliere il suo **Help | Library Browser** voce di menu **Help.**

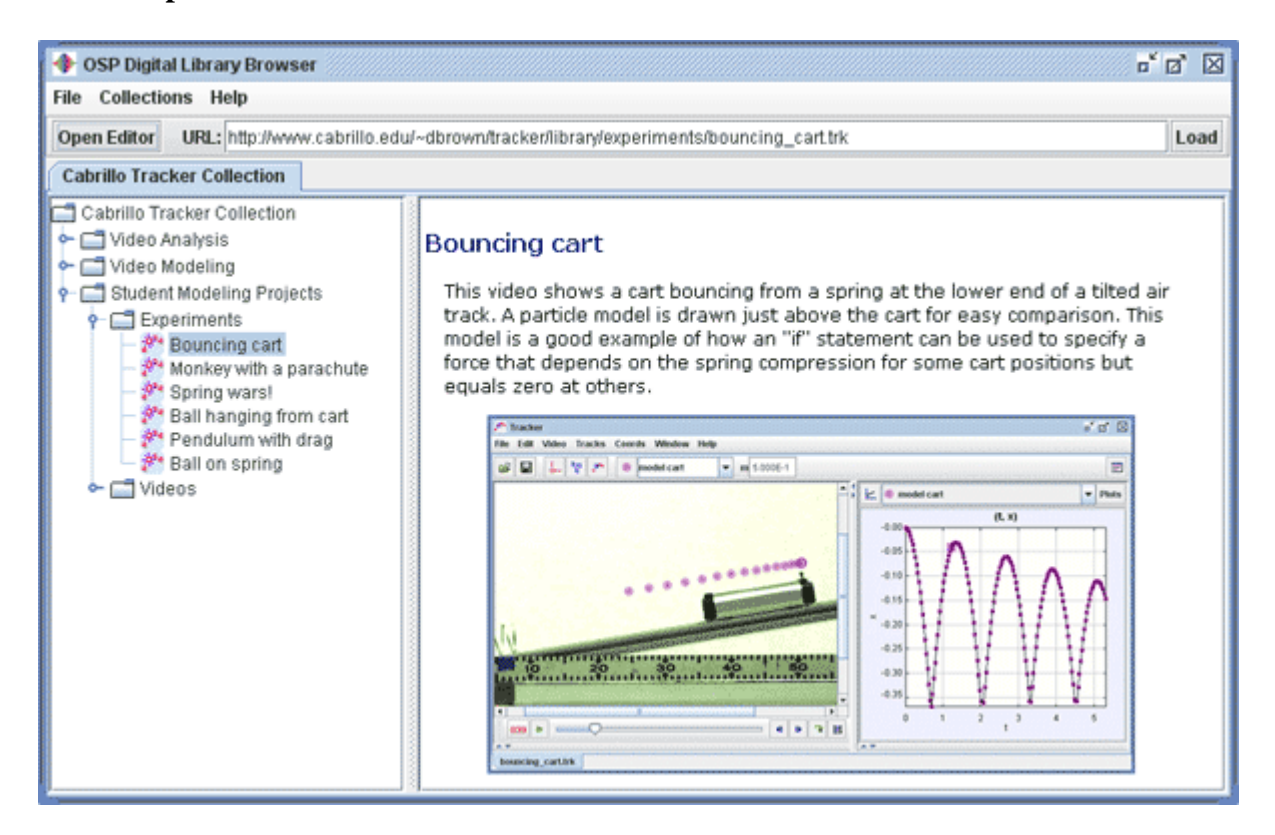

## **2. Identificare i fotogrammi ("videoclip") che si desidera analizzare**

Visualizzare le impostazioni del clip facendo clic sul pulsante **Clip Settings** sulla barra degli strumenti.

 Nella finestra clip, impostare il **Start frame** (**fotogramma iniziale)** e la **End frame** (**fotogramma finale)** per definire l'intervallo che si desidera analizzare. È possibile trascinare il cursore del tempo per eseguire la scansione attraverso il video e trovare rapidamente le strutture di interesse. Se il video contiene troppi fotogrammi da analizzare (più di 20 o giù di lì può diventare noioso), aumentare la **Step size** per saltare automaticamente i fotogrammi.

 È anche possibile impostare queste proprietà video clip direttamente sul lettore video. Per ulteriori informazioni, vedere video clips .

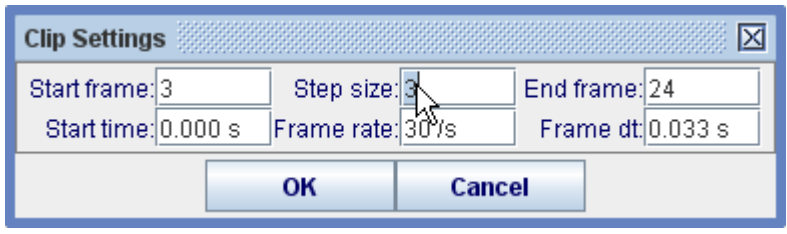

#### **3. Calibrare la scala**

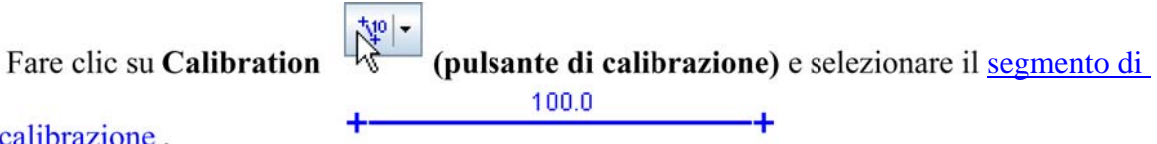

#### calibrazione.

 Trascinare l'estremità del segmento di calibrazione a una oggetto video con lunghezza nota (ad esempio, un metro). Quindi fare clic per selezionare la lettura e inserire la lunghezza nota (senza unità di misura). Per esempio, nelle figure sotto la scala è impostato in unità metro utilizzando un'immagine video di un tubo in PVC bianco con strisce nere ogni 10 cm.

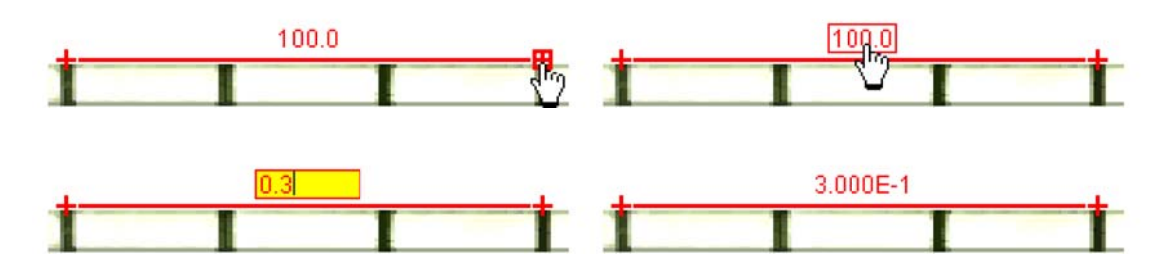

 Per ulteriori informazioni, vedere segmento di calibrazione , oppure per calibrare il video prendere in considerazione un paio punto di calibrazione .

#### **4. Impostare l'origine del sistema di riferimento e l'angolo**

Fare clic sul pulsante **Axes** (Assi) <sup>+</sup> per mostrare gli assi delle coordinate. Trascinare l'origine e / o asse x per impostare l'origine del sistema di riferimento e l'angolo. Una scelta comune per l'origine è la posizione iniziale di un oggetto di interesse. Per ulteriori informazioni, vedere gli assi , o altri modi per impostare l'origine e / o l'angolo in considera un paio di punti di calibrazione , un origine di offset o il segmento di calibrazione .

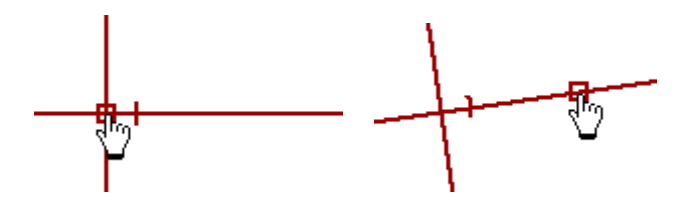

La scala, il fotogramma di riferimento (l'origine) e l'angolo definiscono univocamente il **coordinate system** (**sistema di coordinate)** usato per convertire le posizioni dei pixel dell'immagine in coordinate in scala. In alcuni video le proprietà del sistema di coordinate possono variare da un fotogramma all'altro (per esempio, se la fotocamera viene ingrandita la scala cambierà, o se scorre l'origine cambierà). Tracker rende relativamente facile gestire video ad esempio - vedi sistema di coordinate per ulteriori informazioni.

## **5. Tracciare oggetti di interesse con il mouse o il modello con i modelli di particelle.**

Fare clic sul pulsante **Create** (**Crea)** \* **Create** e scegliere un tipo di traccia dal menu di scelte. Maggior parte degli oggetti in movimento sono tracciati con un **Punto di massa** o modellati utilizzando un **modello dinamico delle particelle**.

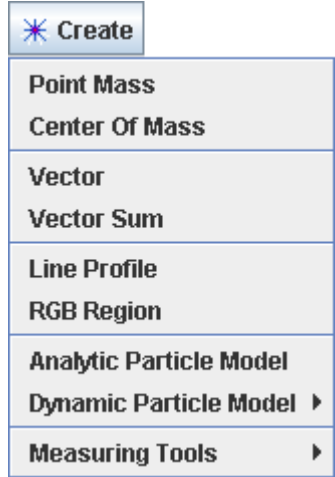

Durante l'inseguimento di un oggetto, segnare la sua posizione su ogni fotogramma tenendo premuto il **tasto shift** e cliccando con il mouse (cursore a croce) mentre il video passi automaticamente attraverso il video clip (fotogramma). **Non saltare dei fotogrammi** - se lo fai, velocità e accelerazione non possono essere determinati.

La traccia del punto di massa può anche essere contrassegnati automaticamente utilizzando autotracker .

 È sempre possibile regolare una posizione segnata trascinandolo con il mouse o selezionandolo e spostandolo con le freccette. Usare il tasto destro del mouse per ingrandire e arrivare alla precisione dei sub-pixel.

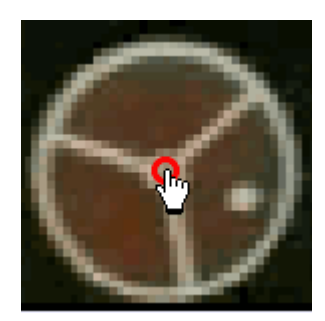

Per modellare un oggetto, immettere i valori e le espressioni nel **Model Builder,** come illustrato di seguito. La particella viene automaticamente disegnata sul video durante la riproduzione.

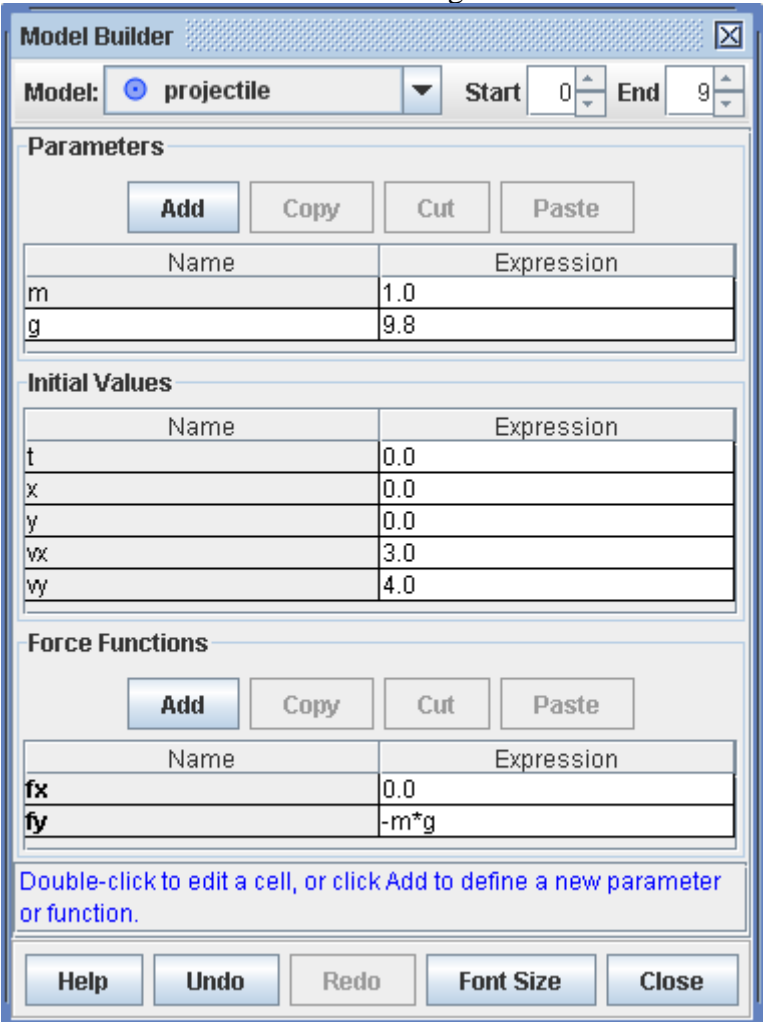

 È possibile modificare il nome e l'aspetto di una traccia facendo clic sul pulsante controllo traccia e scegliendo dal menu a comparsa. Altri pulsanti permettono di visualizzare o nascondere i sentieri, piste, etichette, vettori velocità e vettori di accelerazione.

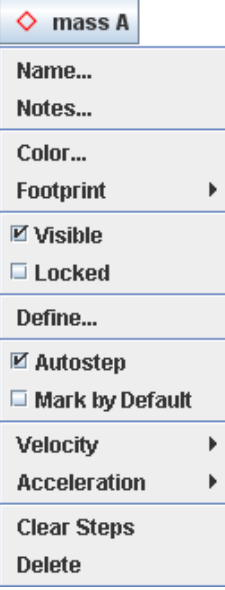

 Per ulteriori informazioni sulle tracce e la traccia di controllo, vedere le tracce . Per informazioni dettagliate su un tipo di traccia specifica, vedi punto di massa , centro di massa , vettore , somma di vettori , il profilo linea , rgb regione , modello di particelle o due corpi del sistema .

## **6. Tracciare grafici e analizzare le tracce**

Il **Plot View (visualizzazione della traccia)** mostra i grafici del tracciato. Fare clic sull' asse X o asse Y per modificare la variabile tracciate su tale asse. Per tracciare i grafici multipli, fare clic sul pulsante **Plots (tracciare grafici)** e selezionare il numero desiderato. Fai clic col tasto destro su un grafico per accedere alle opzioni di visualizzazione e di analisi in un menu a comparsa.

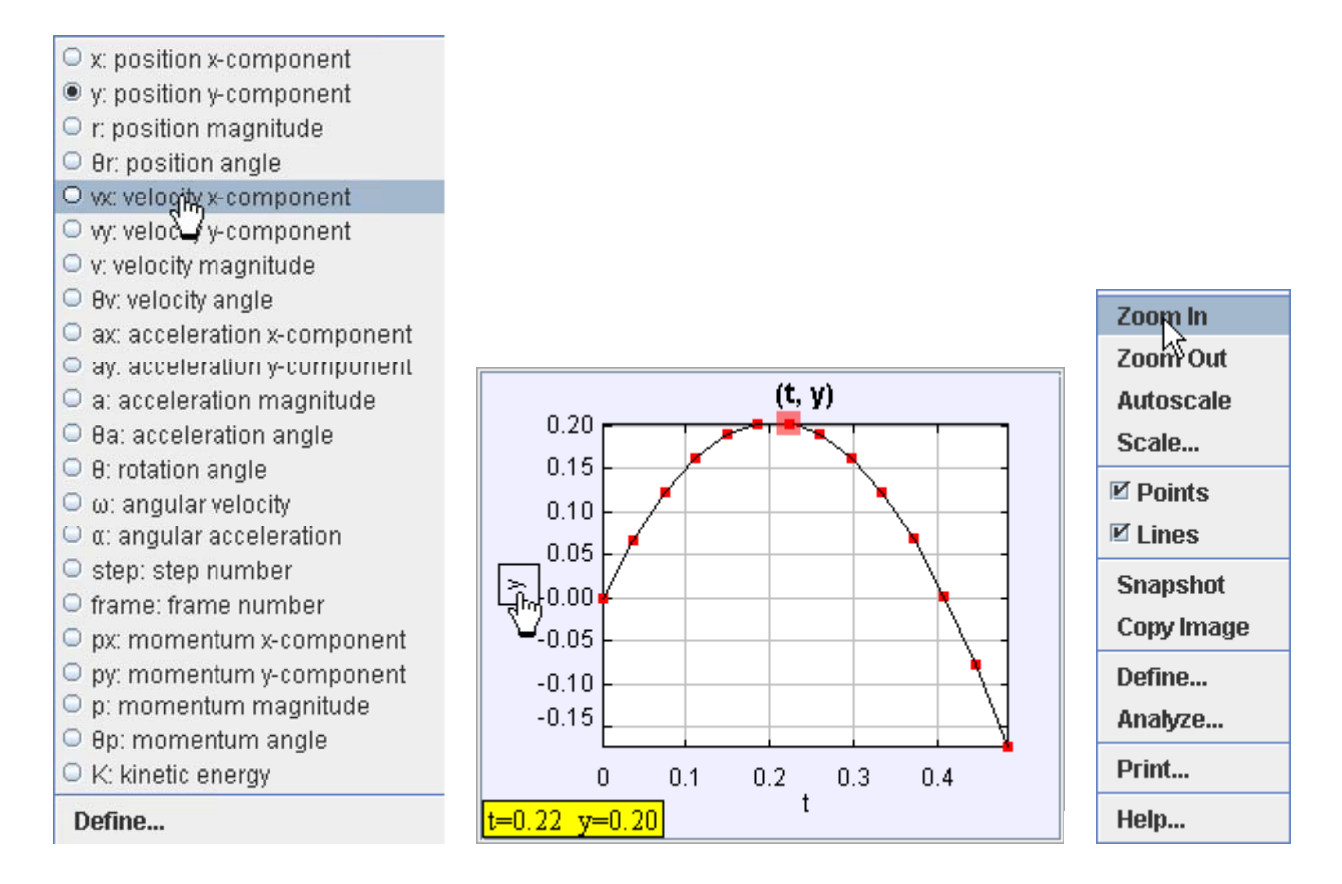

Due delle opzioni di analisi più precisa è disponibile nel menu a comparsa **Define…** e **Analyze...**

 La voce Define… visualizza un **Data Builder** (**generatore** di **dati)** con cui è possibile definire variabili personalizzate per i grafici e tabelle di dati. Variabili personalizzate possono essere praticamente qualsiasi oggetto built-in e precedentemente definite variabili personalizzate. Per informazioni sull'utilizzo dei dati Builder, aprire Generatore di dati e fare clic sul pulsante Guida.

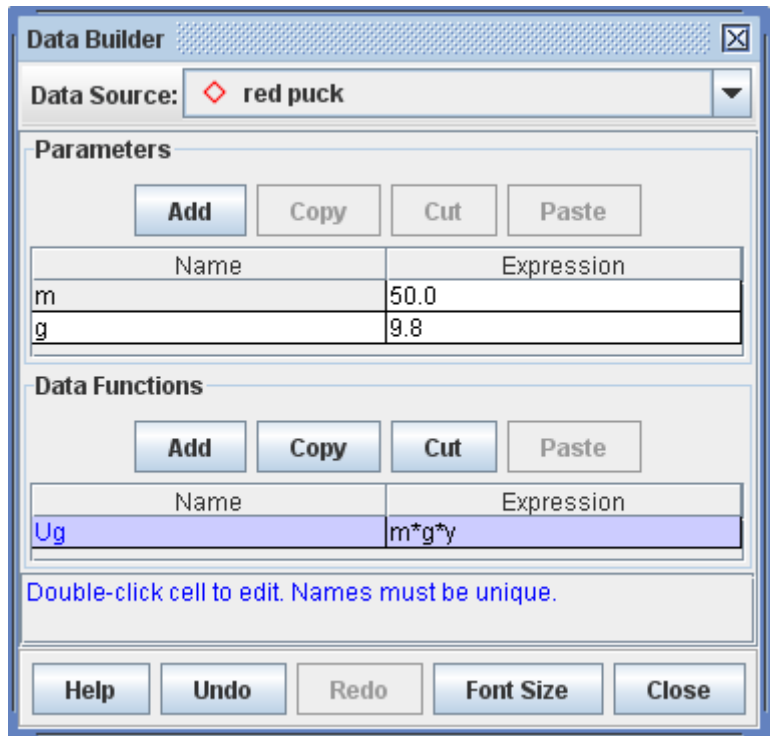

 La voce Analyze... visualizza uno **Data Tool** (**strumento** di **dati)** con le statistiche, capacità di analisi della curva e di altre analisi. Per informazioni sull'utilizzo dei dati (data tool), aprire Data Tool e fare clic sul pulsante Guida.

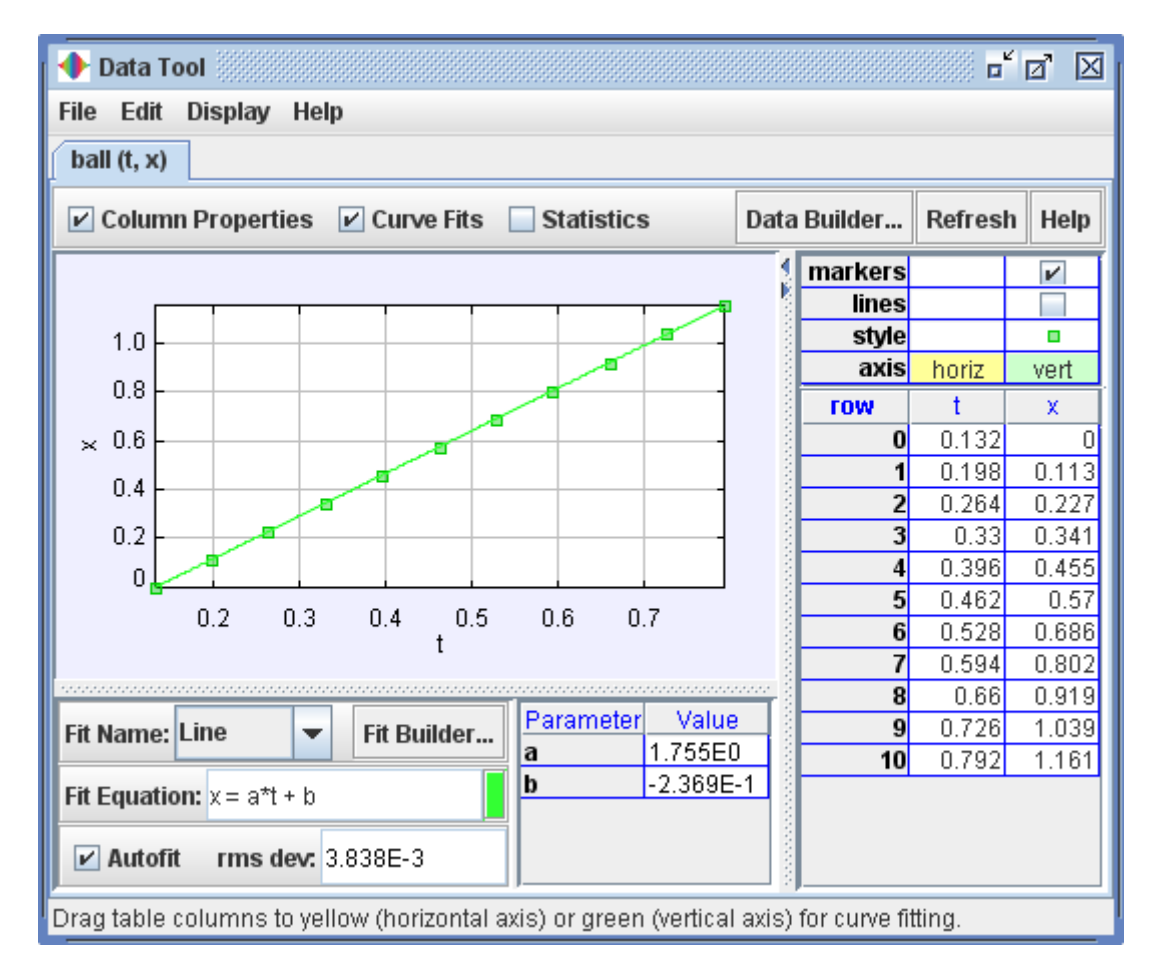

## **7. Salvare il lavoro in un (. Trk) file tracker**

Fare clic sul pulsante **Save <b>o File | Salva as...** per salvare il lavoro in un **file tracker** XML con l'estensione ".trk". Quando un file tracker salvato è aperto, Tracker carica il video, imposta la clip/fotogramma coordina le proprietà del sistema, ricostruisce tutte le tracce, variabili personalizzate e punti di schermata. Per ulteriori informazioni, vedere i file tracker.

## **8. Esportazione i dati in un foglio di calcolo**

La voce **Datatable View** visualizza i dati tracciati in una tabella. Per modificare le variabili incluse nella tabella, fare clic sul pulsante **data** e selezionare dall'elenco visualizzato.

 I dati possono essere facilmente esportati dal Data Table copiando negli appunti e incollare in un foglio di calcolo o altre applicazioni. Per copiare, selezionare i dati desiderati nella tabella, quindi fare clic destro e scegliere **Copy Data** (**Dati Copia)** dal menu a comparsa. Per ulteriori informazioni, vedere data table.

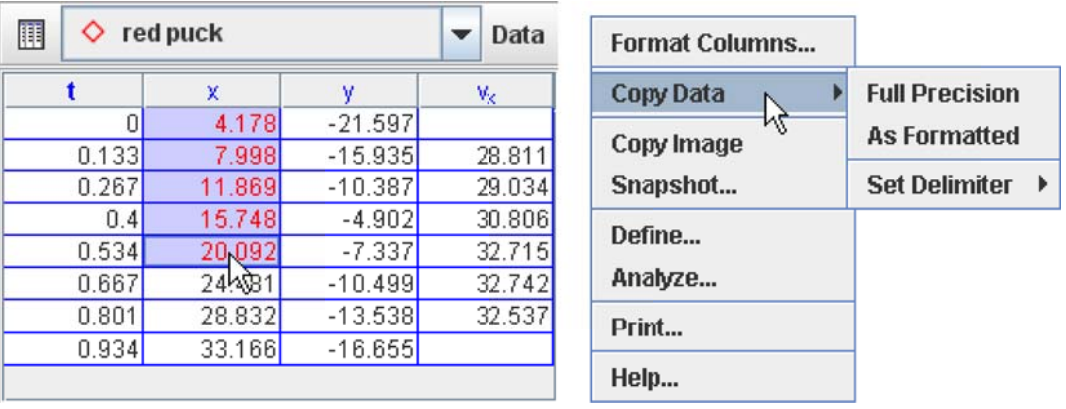

## **9. Stampare, salvare o copiare / incollare immagini per reports**

 È possibile stampare o copiare un'immagine da Tracker interamente o vedere individualmente ogni fotogramma (ad esempio, una grafico o data table). Per stampare l'intera struttura, scegliere il **File | Print...** Per stampare un fotogramma individuale, fare clic sul pulsante destro e scegliere **Print...**  dal menu a comparsa. Per copiare l'immagine, scegliere il fotogramma desiderato dal menu **Edit (Modifica) | Copy Image** (**Copia immagine)** o cliccare col pulsante destro del mouse su un fotogramma e scegliere **Copy Image.** Utilizzare le immagini di tracker nel tuo report è un ottimo modo per documentare i risultati di analisi video.

 Per salvare l'immagine, fare clic sul pulsante destro del mouse sul fotogramma di interesse e scegliere la voce di menu **snapshot.** Quindi scegliere **File | Save image** nella finestra di snapshot.

## **Installazione**

 Tracker richiede **Java,** ma ora fornisce un proprio open-source **Xuggle** che legge i **video. QuickTime** è ancora supportata, ma non è più necessaria.

## **1. Verificare e / o installare Java**

- 1. Vedere se la versione di Java 1.5 o superiore (1,6 su Mac OS X) è installato sul computer. Se non sei sicuro, o Java non è installato, continuare con il passo successivo.
- 2. Scarica il programma di installazione più recente di Java da http://java.sun.com/javase/downloads/ . Il JRE (Java Runtime Environment) è più che sufficiente a meno che non sei uno sviluppatore Java.
- 3. Fare doppio clic sul programma di installazione e seguire le istruzioni.

## **2. Installare Tracker (con Xuggle)**

- 1. Scarica il programma di installazione tracker per la vostra piattaforma (Windows, Mac OS X o Linux) dalla home page Tracker presso http://www.cabrillo.edu/ ~ dbrown / tracker / .
- 2. Seguire le istruzioni di installazione Guida al http://www.cabrillo.edu/ ~ dbrown / tracker / installatori / installer\_help.html . Assicurati di includere Xuggle nell'installazione per la massima funzionalità.

#### **3. Aggiornamento Tracker**

1. Scarica il programma di installazione tracker per la vostra piattaforma, scegliere l'opzione upgrade (Aggiorna) e seguire le istruzioni. Gli aggiornamenti possono includere Tracker, Xuggle e / o altri componenti.

#### **4. Lancio Tracker**

- 1. Windows: scegliere la voce Tracker nel menu Start.
- 2. OS X: fare doppio clic su applicazioni / file Tracker.app.
- 3. Linux: selezionare le Aplications (Applicazioni) | Education (Educazione) | Tracker.

#### **Congratulazioni! Per iniziare a utilizzare Tracker, vedere per iniziare.**

## **Interfaccia utente**

## **1. Schermata principale**

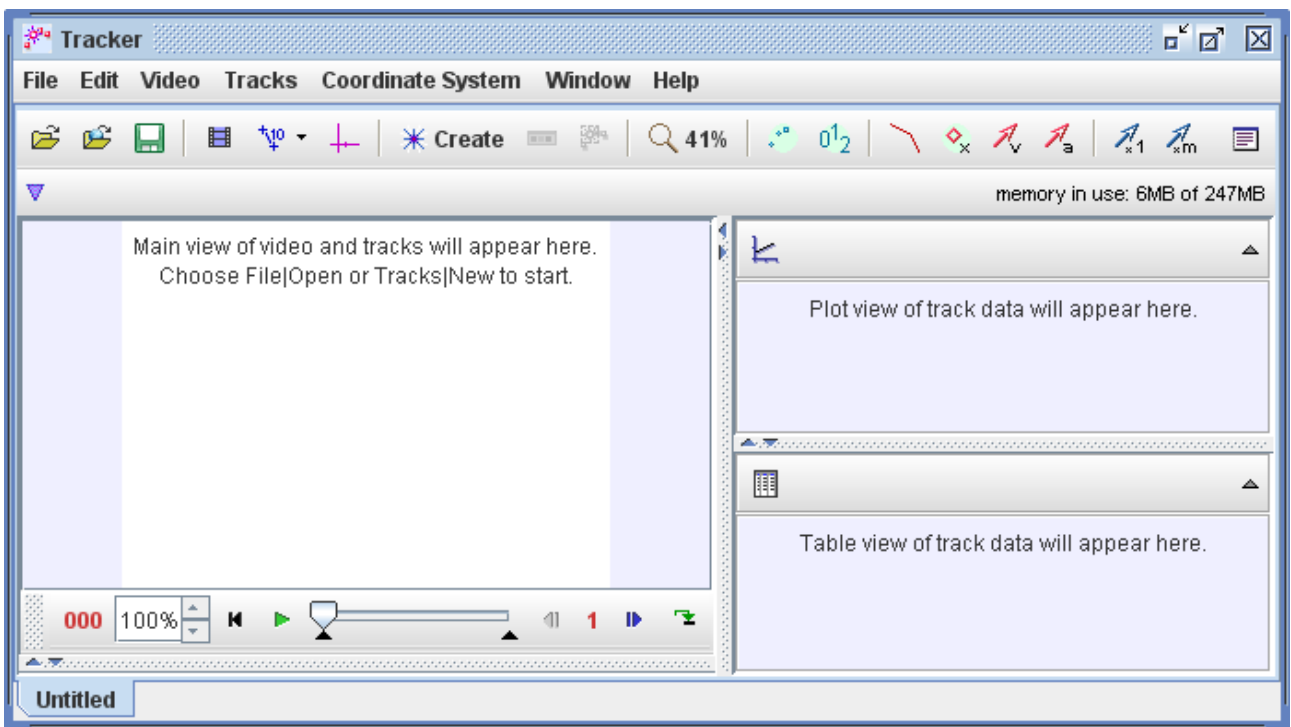

Ogni scheda Tracker, come "Senza titolo" di quì sopra, mostra i seguenti componenti:

- Una **schermata video principale** che visualizza immagini video con sovrapposizioni tracce. Quello che vedi nel video ha un immagine fissa/stabile. Le tracce sono segnate e modificate nella visualizzazione video.
- Una **barra di menu** che offre accesso a comandi più programma e le impostazioni. Alcune voci di menu includono icone che indicano che i pulsanti della barra degli strumenti eseguono azioni identiche.
- La **barra degli strumenti** ha due livelli ed è visualizzata direttamente sotto la barra dei menu, che offre un rapido accesso ai comandi di uso frequente, gli strumenti, le impostazioni della traccia e campi dati.
- Un **cursore** che controlla la riproduzione video e le impostazioni video clip.
- **Altre schermate** in riquadri allegato. Aprire, chiudere o ridimensionare una visualizzazione facendo clic o trascinando i divisori sottili tra i riquadri o selezionando la visualizzazione desiderata dal menu Finestra. Ingrandire o ripristinare una visualizzazione facendo clic sul suo pulsante Maximize button (Ingrandisci) o fare doppio clic sulla sua barra degli strumenti.

## **2. Barra degli strumenti**

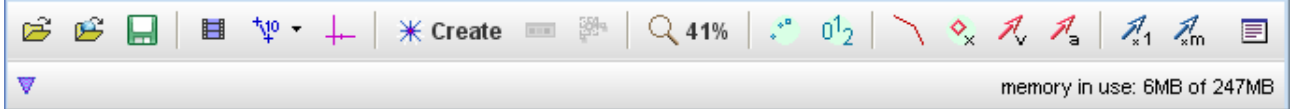

 L'ordine dei pulsanti sulla barra degli strumenti principale segue fedelmente le fasi utilizzate per analizzare un video. Essi includono (da sinistra a destra):

- Pulsante Open (**Apri)** apre un video digitalie o file di tracker in una nuova scheda.
- Pulsante **Open Library Browser** si apre il browser OSP Digital Library Browser per webbased video e file tracker.
- Pulsante **Save,** salva la scheda corrente in un file di tracker .
- Clip settings (**Impostazioni clip)** mostra e nasconde la clip da analizzare.
- **Calibration (Calibrazione)** mostra e nasconde il segmento di calibrazione , i punti di calibrazione e/o di origine approssimata .
- Mostra pulsante **Axes (Assi)** e nasconde gli assi coordinati .
- **Create (creare)**, crea una nuova traccia nella scheda corrente.
- **Track Control** (**Traccia)** mostra e nasconde il controllo traccia .
- Pulsante **Zoom** accende la strumento di zoom .
- **Trails** (**Percorso)** imposta la lunghezza di tutti i sentieri.
- Labels (**etichette)** mostra e nasconde tutte le etichette.
- **Path (Percorso)** mostra e nasconde il pulsante tutti i percorsi.
- **Positions** (**posizioni)** mostra e nasconde tutte le posizioni dei punti di massa.
- **Velocities** (**velocità) mostra** e nasconde tutti i vettori di massa velocità punto.
- **Accelerations** (**accelerazioni)** mostra e nasconde tutti i vettori di accelerazione dei punti di massa.
- **Stretch (estendere)** estende tutti i vettori.
- **Dynamics (Dinamica)** moltiplica tutti i vettori di massa in movimento.
- **Notes** mostra e nasconde la finestra delle note .

 Il livello inferiore della barra degli strumenti è utilizzato principalmente per i dati di traccia selezionata e campi di input, ma contiene anche un pulsante **memory manager** (**gestore di memoria)** che gestisce e monitora lo stato della memoria di Tracker. Vedere la gestione della memoria per ulteriori informazioni.

## **3. Altre schermate**

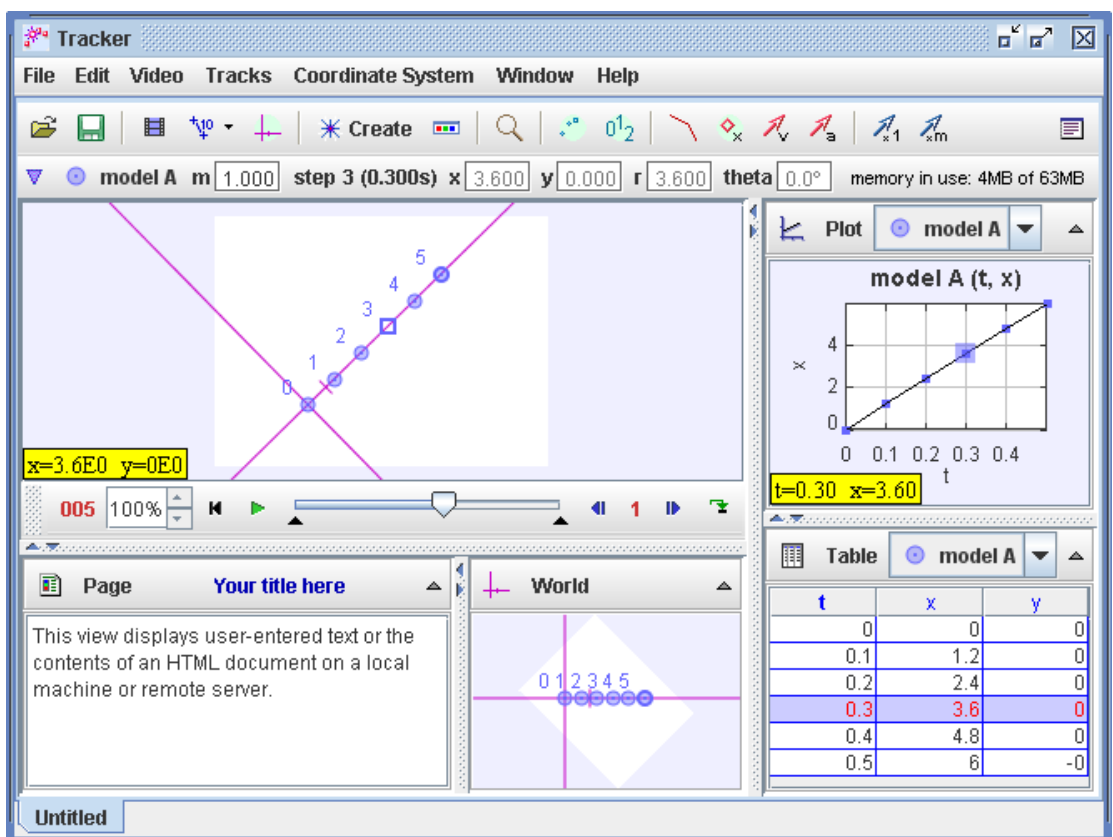

Ecco una traccia modello di particelle. Sono state aperte tutte le possibili finestre visualizzabili.

- Il **main video view** (**schermata video principale)** (riquadro 0 in alto a sinistra) mostra il video e le tracce nello spazio video. In questo esempio, la schermata video mantiene l'immagine (sfondo bianco) fissa, anche se gli assi sono inclinati.
- Il punto di **plot view** (**schermata grafico)** (riquadro 1 in alto a destra) mostra uno o più grafici delle tracce dati generati. Più grafici sono impilati verticalmente.
- La **table view** (**visualizzazione della tabella)** (riquadro 2 in basso a destra) mostra una tabella di dati di traccia generati.
- La **world view** (**visione** globale) (riquadro 3 in basso al centro) visualizza il video e le tracce nello spazio globale. La visione globale mantiene l'asse fisso (con l'asse x che punta a destra), così che il video sia inclinato.
- La **page view** (**visualizzazione** della **pagina)** (riquadro 4 in basso a sinistra) mostra il testo e le pagine html.

 Fatta eccezione per la schermata video principale, ogni riquadro di visualizzazione è in grado di visualizzare qualsiasi tipo di schermata. Per selezionare il tipo di visualizzazione desiderata, fare clic sul pulsante **view chooser** (**selettore di schermata)** all'estremo sinistro della schermata barra degli strumenti e scegliere dal menu a discesa.

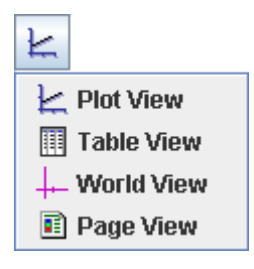

## **4. Suggerimenti**

Le impostazioni predefinite prevedono che Tracker visualizz i **Hints** (**suggerimenti)** in una casella gialla nell'angolo in basso a destra della schermata principale. I suggerimenti sono molto utili per i nuovi utenti e gli utenti occasionali di Tracker. Gli utenti esperti possono disattivare i suggerimenti deselezionando la casella di controllo **Show Hints** (**Mostra suggerimenti)** nel menu Guida o nella scheda Visualizzazione della finestra delle preferenze.

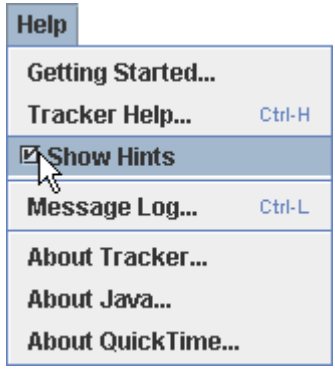

## **5. Sfondo**

Lo sfondo è una zona bianca normalmente nascosta dietro al video. Non è mai più piccolo del video, ma può essere reso più grande se lo si desidera, scegliendo dal menu **Edit (Modifica) | Mat Size.** Uno sfondo più grande aumenta l'area di disegno nel video e della schermata globale. Questo è utile quando alcuni dei passi di una traccia, o gli assi, vengono tirati fuori schermo - una situazione comune quando si usa tracciare il modello delle particelle, calibrare coppie di punti o di origini approssimate .

## **6. Lingue**

 Selezionare una lingua diversa da quella della lingua di default scegliendo in **Edit (Modifica) | Language** (**Lingua)** o nella scheda Visualizzazione della finestra delle preferenze .

Se la vostra lingua preferita non è disponibile, e si desidera fornire una traduzione, si prega di contattare Douglas Brown dobrown a Cabrillo dot edu.

## **7. Annulla e Ripristina (Undo e redo)**

 La maggior parte delle operazioni in Tracker possono essere annullate e rifatte utilizzando il tasto **Undo** (**Annulla)** e **Redo** (**Ripristina)** le voci del menu **Modifica.** Non c'è limite al numero delle volte che puoi annullare un operazione.

#### **8. Gestione della memoria**

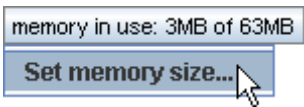

Le impostazioni di default di Tracker necessitano almeno 64 MB di memoria disponibile (macchina-dipendente), sufficiente per gestire la maggior parte dei video di media dimensione. Ma quando si analizzano i video di grandi dimensioni o multipli, o lunghe sequenze di immagini, probabilmente sarà necessaria memoria aggiuntiva. Il pulsante **memory manager** (**di gestione della memoria)** sul livello inferiore della barra degli strumenti visualizza le informazioni sullo stato corrente della memoria. Il testo del pulsante diventa rosso quando il limite di memoria in uso si avvicina.

Memorie di dimensioni più grandi vengono impostati nella scheda "Runtime" della finestra delle preferenze . Facendo clic sul pulsante **memory manager** (gestore della memoria) si apre una voce di menu che consente un facile accesso a questa scheda.

#### **9. Preferenze di Tracker**

 La **preferences dialog** (**finestra delle preferenze)** consente all'utente di impostare una configurazione preferita, la dimensione della memoria e altre proprietà di Tracker. Queste preferenze vengono salvate in un file ". Tracker.prefs" che viene automaticamente letto ogni volta che si avvia Tracker. Per visualizzare la finestra delle preferenze, scegliere il comando **Edit| Preferences** (**Modifica |Preferenze).**

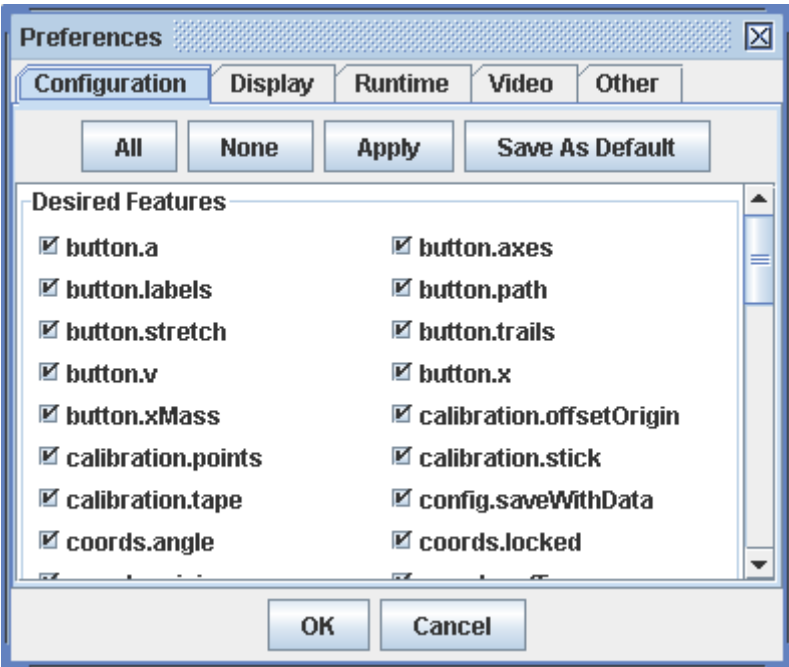

Impostare le preferenze nelle schede seguenti:

1. **Configuration tab (Configurazione scheda).** La "configurazione" si riferisce ai menu, e ad altre caratteristiche dell'interfaccia utente incluse in Tracker. Deselezionando alcuni elementi nella scheda di configurazione, è possibile nascondere le caratteristiche

indesiderate. Ciò è particolarmente utile quando bisogna introdurre gli studenti al Tracker per la prima volta. Per prendere confidenza con il programma, le funzioni aggiuntive possono essere visualizzate in base alle esigenze.

Quando l'elemento **config.saveWithData** è selezionato, una configurazione personalizzata sarà inclusa nel file dati di Tracker (. Trk) quando una scheda Tracker viene salvata. Una configurazione salvata in un file .trk sovrascriverà la configurazione predefinita quando la scheda viene caricata.

Per impostare una configurazione di default (cioè per nuove schede e per schede caricate da file .trk senza una configurazione personalizzata), fare clic sul pulsante **Save As Default**  (**Salva con nome predefinito).**

- 2. **Display tab (Scheda Display).** Selezionare la **lingua** preferita dal menu a discesa. Consultare la casella **Show hints by default (Mostra suggerimenti predefinit)** per mostrare suggerimenti all'avvio. Seleziona **angle units** (**unità di misura degli angol)** gradi o radianti per impostare l'unità di misura di default.
- 3. **Runtime tab scheda.** Impostare una **memory size** (**dimensione della memoria)** o consultare la casella di controllo **Use default** (**Usa di default)** per accettare la dimensione di default (di solito 64 MB, ma può variare). Selezionare un **look and feel** (**aspetto desiderato)** dall'elenco a discesa o scegliere **default** per accettare il l'aspetto di default (varia a seconda della piattaforma).

Per rilanciare immediatamente Tracker con una nuova dimensione di memoria e aspetto fare clic sul pulsante **Relaunch Now.**

- 4. **Video tab** (**Scheda video).** Selezionare un **lettore video** (Xuggle o QuickTime) se entrambi sono disponibili sulla vostra computer. Seleziona l'opzione di riproduzione dei video aperti con Xuggle, **fast (veloce)** (può essere a scatti) o **smooth** (**liscio)** (può essere lento).
- 5. **Other tab (altre schede).** Impostare il numero preferito di file visualizzati nel menu **File | Open Recent (apri recenti),** o deselezionare le voci del menu corrente. Impostare una directory preferita della cache per file scaricati dal web, oppure fare clic sul pulsante **Clear**  (**Cancella)** per cancellare la cache. Selezionare un intervallo preferito **controllare automaticamente** gli **aggiornamenti** o fare clic sul pulsante **Check Now** (controlla adesso) per controllare immediatamente.

# **Video**

Tracker è in grado di analizzare tre **tipi** diversi di **video:**

- 1. i file **video digitali** (. mov,. avi,. mp4,. flv,. wmv, ecc) che richiedono un **lettore video**  (vedi sotto).
- 2. file **GIF animati** (. gif).
- 3. **sequenze di immagini** composta da una o più immagini digitali (. jpg,. png o incollato dagli appunti).

Inoltre, due **lettori video differenti** sono ora supportati:

- 1. **Xuggle** (Windows, Mac, Linux) apre i file video digitali, tra cui la maggior parte. Mov,. Avi e. Mp4.
- 2. **QuickTime** (Windows, Mac) apre. Mov,. Avi e. Mp4 solo i file.

 Se entrambi Xuggle e QuickTime sono installati è possibile specificare un lettore video preferito nella scheda Video della finestra delle preferenze . Xuggle è il preferito di default.

#### **1. Apertura o importazione di un video da un disco locale**

Per aprire un video in una nuova scheda, utilizzare il pulsante **Open (Apri)** o **File |Open.** Per importare un video in una scheda esistente, utilizzare **Video | Import** (**Importazione), Video | Replace (Sostituire)** o **File | Import | Video**

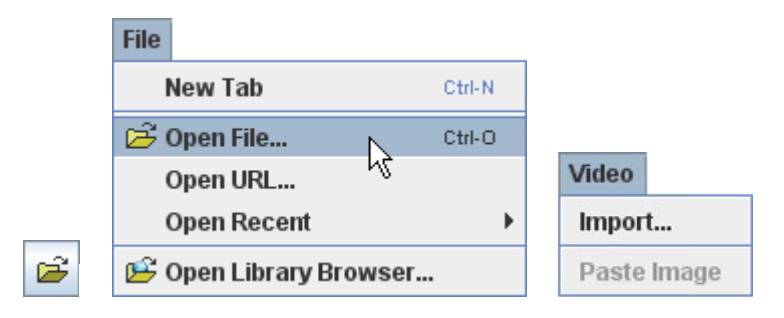

Selezionare il video desiderato nella scelta dei file per aprirlo. Se il file può essere aperto sia con Xuggle che con QuickTime vi sarà proposta una scelta, come mostrato.

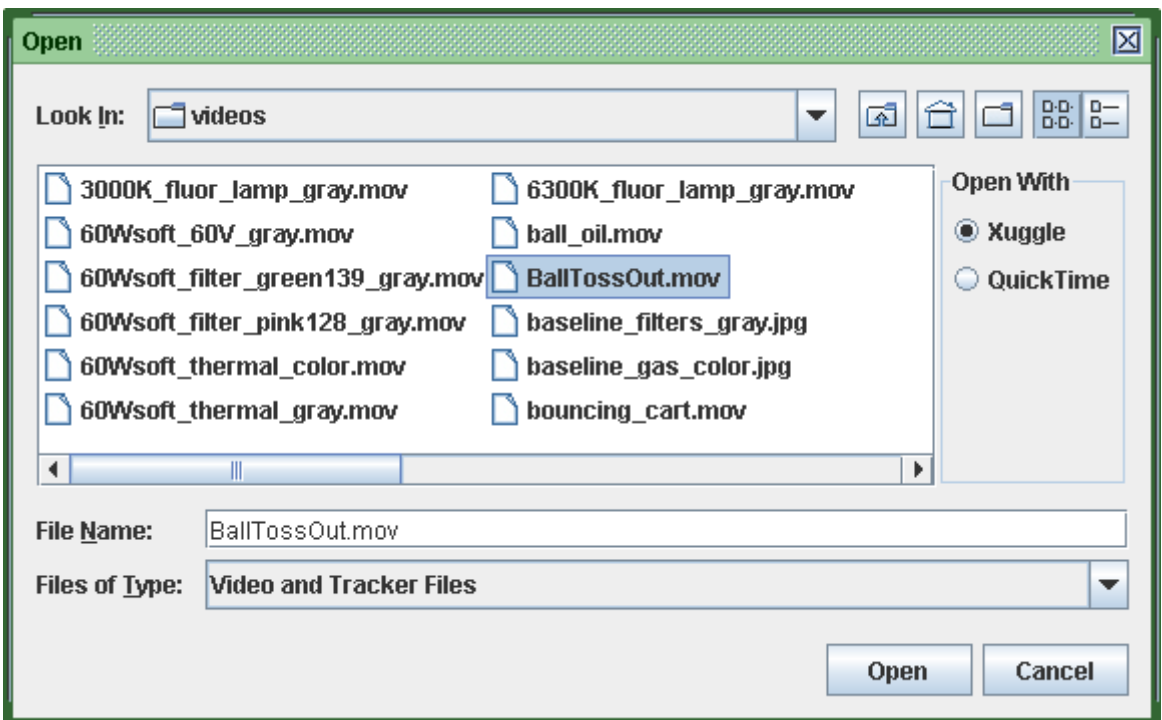

## **2. Apertura di un video dal web**

 Scegliere il **File | Open URL (Apri URL)** e inserire un URL noto nella finestra per aprire un video direttamente dal web.

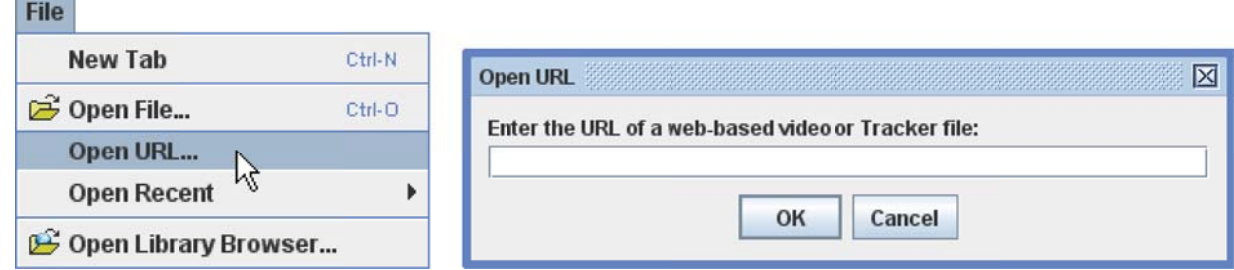

Un'altra opzione è la **OSP Digital Library Browser (Biblioteca Digitale OSP browser).** Aprire il browser cliccando sul pulsante **Open Library Browser** o scegliendo **File | Open Library Browser**  (**Apri Browser)** del menu. La libreria del browser consente di navigare e accedere a collezioni di risorse della biblioteca digitale, tra cui video e file tracker. Per informazioni sull'utilizzo della Biblioteca Digitale OSP del browser, scegliere il suo **Help (Aiuto) | Library Browser Help** (**Aiuto Library Browser**)

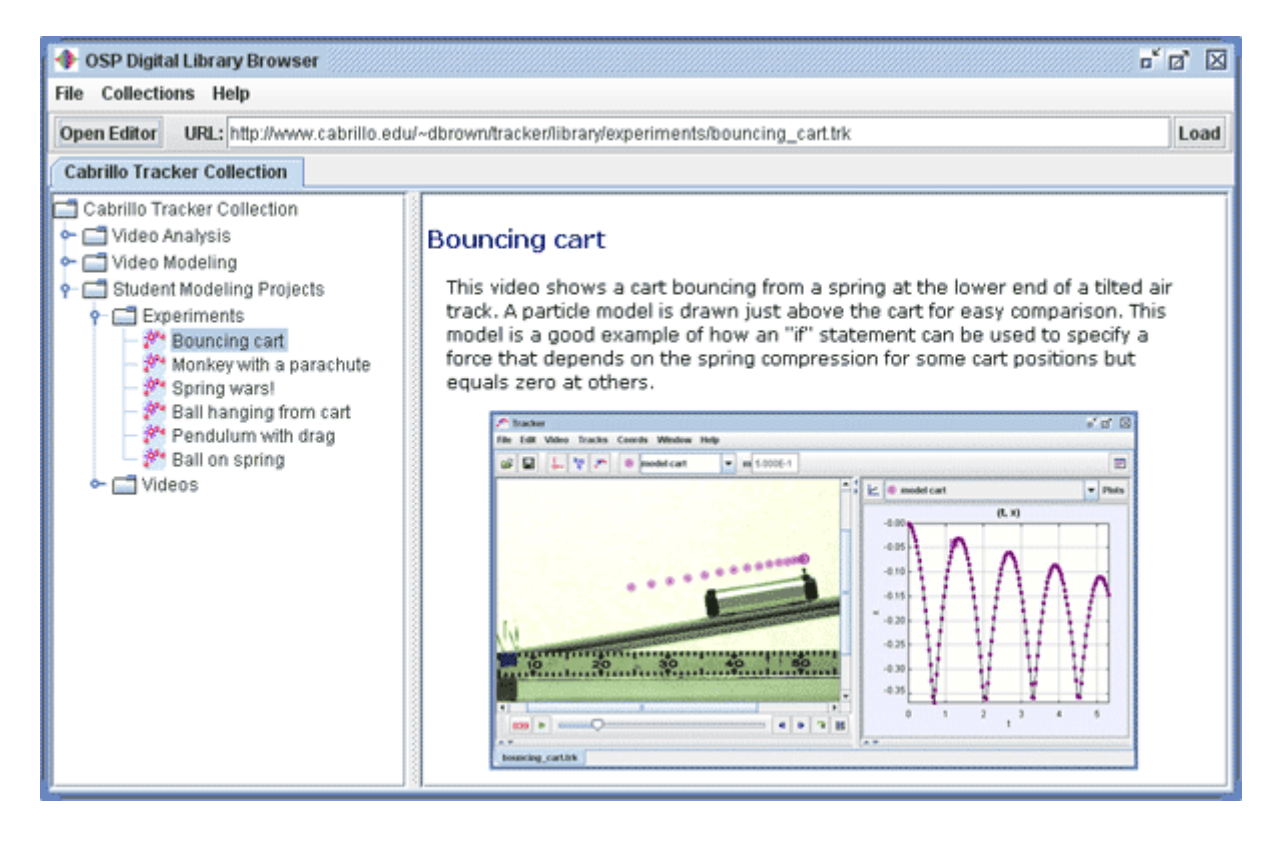

## **4. Incollare immagini dagli appunti**

Le mmagini che sono state copiate negli appunti possono essere incollate direttamente in Tracker per l'analisi. Scegliere il **Video | Paste Image** (**Incolla Immagine)** o **Video | | Paste Image | Replace Video (Sostituisci)** per creare una nuova immagine video.

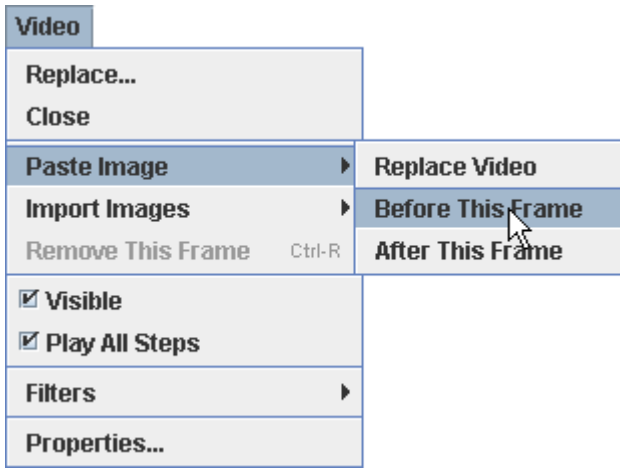

#### **5. aggiunta e rimozione di immagini da un video**

Una volta che il video è stato creato, è possibile incollare o importare immagini aggiuntive utilizzando il **Video | Paste Image (Incolla Immagine)** o **Video | Import Images (Importa Immagini)** scegliere **Before This Frame** or **After This Frame (prima di questo fotogramma** o **Dopo questo fotogramma).**

 Per rimuovere le immagini da un video di immagini utilizzare **Video | Remove This Frame (Rimuovi questo** fotogramma)**.**

Quando si importano immagini è possibile selezionare più immagini nella scelta di file con il controllo del mouse o shift-click.

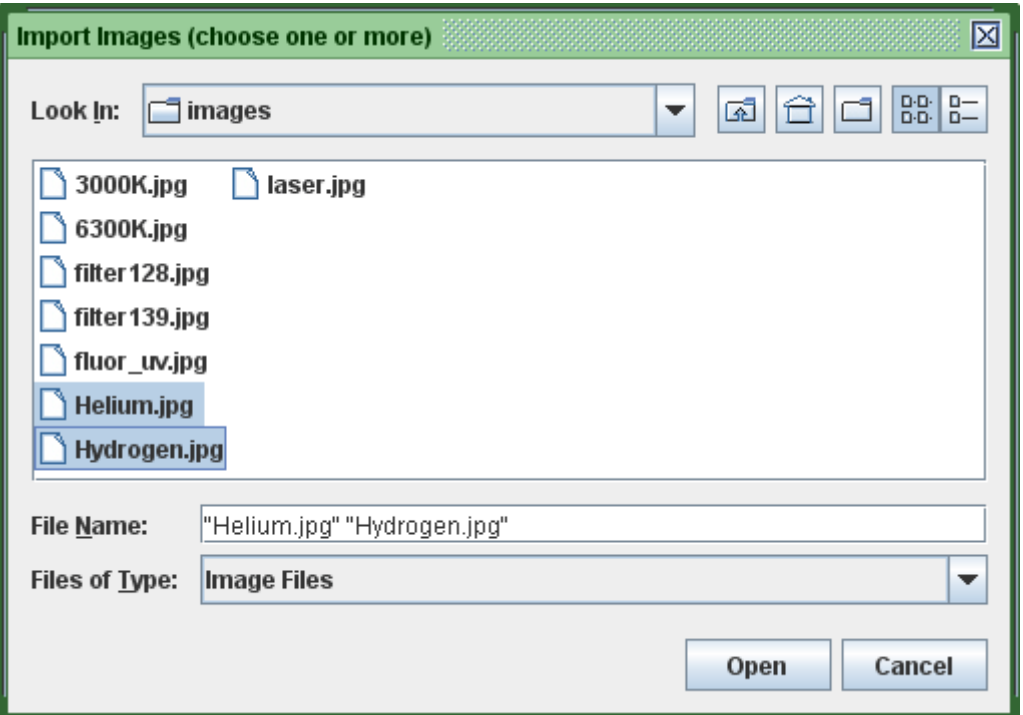

#### **6. Salvataggio di immagini incollate**

 Quando chiudendo o salvando un video di immagini che contiene le immagini incollate, una finestra di avviso chiede di salvare le immagini come file se lo si desidera. È necessario salvare le immagini se volete riaprirle in un secondo momento.

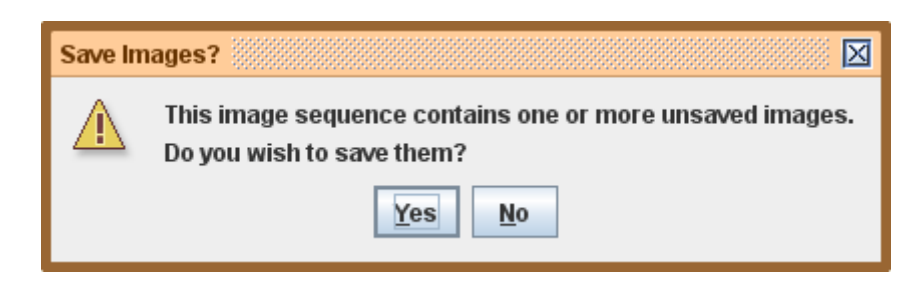

#### **7. Video clip**

**Un video** è una successione di fotogrammi caratterizzato da:

- 1. **Start Frame** (fotogramma iniziale)
- 2. **Step size** (numero di fotogrammi per passo)
- 3. **End frame (**fotogramma finale)

Il fotogramma iniziale è il numero del fotogramma del primo passaggio, il passaggio step size è l'incremento di fotogrammi tra un passaggio e il successivo, e il fotogramma finale è il numero del fotogramma delll'ultimo passo. Ad esempio, una clip con inizio fotogramma 3, step size 2 e fotogramma finale 11 consisterebbe nei passaggi numero 0, 1, 2, 3 e 4 la mappa è formata dai fotogrammi 3, 5, 7, 9 e 11, rispettivamente. (Nota:. Il fotogramma finale deve essere un numero intero di passi a valle del fotogramma iniziale)

 Una clip è definita per ogni video e anche per i video "null" cioè vuoti. Per i video "single-frame" (singolo fotogramamma) e "null" le impostazioni delle clip vengono applicate alle traccie, ma ogni passo è lo stesso fotogramma.

Le proprietà dei video clip sono impostate con il lettore video e / o con la clip di ispezione.

**Nota:**

- Le proprietà delle clip devono essere impostata e / o recensite *prima di* creare e marcare le tracce.
- Le tracce devono essere marcate su tutti i fotogrammi del clip in modo che *v* e *a* possono essere determinate.
- Cambiare lo step size dopo la marcatura può portare alcune lacune nei dati fino a perdere fotogrammi.

## **8. Clip ispettore**

 Per visualizzare la clip ispezione, fare clic sul pulsante **Clip Settings** (**Impostazioni clip)** sulla barra degli strumenti.

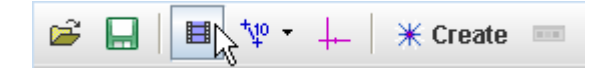

La clip ispezione mostra le impostazioni del video clip corrente e fornisce anche i campi per impostare **start time (tempo di inizio)** (tempo assegnato al punto 0), il vero **frame rate** (importante per i video ad alta velocità o video time-lapse) e l'intervallo di tempo **dt** tra i fotogrammi ( inverso del frame rate).

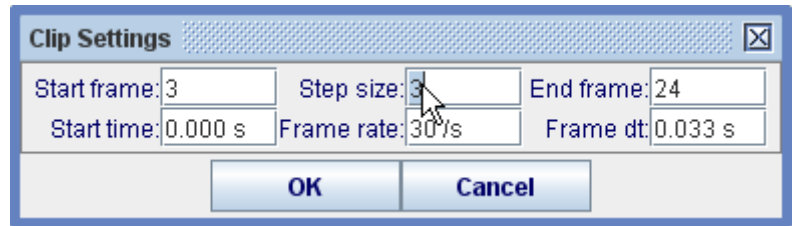

#### **9. Utilizzando il lettore video**

 Il lettore video è normalmente collegato alla schermata video, ma è possibile trascinare il cursore interamente all'estremo sinistro per convertirlo in una finestra mobile se lo si desidera.

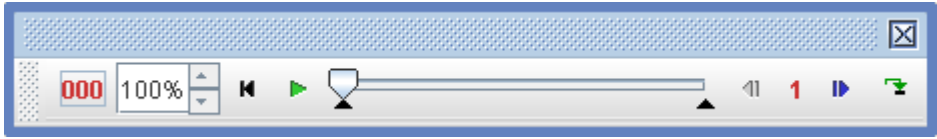

Il cursore comprende (da sinistra a destra):

- tempo / step / fotogramma di lettura
- campo di gioco e velocità di controllo
- pulsante di reset
- tasto Play / Pause
- scansione scorrimento con controlli fotogrammi di inizio e fine
- tasto di indietro
- controllo dello step size
- step button (pulsante passo)
- loop button (ciclo pulsante)

 Fare clic sulla lettura per visualizzare numero di fotogrammi(misurati a partire dall'inizio del video), il tempo in secondi (misurata dal tempo di avvio) o numero di passaggi (misurati dal fotogramma iniziale). Nella lettura viene visualizzato il numero di fotogrammi di default.

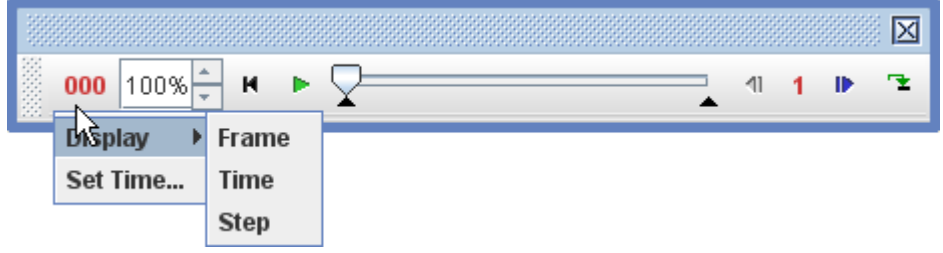

Utilizzare il la casella di selezione della velocità  $|100\%|$  per impostare la velocità di riproduzione (% della norma) o entrare direttamente sul campo di velocità desiderato.

Fare clic sul pulsante di reset  $\mathbf{R}$  per ripristinare il video al punto 0.

Fare clic sul tasto Play / Pause **per riprodurre il video**, cliccare nuovamente per mettere in pausa.

Trascina il cursore per la scansione del video o spostarsi rapidamente ad un fotogramma desiderato.

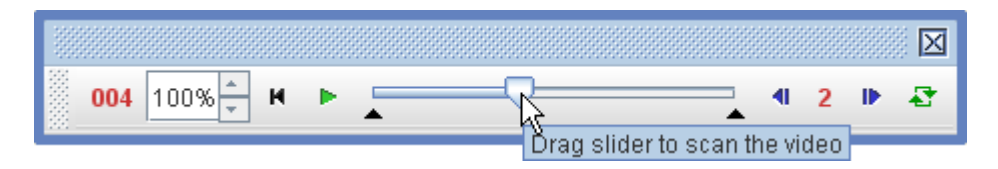

Trascinare il black in- and out-point marcatori, oppure fare clic con il cursore, per impostare l'inizio e la fine fotogramma.

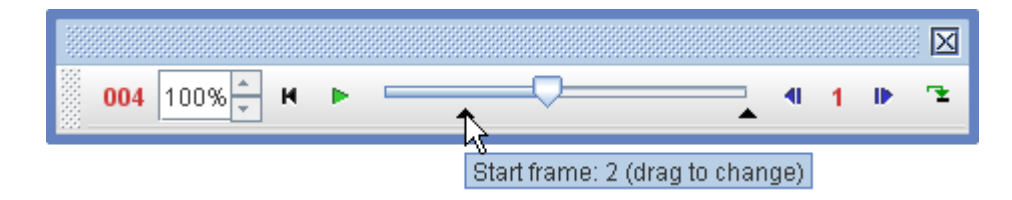

Fare clic sul pulsante passa **per avanzare di un passo**, o utilizzare la tastiera (Pagina giù). Fare clic sul pulsante Indietro **1** per fare un passo indietro, o utilizzare la tastiera (Pagina Su).

Fare clic sullo step size control per impostare lo step size dei fotogrammi per passaggio.

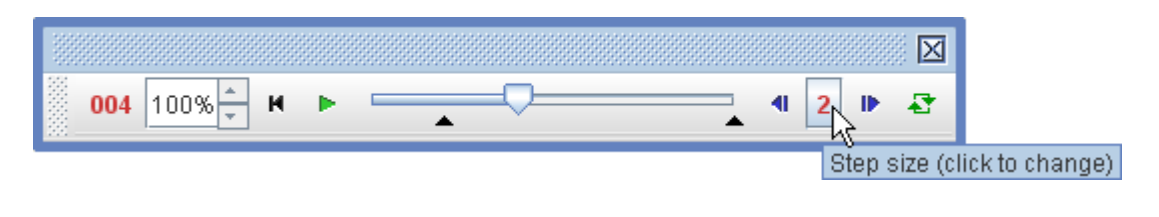

Fare clic sul pulsante **ciclo F** per passare alla riproduzione continua.

## **10. Ingrandimento (zoom) di un video**

Ci sono quattro modi per modificare l'ingrandimento del video per marcature più accurate:

- 1. Fare clic sul pulsante **zoom**  $\left[\frac{Q\ 100\%}{\text{sulla barra degli strumenti}}\right]$  e scegliere il livello di zoom desiderato dal menu a discesa come mostrato qui sotto. **Suggerimento:** Fare doppio clic sul pulsante di zoom per impostare il livello di zoom **Adatto** così che l'immagine video si adatti esattamente alla schermata video principale.
- 2. Posizionare il cursore su una regione di interesse e ruotare la rotellina del mouse in avanti per ingrandire, indietro per diminuire.
- 3. clicca con il tasto destro del mouse su una regione di interesse e scegliere **Zoom In, Zoom Out** o **Zoom to fit** dal menu popup.
- 4. Trascinare un riquadro di zoom con il tasto destro e scegliere **Zoom in** per ingrandire la casella, come illustrato di seguito.

5. Premere il **tasto Z** e fare click con il mouse o trascinare il mouse su **zoom in.** Tenere premuto il tasto Alt per **zoom out**.

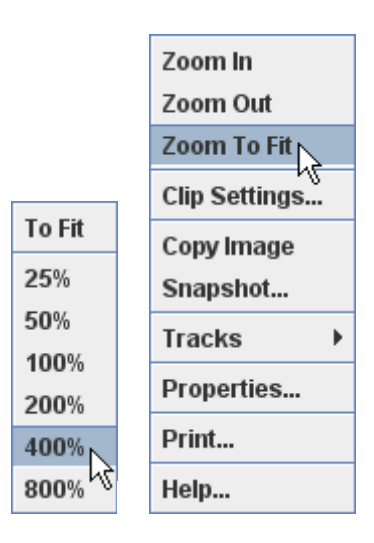

Menu Zoom a discesa (a sinistra), fare clic col tasto destro nel menu popup (a destra)

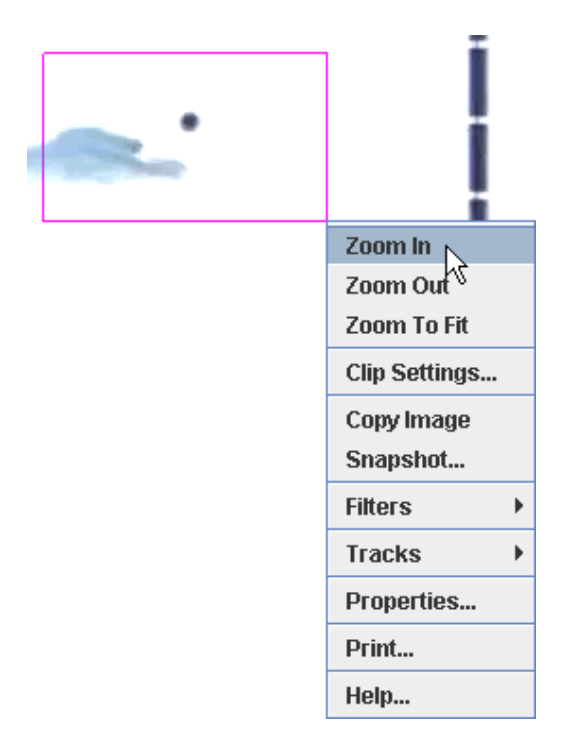

Trascinare con il tasto destro la casella dello zoom sulla zona che si vuole zoommare

#### **11. Video filtri**

 I filtri dei video ti permettono di modificare l'immagine video. Visitare la voce filtri video per la completa descrizione del filtro.

## **12. Nascondere e la chiusura di un video**

Deselezionare **Video | Visible** (**Visible)** per nascondere l'immagine video e visualizzare le tracce su uno sfondo bianco. Scegli **Video | Close** per rimuovere il video in modo permanente.

**Nota:** durante la rimozione o la sostituzione di un video, un nuovo video clip viene creato. Ciò può risultare in alcuni tracciati avente passi esistenti che non sono più inclusi nel clip o passi non contrassegnati che sono stati recentemente inclusi. In questo caso, risolvere il problema reimpostando il fotogramma iniziale, step size e fotogramma finale per il nuovo clip.

#### **13. Esportazione di un video clip**

 Tracker può esportare il video clip corrente come file video digitale, GIF animate o sequenza di immagini, in modo da servire come un editor video semplice. Ma i video esportati possono includere anche tracce sovrapposte, filtri video, e punti di schermata aggiuntivi come schermate globali e fotogrammi, che li rende utili per documentare la modellazione video o i risultati delle analisi.

**Nota:** il video esportato contiene solo fotogrammi del video clip corrente (determinato dal fotogramma iniziale, step size e fotogramma finale), non l'intero video.

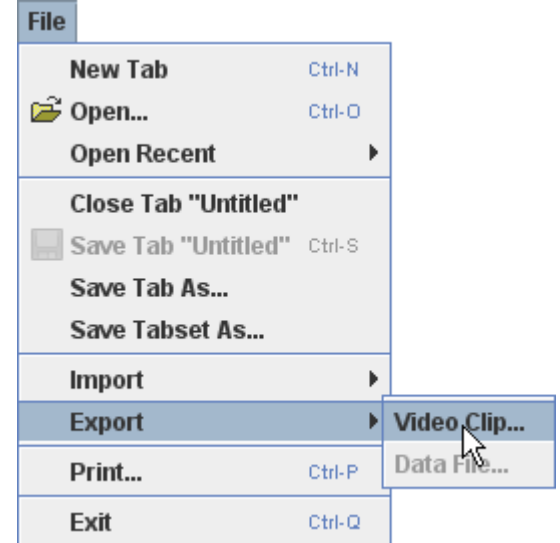

 Per esportare un clip video, selezionare **File | Export | Video Clip**. Si aprirà la finestra Esporta video clip.

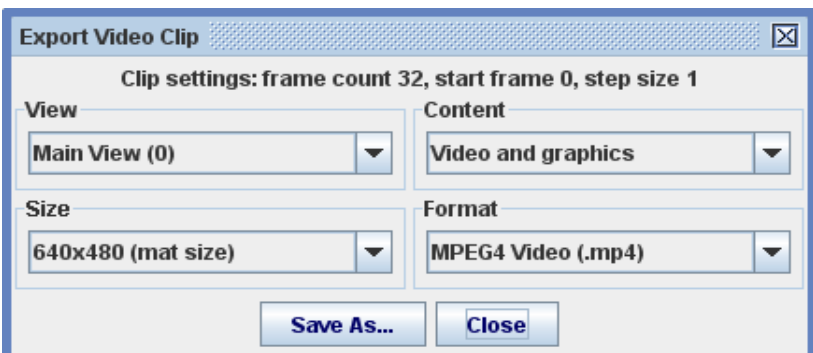

Selezionare la schermata, il contenuto, le dimensioni e il formato del video esportato dagli elenchi a discesa. Le scelte di contenuto dipendono dalla schermata selezionata come segue:

- 1. Schermata principale: **video e grafica, solo video** o **solo grafica**
- 2. Schermata globale: **video e grafica** o **solo grafica**
- 3. Altre schermate: **solo grafica**

# **Video Filtri**

 I filtri video ti permettono di modificare l'immagine video per effetti speciali o per migliorare la qualità dei dati ottenuti dai tracciati. I filtri di Tracker rientrano in quattro categorie generali:

- 1. Miglioramento delle immagini: luminosità / contrasto , deinterlace (dividere)
- 2. Effetti speciali: fantasma , fantasma nero , scala di grigi , negativo
- 3. Riduzione del rumore: di base, somma / media
- 4. Trasformazioni di immagine: punto di schermata , ridimensionare , ruotare

#### **1. Applicazione di filtri a un video**

 Crea un nuovo filtro con **Video | Filters (filtri) | New (nuovo).** Più filtri vengono applicati nell'ordine in cui sono stati creati ed elencati in **Video | Filters.** Filtri esistenti possono essere temporaneamente disattivati o eliminati in modo permanente. Scegli **Video | Filtri | Clear (cancella)** per eliminare tutti i filtri.

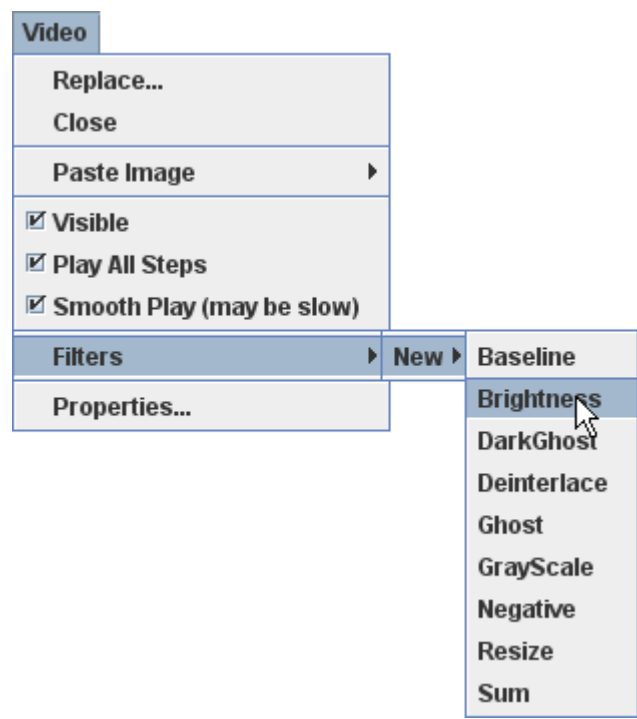

#### **2. Impostazione delle proprietà di un filtro**

 La maggior parte dei filtri hanno una finestra **properties (proprietà)** che consente all'utente di impostare i parametri di filtro. La finestra si apre quando il filtro viene creato e rimane accessibile in **Video | Filters (filtri).** Ogni opzione ha un pulsante **Disable** che disattiva temporaneamente il filtro in modo che non abbia alcun effetto.

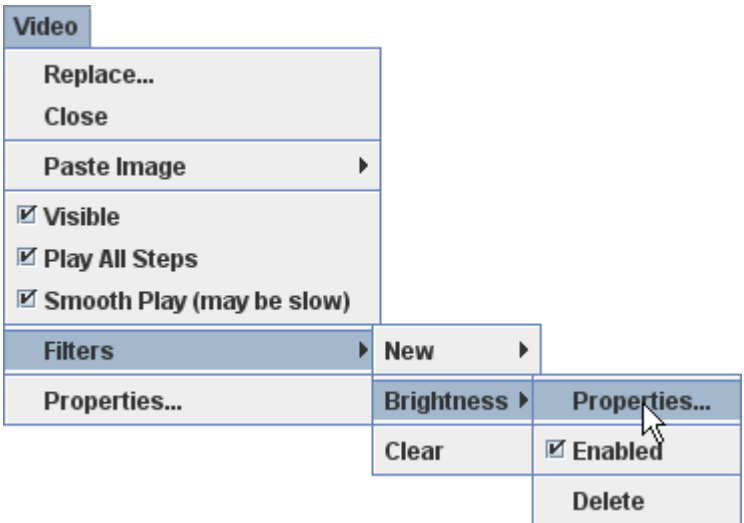

## **3. Luminosità / contrasto filtro**

 Il filtro **brightness** ha le regolazioni di **luminosità** (range da -128 a +128) e **contrasto** (range 0- 100). Variazioni di luminosità influenzano le componenti RGB di tutti i pixel allo stesso modo fino a un minimo di (0) o un massimo di (255) i valori sono raggiunti.

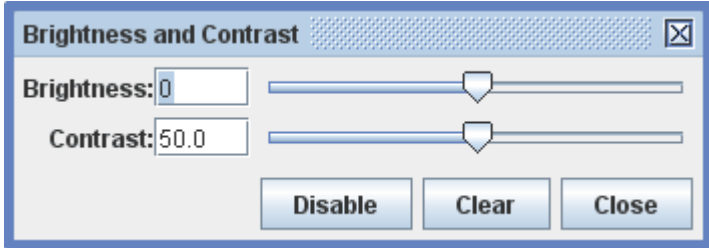

 Per impostare un valore, utilizzare il cursore o inserirlo direttamente nel campo. Il tasto **Clear**  (**Cancella)** reimposta la luminosità e il contrasto ai valori predefiniti.

#### **4. Filtro di deinterlacciamento**

 Il filtro di **deinterlace (de interlacciamento)** viene utilizzato per eliminare le doppie di immagini che appaiono nei video interlacciati.

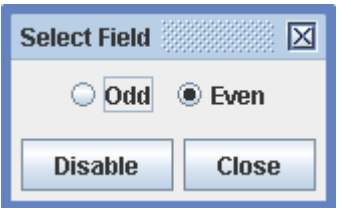

 Ogni fotogramma di un video a 30 fps interlacciato è costituito da due campi, pari e dispari, che vengono catturati 1/60 *s*. Ogni campo contiene un'immagine completa con la metà della risoluzione verticale del fotogramma. Quando vengono riprodotti su un televisore interlacciato vengono visualizzati i campi in sequenza in modo che il risultato sia un movimento più fluido, ma quando viene visualizzato un fotogramma alla volta in Tracker i campi sono combinati, determinando una doppia immagine. Il filtro risolve il problema visualizzando solo uno dei campi. Si noti che questo riduce anche la risoluzione verticale.

#### **5. Filtro Fantasma**

Il filtro **Ghost filter (fantasma)** lascia una scia in dissolvenza di immagini fantasma di un oggetto in movimento luminoso su uno sfondo scuro. L'effetto viene prodotto solo quando il video viene riprodotto o segmentato. Lo schema "live" di movimento che risultata può essere uno strumento molto efficace per imparare i concetti di posizione, velocità e accelerazione.

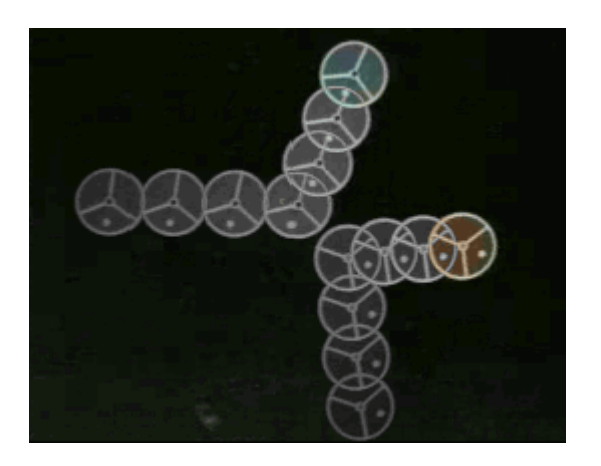

 Per impostare la velocità con cui i fantasmi dissolvenza, utilizzare il cursore o immettere un valore direttamente nel campo. Il pulsante **Clear** cancella tutti i fantasmi dall'immagine corrente.

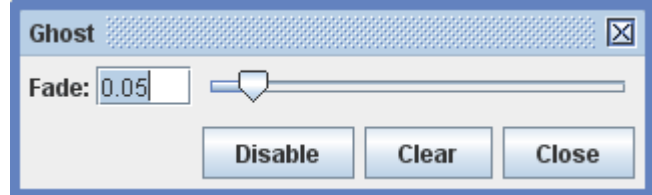

#### **6. Filtro fantasma scuro**

 Il filtro **ghost filter (fantasma oscuro)** è come il filtro fantasma sopra, tranne che funziona con lo spostamento di oggetto scuro su uno sfondo luminoso.

#### **7. Filtro scala di grigi**

 Il filtro **grayscale (scala di grigi)** converte un'immagine a colori in scala di grigi. Questo è utile per estrarre i dati di luminosità (livelli di grigio 0-255) dai componenti RGB. La conversione utilizza distinti fattori di ponderazione RGB nell'equazione:

livello di grigio =  $(R + G * weightR \text{ weight} + B * weightB) / (weightR + weightG \text{ weight} + B)$ 

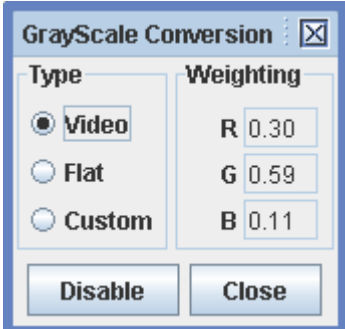

 Il filtro comprende fattori di ponderazione standard per le immagini video e TV a risposta ma permette anche agli utenti avanzati di definire i fattori di ponderazione personalizzati.

## **8. Filtro negativo**

 Il filtro **negativo** produce un'immagine negativa, in cui ogni pixel RGB diventa componente x 255 x. Questo è spesso utile per la stampa, soprattutto se combinato con un filtro di luminosità, dal momento che le caratteristiche scuro su uno sfondo luminoso sono spesso più chiare (e utilizzare meno inchiostro!) rispetto a un oggetto luminoso contro uno sfondo scuro.

Non c'è dialogo delle proprietà per il filtro negativo, in quanto non c'è nulla da regolare.

## **9. Filtro Baseline**

Il filtro **Baseline (linea di base)** sottrae l'immagine "di base" dalle immagini del video. Se la linea di base (immutabile) è la sfondo, nella scena video, lo sfondo viene eliminato, lasciandolo nero. Questo è particolarmente utile quando si utilizza un profilo linea o regione rgb per misurare i valori RGB nelle immagini spettrali o altro contaminato dalla luce di fondo indesiderata - semplicemente scattare una foto o un video della luce di fondo da solo (cioè con la sorgente di luce spettrale spenta) e usarlo come linea di base.

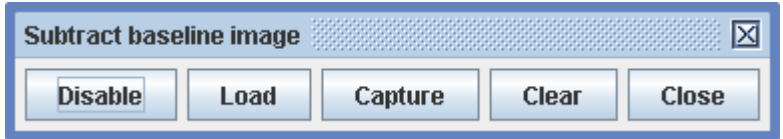

 Per impostare un'immagine di base, utilizzare il pulsante **Load** (carica) per caricare l'immagine da un file o il pulsante **Capture** per catturare l'immagine video visualizzata in Tracker. Il pulsante **Clear** rimuove l'immagine corrente di base.

## **10. Filtro somma / media**

 Il filtro **sum** (**somma)** aggiunge immagini video insieme (a parte i componenti RGB) e visualizza una frazione del risultato. Quando la casella **Show mean** è selezionata**,** la frazione viene regolata automaticamente per visualizzare i valori medi RGB delle immagini. Questo può ridurre significativamente il rumore RGB in video di spettri o di altre optical Phonomena.

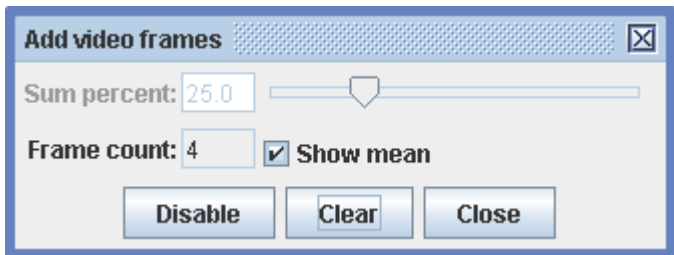

Quando la casella Show mean non è selezionata, utilizzare il cursore o immettere una percentuale direttamente nel campo. Il pulsante **Clear** (**Cancella)** reimposta la somma per l'immagine corrente.

#### **11. Filtro prospettiva**

 Il filtro prospettiva può correggere la distorsione che si verifica quando un oggetto viene fotografato da un angolo piuttosto che dritto. Mappa un piano distorto in input e lo raddrizza (rettangolare per default) come output. Le forme inserite in imput e quelle in output vengono regolate trascinando i loro angoli. Per utilizzare il filtro:

- 1. Selezionare la scheda Input e definire il piano distorto dell'immagine in ingresso.
- 2. Selezionare la scheda Output e definire le quote sul piano dell'immagine in uscita. Regolare le dimensioni del piano di output in modo che le scale orizzontali e verticali siano uguali (questo può essere inutile per il movimento 1D).

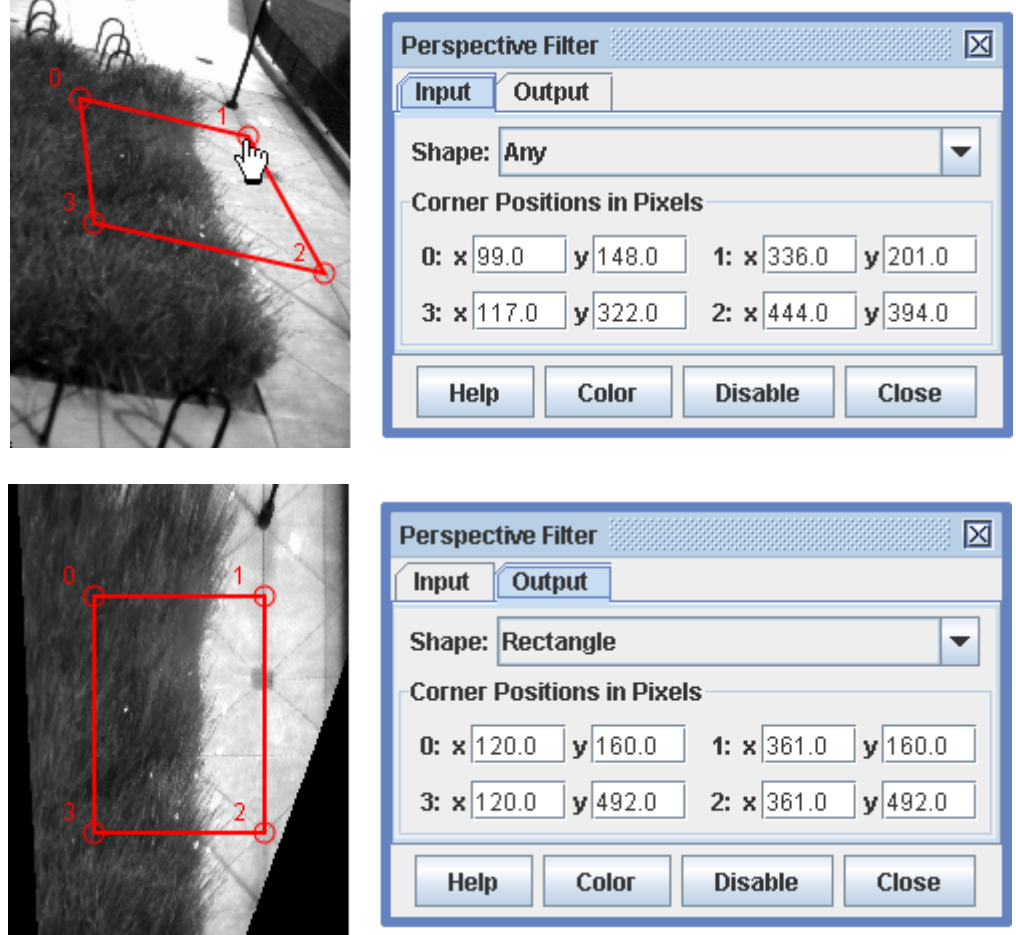

## **12. Filtro di ridimensionamento**

 Il filtro **resize** (**di ridimensionamento**)cambia le dimensioni dell'immagine video. Ciò è particolarmente utile per correggere le distorsioni che risultano quando i pixel non quadrati in DVformattato vengono visualizzati e analizzati in pixel quadrati Tracker. Questo fa sì che l'immagine deve essere allungata orizzontalmente. L'allungamento dell'immagine può essere corretto ridimensionamento da 720x480 a 640x480, come mostrato.

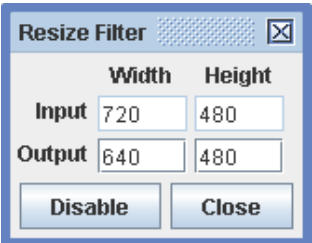

#### **13. Filtro rotazione**

 Il filtro **rotate** (**rotazione)** ruota di 90 gradi e / o l'immagine. La rotazione è utile per i video girati in verticale invece che orizzontale. Prima di ruotare scegliere se farlo verso destra o verso sinistra.

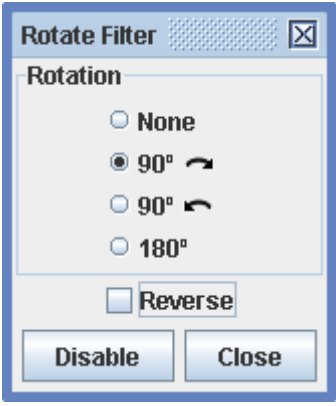

## **Tracce**

Una traccia rappresenta l'oggetto nel video che si evolve nel tempo. Tutti gli elementi interattivi in Tracker, tra gli assi, gli strumenti di misura e strumenti di calibrazione, sono tracce.

La posizione o la forma dell'oggetto in un singolo fotogramma è noto come un **step (passo),** così, una traccia è una serie di step. Ogni step può essere selezionato e manipolati con il mouse o la tastiera. Alcuni step, come quelli per le tracce dei punti di massa, hanno un solo punto in movimento, ma altri, come gli step vettore, hanno due punti finali più un punto centrale.

 Ci sono diversi tipi di percorsi definiti dall'utente e due strumenti di misura. Per informazioni dettagliate su un tipo specifico, vedere il suo argomento corrispondente aiuto: punto di massa , centro di massa , vettore , somma di vettori , linea di profilo , regione rgb , modello analitico delle particelle , il modello dinamico di particelle (cartesiana, polare o sistema a due corpi ), metro di misura e goniometro .

#### **1. Creazione di una traccia**

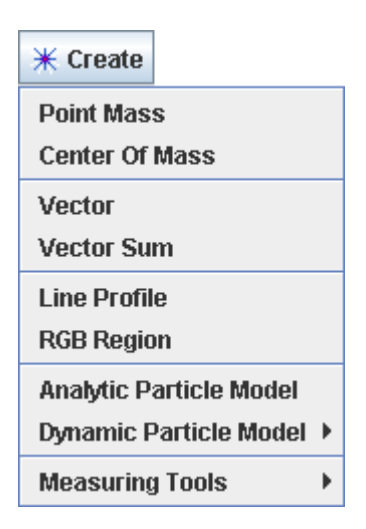

 Creare una nuova traccia selezionando tra i tipi proposti dal menu dal pulsante **Create** nella barra degli strumenti o da **Track | New (nuovo)** sulla barra dei menu. Una traccia appena creato viene selezionato automaticamente per la marcatura.

#### **2. Marcare una traccia**

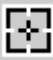

Marcare una traccia si riferisce al processo di definizione della sua posizione su ogni fotogramma del video clip. Le tracce dei punti di massa sono speciali in quanto possono essere marcate manualmente o automaticamente utilizzando autotracker. Tutte le altre tracce devono essere marcate manualmente utilizzando il **crosshair cursor** (**cursore a croce)** (vedi sopra a dimensione raddoppiata). Per marcare manualmente, tenere premuto il **tasto shift** e clicca con il mouse sull'oggetto di interesse mentre passa attraverso il video. Non saltare i fotogrammi - se lo fai, velocità e accelerazioni non possono essere determinate.

Quando marchi punti di massa e tracce vettoriali, è possibile premere il **tasto Invio** invece di cliccare con il mouse per segnare un passo nella posizione esatta del passo precedente. Questo può essere utile quando bisogna marcare un oggetto fermo.

La marcatura è fatto nella schermata video principale. Per una marcatura più precisa, ingrandire l'immagine fino a 8x con lo zoom o facendo clic con il tasto destro sul video e scegliendo il livello di zoom desiderato.

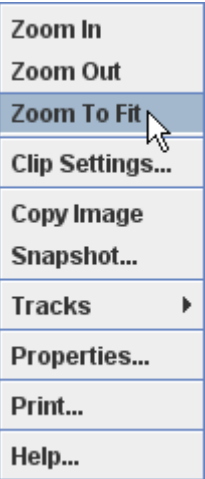

Vi è una certa variabilità nella marcatura dei vari tipi di traccia. I vettori e le linee di profilo richiedono trascinamento invece di fare click. Punto di massa e tracce di vettore pretendono che ogni passo sia marcato, ma l'intervallo di origine, la coppia di punti di calibrazione, la linea di profilo e la regione rgb richiedono che venga marcato un unico fotogramma. Il centro di massa, lasomma vettoriale, il modello delle particelle e il sistema a due corpi sono marcati automaticamente.

In rare circostanze si potrebbe desiderare di controllare il processo di marcatura in modo più dettagliato. Se si preferisce che il video non avanzi automaticamente, mentre si sta marcando è possibile deselezionare l'opzione **Autostep.**

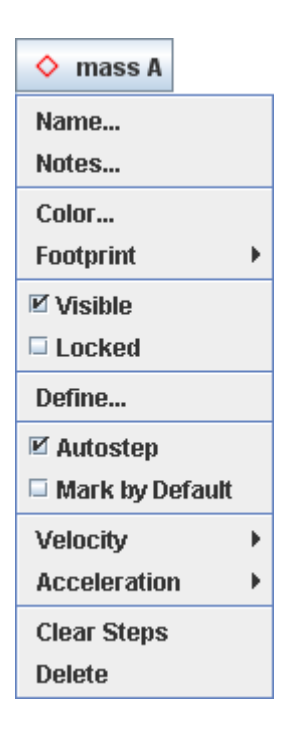

#### **3. Pulsanti Track e menu**

 Ogni traccia ha un **pulsante** (**track button)** mostra il suo nome, il colore e l'impronta, e un **menù**  con le voci per impostare le proprietà della traccia. Pulsanti di traccia vengono visualizzati sia sul barra degli strumenti e la traccia di controllo . Si può accedere al menu traccia da (a), facendo clic sul pulsante traccia, (b) scegliendo la traccia dal menu **Tracks** sulla barra dei menu, o (c) tasto destro del mouse nella schermata principale e scegliendo la traccia dal menu a comparsa **.**

#### **4. Controllo traccia**

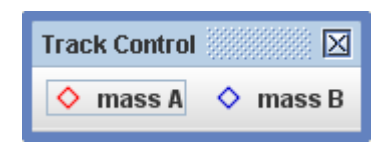

 Il **track control** (**controllo traccia)** visualizza un "pulsante traccia" per ogni traccia creata dagli utenti. Questo lo rende facile per selezionare le tracce e consente un accesso immediato ai menu di tutte le tracce.

 $\overline{\phantom{a}}$  Per mostrare la **track control** (traccia di controllo), fate clic sul pulsante di controllo traccia sulla barra degli strumenti .

#### **5. Selezionare una traccia**

Le tracce possono essere marcate o modificate solo quando vengono selezionate. Il pulsante di traccia della traccia selezionata viene visualizzato nel livello inferiore della barra degli strumenti .

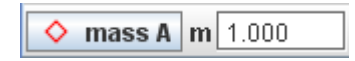

Per selezionare una traccia diversa, fare clic sul pulsante traccia sulla traccia di controllo oppure selezionare uno dei suoi passi nella schermata video.

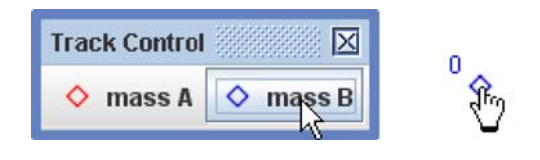

Per deselezionare tutte le tracce, fare doppio clic sul video o sullo sfondo.

#### **6. Clonare, copiare e importare tracce**

Fare un duplicato di una traccia esistente utilizzando la voce **Clone** nel menu **Crea** o la **Track | Nuovo.**

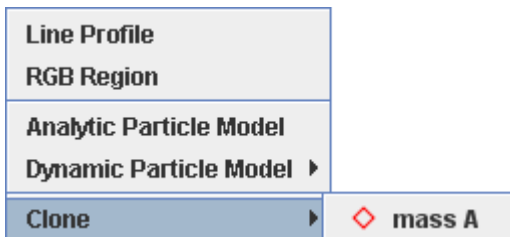

Copia una traccia da una scheda all'altra selezionando la traccia e copiarla negli appunti usando il comando **Edit** (**Modifica) | Copy,** quindi incolla usando il comando **Edit** (**Modifica) | Paste (Incolla)**.

Poiché il metro di misura e gli assi sono tracce, possono anche essere copiati. Quando vengono incollati, vanno a sostituire il metro di misura e gli assi esistenti nella scheda. Quando nessuna traccia è selezionata, l'intero pannello Tracker (video clip, sistema di coordinate e tracce) è copiato.

 Le tracce possono anche essere importate direttamente da un file Tracker salvati, in una scheda aperta utilizzando il menu **File | Importa.** Per ulteriori informazioni, vedere i file inseguitore .

#### **7. Personalizzare e documentare una traccia**

 Ogni traccia è identificato con il suo **nome,** il **colore, l'impronta** (forma visibile) e **note**  (commenti descrittivi). Tracce appena creati vengono assegnati i valori di default per le prime tre proprietà che dipendono dal tipo di traccia. Ad esempio, un punto di massa potrebbe inizialmente essere chiamato "massa A" e essere disegnato come un diamante rosso.

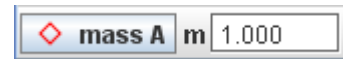

 Un pulsante di traccia che mostra il nome, l'impronta e il colore della traccia viene visualizzato sulla barra degli strumenti quando la traccia è selezionata. Per modificare i valori predefiniti, fare clic sul pulsante di traccia e scegliere il **nome ..., Colore ...** o la voce **Footprint (Impronta)** dal menu traccia.

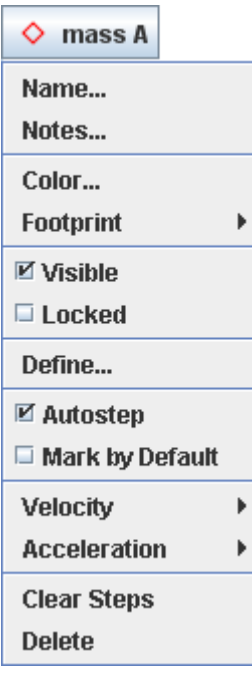

 Per inserire le note di una traccia, aprire la **notes window** (**finestra delle note)** facendo clic sul pulsante note all'estremità destra della barra degli strumenti. o scegliendo **Note ...** dal menù traccia. Quando si inseriscono le informazioni, il campo diventa giallo per indicare che le modifiche non sono ancora state salvate. Per salvare le note, cliccare ovunque fuori dalla finestra. Per non salvare le modifiche, fare clic sul pulsante Cancel (Annulla).

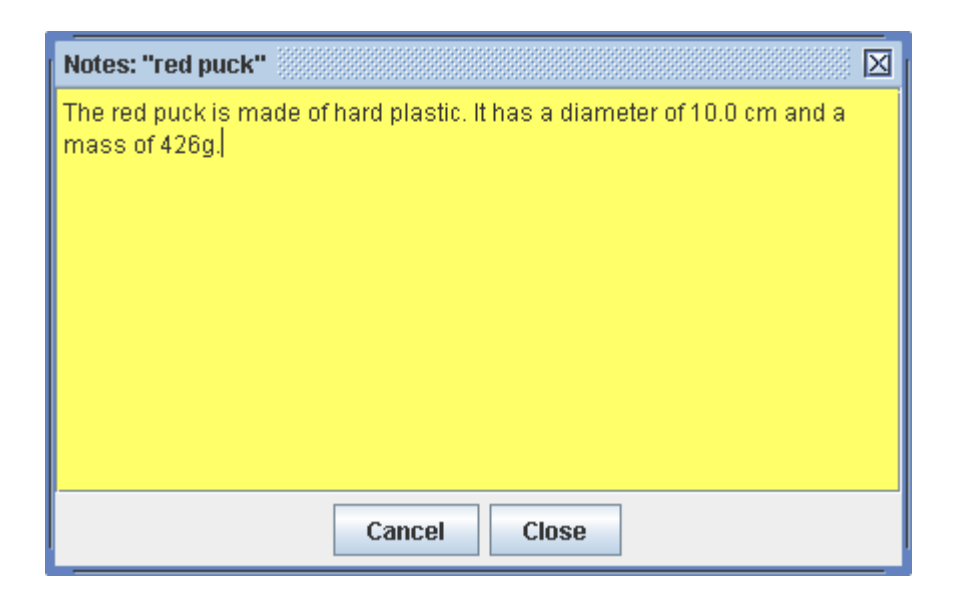

#### **8. Gestire la visibilità**

Per nascondere una traccia disattivare la proprietà **Visible** nel suo menù traccia. Oppure utilizzare pulsanti i le **etichette, i percorsi,** le **posizioni, velocità** e **accelerazioni** sulla barra degli strumenti per attivare o disattivare la visibilità di queste caratteristiche su tutte le tracce.

#### **9. La selezione e l'individuazione di punti**

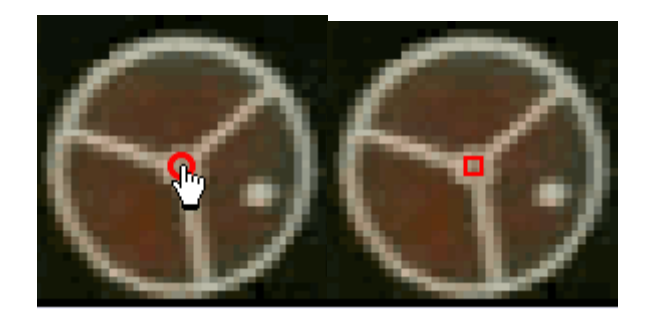

 Per selezionare un punto, spostare il cursore del mouse su di esso nella schermata video principale. Il cursore diventa un puntatore a forma di mano e il punto sarà identificato nella finestra di messaggio in basso a destra. Per selezionare un punto durante la marcatura, rilasciare il tasto shift.

 Quando viene selezionato un punto, la sua traccia è selezionata, le sue proprietà modificabili (posizione, etc) vengono visualizzate sulla barra degli strumenti, ed è identificato con un'icona quadrata.

#### **10. Modificare un passo**

 Per modificare uno step (passo), selezionare e trascinare uno dei suoi punti. Un punto selezionato può anche essere spostato un pixel alla volta con le freccette sulla tastiera. Tenendo premuto il tasto shift aumenta lo spostamento.

Molte tracce forniscono anche campi di input sulla barra degli strumenti per inserire le posizioni o altre proprietà dello step (passo) selezionato.

#### **11. Eliminazione**

 Cancellare un singolo step (passo) selezionandolo e premendo il **tasto Canc** sulla tastiera. Elimina tutti i passaggi di una traccia, scegliendo la voce **Clear Steps** (**Cancella passi)** dal menù traccia .

 Eliminare un intera traccia dal nome in **Edit** (**Modifica) | Delete (Elimina)** o menù scegliendo la voce **Delete** (**Elimina)** nel suo menù traccia .

Cancella tutte le tracce nella scheda corrente scegliendo la **Edit** (**Modifica) | Clear (Cancella).**

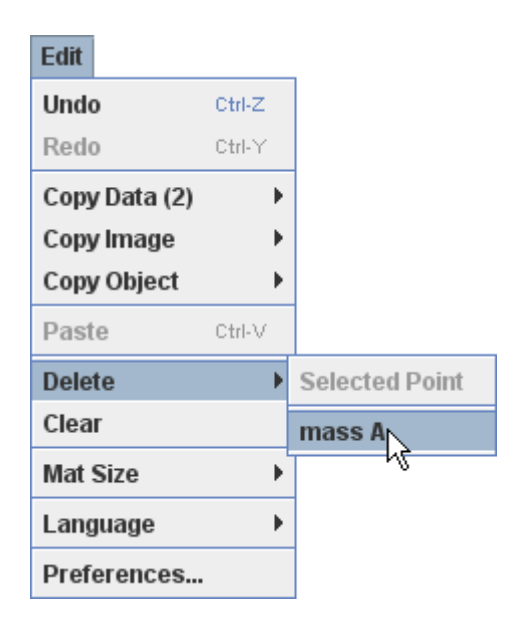

## **12. Bloccare una traccia**

Bloccare una traccia impedisce qualsiasi modifica ai suoi step (passi). Bloccare una traccia accendendo alla sua proprietà **Locked (Bloccato)** nel suo menù di traccia.

## **Sistema di coordinate**

 Quando si marca un punto di massa nella schermata video principale, si sta definendo la sua **image position (posizione nell'immagine).** Le **image position** vengono misurate in unità di pixel rispetto all'angolo in alto a sinistra dell'immagine. In un'immagine di 320 x 240 pixel l'angolo in alto a sinistra si trova nella posizione (0,0, 0,0) e l'angolo in basso a destra è a (320,0, 240,0).

 Dato che un'immagine video è una telecamera del mondo reale, un oggetto fisico all'interno di tale immagine ha anche delle **world coordinates (coordinate nel mondo).** Le world coordinates sono le unità di misura del mondo, in scala (ad esempio, metri), rispetto a un sistema di riferimento specificato

 Il **sistema di coordinate** è un insieme di trasformazioni utilizzata per convertire le posizioni dell'immagine in coordinate mondo. Il sistema di coordinate definisce per ogni fotogramma del video:

- **scale (scala)** (unità dell'immagine per unità del mondo reale)
- **origin (origine)** (posizione dell'immagine rispetto all'origine del sistema di riferimento)
- **angle** (**angolo)** (in senso antiorariodall'asse x dell'immagine all'asse x del mondo)

#### **1. Impostazione le proprietà del sistema delle coordinate**

 Per impostazione predefinita, la scala, l'origine e l'angolo del sistema delle coordinate sono **fissi** vale a dire che non variano da un fotogramma all'altro. Tuttavia, alcune o tutte possono essere autorizzate a variare disattivando la proprietà nel menu **Coordinate System** sulla barra dei menu.

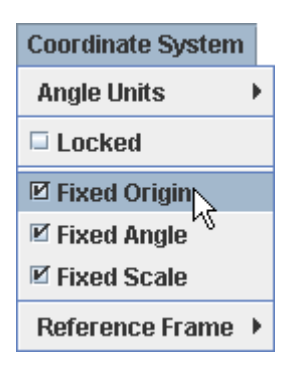

 Le posizioni e le proprietà dell'origine che si impostano sono quelle **default reference frame (sistema di riferimento predefinito).** Il **Coordinate System (sistema di coordinate) | Reference Frame** (**riferimento Frame)** consente di selezionare altri sistemi di riferimento in cui l'origine si muove con un punto di massa, un centro di massa o un modello di particelle. Il centro di massa nei fotogrammi di riferimento è particolarmente utile per studiare le collisioni.

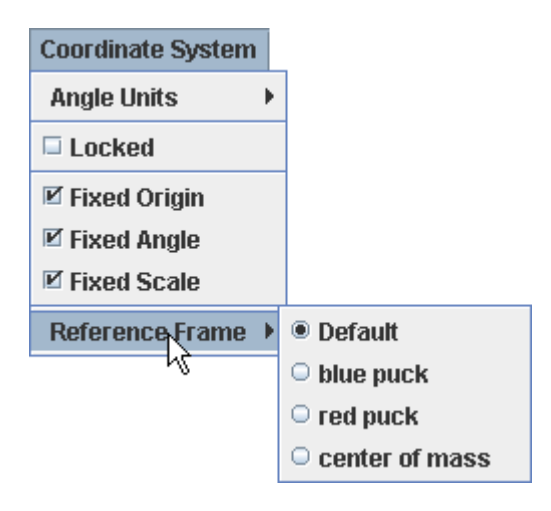

#### **2. Impostazione della scala (calibrazione)**

 Imposta la scala utilizzando un **calibration stick ( bastone di calibrazione** ) o dei **calibration points (punti di calibrazione)**.

#### **3. Impostazione dell'origine**

 Imposta la posizione dell'origine utilizzando gli **axes** (**assi**) , l'**offset origin (origine di offset**) o I **calibration points** (**punti di calibrazione**).
### **4. Impostare l'angolo**

 Imposta l'angolo dall'asse x con il axes (**assi**) , i **calibration stick ( bastone di calibrazione** ), o i **calibration points (punti di calibrazione)**.

### **5. Impostazione unità di angolo**

 Gli angoli possono essere visualizzati sia in gradi che in radianti. Selezionare l'unità desiderata dal menu **Angle Units (unità angoli).**

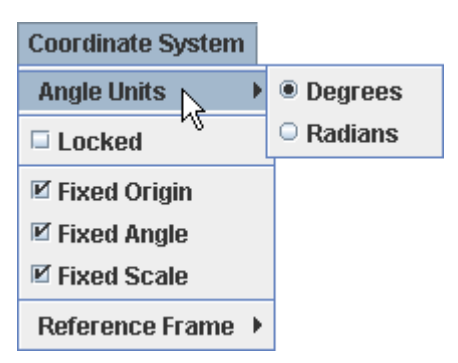

### **6. Blocco del sistema di coordinate**

Il blocco del sistema di coordinate impedisce qualsiasi modifica all'origine, alla scala e all'angolo. Bloccarla selezionando la proprietà **Locked (locked)** nel menu **Coordinate System** (**sistema di coordinate).**

# **ASSI CARTESIANI**

I **coordinate axes (assi coordinati)** visualizzano la posizione dell'origine e la direzione dell'asse x positivo nel sistema di coordinate. L'origine è all'intersezione degli assi e l'asse x positivo è indicato da un segno di graduazione vicino all'origine. L'asse y positivo è sempre di 90 gradi in senso antiorario dall'asse x positivo.

Poiché gli assi sono ad una **pista**, hanno un **menu di pista** che è accessibile nel menu tracce sulla barra dei menu o facendovi clic sopra video vista principale.

1. Gli assi di visualizzazione

**Visualizzare gli assi** facendo clic sul pulsante assi  $\frac{1}{n}$  sulla barra degli strumenti.

2. L'origine predefinito in movimento

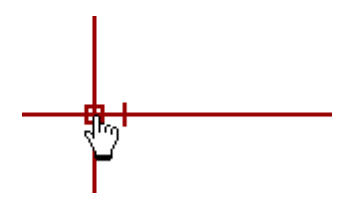

Selezionare e trascinare o assestare l'origine una posizione desiderata nella vista video principale. 3. Impostazione dell'angolo

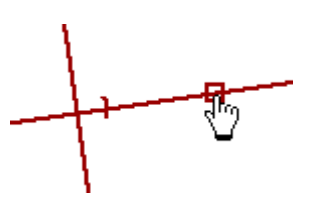

Selezionare e trascinare o spostare l'asse x positivo per ruotare gli assi circa l'origine. Tenere premuto il tasto MAIUSC per limitare gli angoli a incrementi di 5 gradi.

L'angolo viene visualizzato nel campo angolo sulla barra degli strumenti. Un angolo desiderato può essere immesso direttamente in questo campo.

4. Gli assi di bloccaggio

Gli assi di bloccaggio impediscono di apportare modifiche all'origine o all'angolo. Per bloccare gli assi bisogna attivare la proprietà Locked nel suo menu di pista.

# **BASTONE DI CALIBRAZIONE**

 $100.0<sub>1</sub>$ 

Bastone di calibrazione e nastro

Il **bastone di calibrazione** e taratura nastro è il più comune strumento utilizzato per la calibrazione della scala video - cioè, il rapporto tra la distanza del mondo in metri (o qualsiasi unità di lunghezza desiderata) alla distanza di immagine in pixel tra due punti. La lunghezza del mondo di un bastone di calibrazione o nastro viene visualizzata in una lettura e in un campo di lunghezza della barra degli strumenti. Per uno strumento, calibrare il video è semplicemente una questione di impostazione di questa lunghezza del mondo su un valore noto - vedi calibrare un video per i dettagli.

La differenza tra un bastone di calibrazione e un nastro di taratura è come la sua lunghezza del mondo si comporta quando viene trascinato un fine. Per un bastone di calibrazione della lunghezza del mondo rimane fissa (cambiando così la scala video). Per un nastro di calibrazione della lunghezza del mondo cambia affinché la scala video rimane fissa. (Il modo più semplice per capire questa differenza è di creare entrambi, metterli fianco a fianco e quindi per ogni trascinare un fine e/o impostare la lunghezza del mondo e osservare il cambiamento). La discussione che segue si riferisce a un bastone di calibrazione ma, ad eccezione di questa differenza, si applica a entrambi gli strumenti.

Un bastone di calibrazione o nastro può essere utilizzato per correggere l'inclinazione dell'immagine video.

Poiché un bastone di calibrazione o nastro è una pista, ha un menu di pista che è accessibile nel menu tracce sulla barra dei menu o facendovi clic sopra video vista principale.

1. Creazione e utilizzo di un bastone di calibrazione o taratura

Fare clic sulla freccia sul pulsante calibrazione della barra degli strumenti e selezionare **Nuovo| Bastone** di calibrazione per creare un nuovo bastone di calibrazione. Se lo si desidera, è possibile creare più di un bastone.

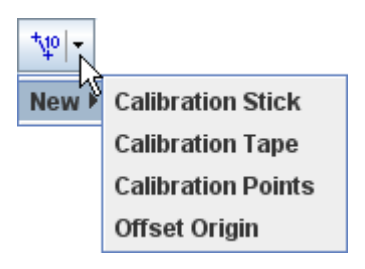

 Mostrare o nascondere il bastone di taratura (insieme con altri strumenti di calibrazione, se del caso) cliccando la parte principale del pulsante di calibrazione.

Il bastone di calibrazione o nastro è inizialmente posto vicino al centro dell'immagine video e la lunghezza del mondo viene determinata utilizzando la scala corrente. La lunghezza del mondo e l'angolo tra l'asse x vengono visualizzati nella barra degli strumenti.

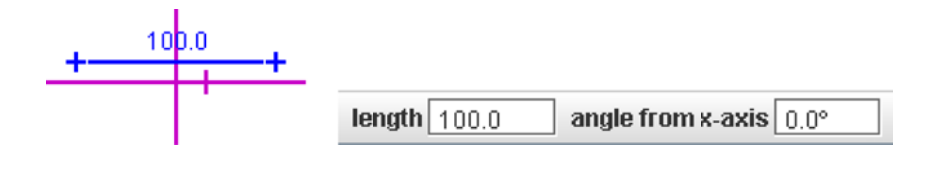

Per modificare la lunghezza del mondo, clicca la lettura e immettere la lunghezza desiderata nella unità arbitrarie. Non includere le unità quando si entra in una lunghezza del mondo. È anche possibile immettere una lunghezza del mondo nella lettura di lunghezza della barra degli strumenti.

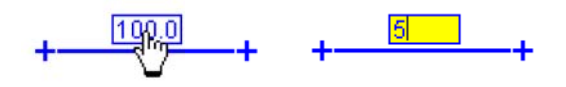

Per modificare la lunghezza di pixel (e quindi la scala), trascinare le due estremità del bastone. Per spostare l'intera barra senza cambiare la scala, trascinare la metà.

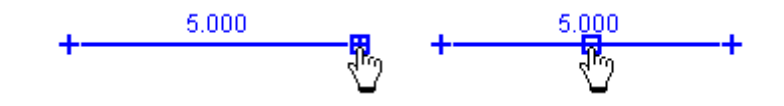

### 2. Un video di calibrazione

Per calibrare un video, trascinare le estremità del bastone di calibrazione per un filmato con lunghezza noto (ad esempio, un bastone di metro). Quindi scegliere la lettura per selezionarlo e immettere la lunghezza di nota (ma non comprendono unità). Ad esempio, nelle figure sotto una calibrazione bastone viene utilizzata per impostare la scala in metro unità utilizzando un'immagine video di un tubo in PVC bianco con strisce nere ogni 10 cm.

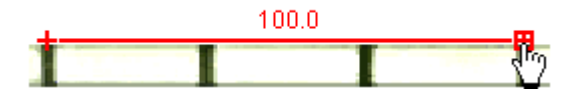

a. trascinare le estremità del bastone non calibrata per le posizioni di immagine desiderata

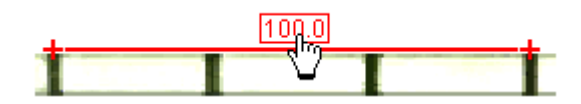

b. fare la lettura per selezionarlo

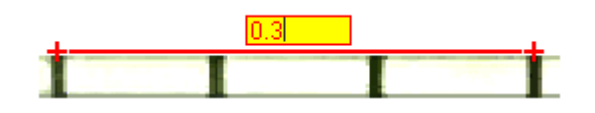

c. immettere la distanza nota (in questo caso 0.3, poiché le unità sono metri)

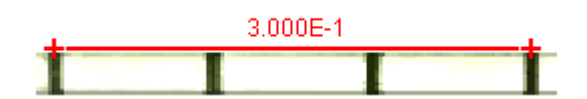

d. calibrazione completato

3. Correzione per inclinazione dell'immagine video

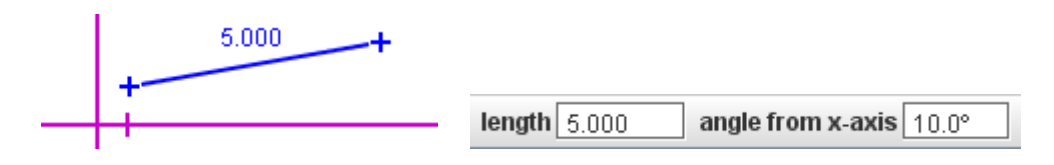

Il bastone di calibrazione Visualizza anche l'angolo rispetto al + asse x sulla barra degli strumenti. Impostando questo angolo, è possibile correggere per inclinazione della fotocamera durante le riprese di un video.

Per correggere l' inclinazione, trascinare le estremità del bastone di calibrazione in modo che sia parallelo ad una funzionalità video che è conosciuta per essere orizzontale nel mondo reale. Quindi immettere un angolo pari a zero nel campo dell'angolo. Questo ruoterà il + asse x il vero orizzontale. (Nota: la stessa procedura può essere utilizzata per impostare il + asse x a qualsiasi angolazione noti.)

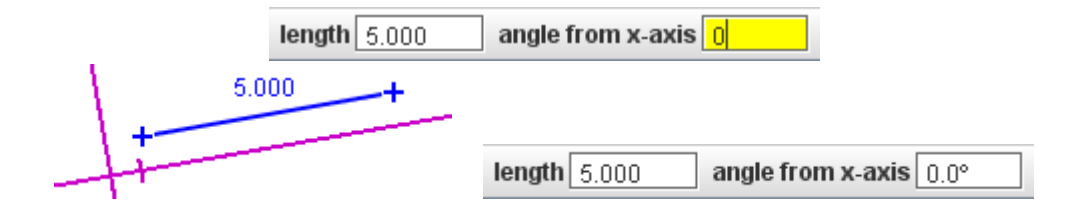

4. Unfixing la posizione

Per impostazione predefinita, il bastone di calibrazione ha una posizione fissa - che è, la sua posizione è lo stesso in tutti i fotogrammi. Deselezionare la casella di controllo posizione fissa nel suo menu di pista per consentire alla posizione di variare in modo indipendente da fotogramma a fotogramma.

Si noti che unificare la posizione del bastone calibrazione non corrisponde ad unificare la scala del sistema di coordinate.

5. Il bastone di calibrazione di bloccaggio

Il bastone di calibrazione di bloccaggio si impedisce di apportare modifiche alla scala. Bloccare il bastone attivando la proprietà Locked nel suo menu di pista.

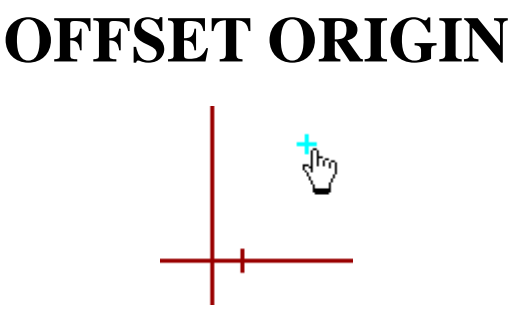

Un'origine offset è un punto con le coordinate del mondo che l'utente può settare e la cui posizione immagine sullo schermo è determinata dal sistema di coordinate video. Questo è l'opposto del passo di massa punto.

Quando un'origine offset viene trascinata nella vista video principale, l'origine del sistema di coordinate si muove con esso in modo da mantenere le coordinate del mondo assegnato dall'offset di origine. Questo rende utile per l'impostazione in remoto la posizione di origine, in particolare quando l'origine è di fuori dell'immagine video.

1. Creazione di un'origine offset

Fare clic sulla freccia sul pulsante calibrazione della barra degli strumenti e selezionare Nuovo| Compensare l'origine per creare una nuova origine offset. Se lo si desidera, è possibile crearne più di uno. Mostrare o nascondere le origini offset (insieme con altri strumenti di calibrazione)

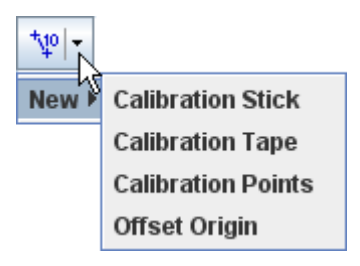

L'origine dell' offset inizialmente non è marcata e la barra degli strumenti indica questo status in rosso. Premere Maiuscole-clic sul video per segnare il punto offset. Le componenti x e y (le coordinate) del punto appena marcato vengono visualizzate sulla barra degli strumenti.

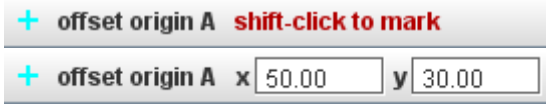

Una volta che l'origine dell' offset viene creato e contrassegnato, puoi rifarlo, cambiando le sue coordinate, spostarlo in una nuova posizione di immagine, come descritto di seguito.

### 2. Contraffatta il punto

Selezionare l'origine offset e shift-click nuovamente per spostarlo in una nuova posizione senza modificare il sistema di coordinate.

3. Cambiare il mondo coordinate #moves origine #

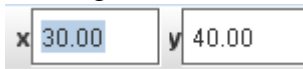

Selezionare l'origine offset e immettere i valori desiderati in x e y campi sulla barra degli strumenti per modificare le coordinate del mondo.

Nota: cambiando le coordinate del mondo di un'origine offset sposta l'origine del sistema di coordinate in modo che la posizione dell'immagine di origine offset rimane invariato.

4. L'origine l'origine in movimento

Selezionare e trascinare o assestare l'offset origine una posizione desiderata nella vista video principale.

Nota: un'origine offset in movimento sposta l'origine del sistema di coordinate reali con esso in modo che le coordinate del mondo di origine offset rimangono invariate.

5. L'origine offset di bloccaggio

Blocco l'origine offset si impedisce di apportare modifiche all'origine. Bloccare l'origine offset attivando la proprietà Locked nel suo menu di pista.

# **Coppia di punto di taratura**

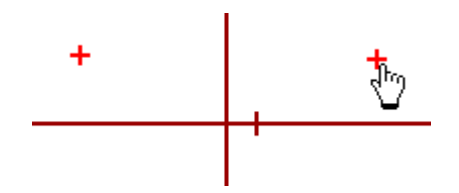

Una traccia di coppia di punto di taratura è simile a un'origine offset tranne che definisce due punti con le coordinate del mondo (impostabile) fisso. Le coordinate del mondo possono consistere di un componente x, y-componente o entrambi. Per un dato sistema di coordinate, queste coordinate del mondo determinano in modo univoco **la scala**, l'origine e/o l'angolo ad ogni passo. Quando entrambi i punti di taratura sono trascinati nella vista video principale, le proprietà del sistema di coordinate vengono modificate al fine di mantenere le coordinate del **mondo assegnato**. Punti di calibrazione sono il modo più semplice per impostare le proprietà del sistema di coordinate quando sono visibili in tutti i fotogrammi **video due funzioni** con le coordinate del mondo conosciuto. Nota: I punti di taratura sono molto potenti. Si raccomanda vivamente di "giocare" con alcuni punti di calibrazione, mentre gli assi e il bastone di calibrazione sono visibili per vedere come funzionano insieme per controllare il sistema di **coordinate.**

1. Creazione di calibrazione punti

Fare clic sulla freccia sul pulsante calibrazione della barra degli strumenti e selezionare New|Punti di calibrazione per creare una nuova taratura punto coppia. Se lo si desidera, è possibile creare più di una coppia. Mostrare o nascondere i punti di taratura (insieme con altri strumenti di calibrazione, se del caso) cliccando la parte principale del pulsante di calibrazione.

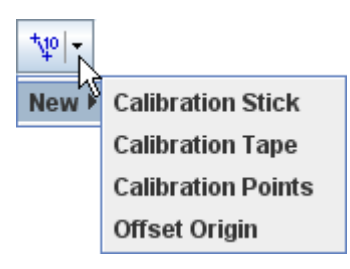

I punti di taratura sono inizialmente non marcati e la barra degli strumenti indica questo status in rosso. Maiuscole-clic il video per celebrare il primo punto, quindi fate lo stesso per il secondo. Le componenti x e y (coordinate del mondo) dei punti appena marcati vengono visualizzati nella barra degli strumenti.

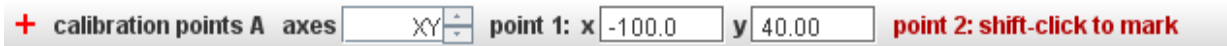

Una volta che i punti di taratura vengono creati e contrassegnati, voi li re-mark, cambiare il loro mondo coordinate o spostarli in nuove posizioni di immagine, come descritto di seguito.

2. Opzioni asse

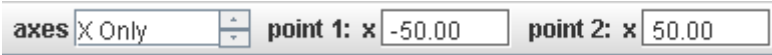

La filatrice "Assi" determina se i punti di taratura controllano entrambi assi x e y o solo un singolo asse. Quando è selezionato un singolo asse (qui "Solo X"), lo spostamento di un punto di taratura lungo quell'asse cambia la scala e si traduce l'origine senza cambiare l'angolo. Lo spostamento di un punto di taratura perpendicolare all'asse selezionato non ha alcun effetto. Questo è molto utile quando un asse è sconosciuto o irrilevante - ad esempio, con studi di movimento verticali o analisi di spettro ottico utilizzando una traccia il profilo di linea.

3. Contraffatta un punto di taratura

Selezionare o punto di taratura e shift-click nuovamente per spostarlo in una nuova posizione senza modificare il sistema di coordinate.

4. Cambiare le coordinate del mondo di un punto di taratura

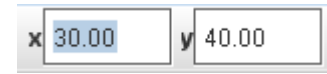

Immettere i valori desiderati in x o y campi sulla barra degli strumenti per modificare le coordinate del mondo del punto selezionato di calibrazione.

Nota: Cambiando le coordinate del mondo modifica la scala del sistema di coordinate, origine e/o angolo in modo che le posizioni di immagine di entrambi i punti rimangono invariate. 5. Spostamento di un punto di taratura

Selezionare e trascinare o assestare o punto di taratura una posizione desiderata nella vista video principale.

Nota: Moving cambia un punto di taratura scala del sistema di coordinate, origine e/o angolo di modo che le coordinate del mondo sia punti e la posizione dell'immagine del punto non selezionato rimangono invariati.

6. I punti di calibrazione di chiusura

La pista di punti di calibrazione di bloccaggio si impedisce di apportare alcuna modifica al sistema di coordinate. Bloccare la traccia di punti di calibrazione attivando la proprietà Locked nel suo menu di pista.

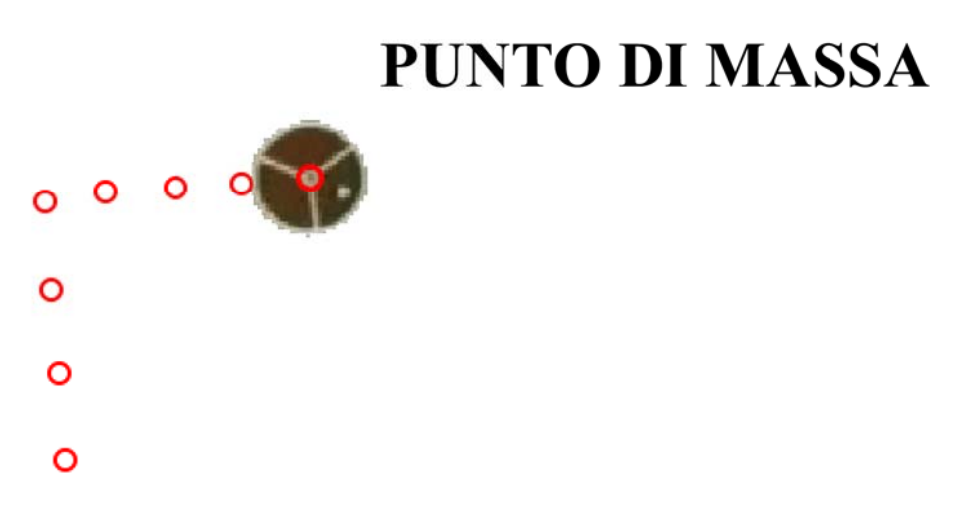

Una traccia di massa punto rappresenta una massa in movimento come un oggetto puntiforme. È il modello più fondamentale di un oggetto in movimento inerzia. Messe a punto sono i mattoni con cui più complessi e realistici modelli di sistemi fisici sono costruiti in fisica classica.

### 1. Marcatura e le operazioni di editing

**Rilevamento manuale**: shift-clic una volta a un passo dalla posizione del mouse o Maiusc + Invio per segnare un passo presso la posizione esatta del passaggio precedente. Il video sarà autoadvance per marcatura facile e veloce. È saggio impostare le proprietà di clip video in primo luogo, così è non contrassegnare i fotogrammi video inutili. Ingrandite per precisione.

**Autotracking**: tracce di massa punto possono essere automaticamente contrassegnati come la caratteristica di interesse se ha una forma coerenza, dimensione, colore e orientamento. Per ulteriori informazioni, vedere **Autotracker.**

Punto masse hanno sentieri visibile per impostazione predefinita. Nascondere o abbreviare i sentieri

se desiderato utilizzando il pulsante sentieri nella barra degli strumenti.

Per modificare un passo marcato, selezionarlo e trascinare o utilizzare i tasti freccia della tastiera per scostarla un pixel alla volta. A un livello di zoom elevato è possibile controllo molto fine. È inoltre possibile immettere le coordinate del mondo direttamente nei campi toolbar per assegnare una posizione conosciuta.

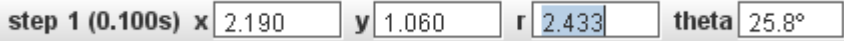

### 2. L'impostazione la massa

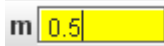

Un punto appena creato massa è dato una massa predefinito di 1.0 (unità # arbitrario. Immettere un nuovo # massa m  $>$  = 0 # nel campo massa nella barra degli strumenti per cambiarlo.

3. Visualizzazione di vettori di movimento

Attivare o disattivare la visibilità di vettore per tutte le messe a punto cliccando il pulsante di velocità  $\ll$  o il pulsante di accelerazione  $\ll$  della barra degli strumenti. I vettori sono inizialmente attaccati alla loro posizione # cioè la coda del vettore velocità per passo n è alla posizione n passo #.

**PARTIES** 

Nota: Alcuni vettori di movimento, soprattutto accelerazioni, possono essere molto breve. Si può artificialmente "allungare" li cliccando sul pulsante elasticizzato sulla barra degli strumenti e selezionando un fattore tratto dal menu a discesa.

È possibile modificare l'impronta di un vettore di movimento di massa punto utilizzando l'elemento di impronta sul relativo pulsante traccia. L'impronta di "grande freccia" è particolarmente utile per le presentazioni di grande aula.

4. Analizzare i vettori di movimento

Seleziona un vettore cliccando nei pressi del suo centro per visualizzare tutti i suoi componenti sulla barra degli strumenti.

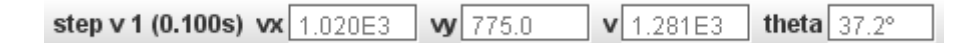

Trascinare un vettore a staccare e dalla sua posizione e muoverla. Cadere il vettore con la coda nei pressi della sua posizione per riattaccare - essa si aggancerà alla posizione.

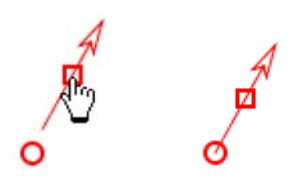

Un vettore anche scattare e allegare all'origine, quando gli assi sono visibili. Questo è utile per stimare e visualizzare i suoi componenti.

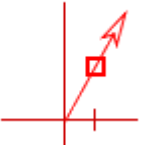

Collegare tutti i vettori rapidamente all'origine o posizioni con le code all'origine o croce agli elementi di posizione nel menu di massa traccia del punto.

5. Visualizzazione di slancio e forza netto vettori

Fare clic sul pulsante **dinamica** sulla **barra** per moltiplicare tutti i vettori velocità e accelerazione per loro massa. Questo cambia loro slancio e forza netto vettori, rispettivamente.

### 6. Collegamento vettori di movimento

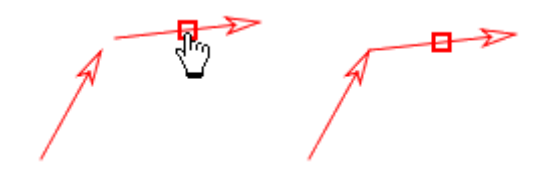

Vettori possono essere collegato punta a coda per determinare visivamente la loro somma vettoriale. Per collegare i vettori, trascinare e rilasciare uno con la coda vicino alla punta di altro. Il vettore caduto si aggancerà alla punta quando collega. Si può continuare collegare altri vettori nello stesso modo di formare una catena.

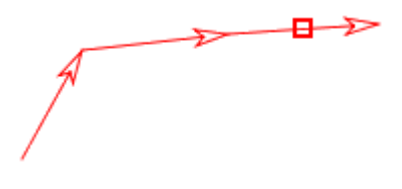

Nota: Tracker non ripartirà per verificare che se è matematicamente appropriato o fisicamente significativa per il collegamento di un dato insieme di vettori - semplicemente rende possibile. Quando si trascina il primo vettoriali # cioè il vettore con la coda non collegato) in una catena, la catena si muove come un'unità e i vettori restano collegati. Quando si trascina ogni vettore ulteriormente la catena, tuttavia, disconnette e "rompe" la catena.

 $\sqrt{\frac{1}{1-\frac{1}{2}}}}$ 

### **Autotracker**

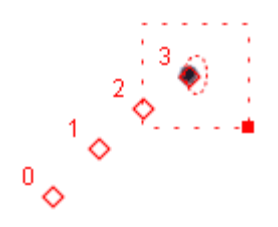

Quando un filmato di interesse ha una forma coerente, dimensione, colore e orientamento in tutti i fotogrammi video, può essere monitorato automaticamente utilizzando autotracker. Ciò elimina la necessità di contrassegnare ogni frame manualmente con il mouse, così accelerando il processo di rilevamento e produzione di dati più coerenti.

Suggerimento: un ottimo modo per ottenere video adatto per autotracking è a bastone colorate marcatori circolare sugli oggetti di interesse (un anello bianco intorno a un centro colorato è ancora meglio). Più oggetti possono essere autotracked se un colore diverso viene utilizzato per ognuno.

Fare clic sul pulsante autotracker sulla barra degli strumenti per visualizzare o nascondere autotracker.

### 1. Come funziona autotracker

**Autotracker** opera creando una o più immagini di modello di una caratteristica di interesse e quindi ricerca ogni fotogramma per la migliore chiarezza su quel modello. La corrispondenza migliore è quella con il punteggio più alto di partita, un numero che è inversamente proporzionale alla somma dei quadrati delle differenze tra il modello e la partita pixel RGB. Una volta che la migliore corrispondenza viene trovata, viene confrontato con vicino il gol partita per determinare una posizione di partita migliore di sub-pixel interpolati.

Per impostazione predefinita, il modello si evolve per adattarsi alla forma e colore cambia nel tempo. Evoluzione più elevati tassi di pista più rapida modifica, ma può provocare nel modello "deriva" su molti fotogrammi.

Una destinazione definisce la posizione in cui punti sono evidenziate rispetto al modello quando vengono trovate corrispondenze. La destinazione può essere compensata dal modello. La pista specifico e il punto contrassegnato dalla posizione di destinazione deve essere selezionate prima di autotracking.

Un fotogramma video in cui vengono definiti un modello e il suo bersaglio associato viene chiamato un fotogramma chiave. Autotracking richiede almeno un fotogramma chiave, ma i fotogrammi chiave supplementari possono essere definiti per tenere traccia delle modifiche improvvise o estreme nell'oggetto, sfondo o illuminazione.

Quando il miglior punteggio della partita è alto (una buona partita), un punto è automaticamente contrassegnato dalla posizione di destinazione. Ma quando il punteggio della partita è solo moderata (una possibile corrispondenza) quindi all'utente viene chiesto di rivedere la partita e accettare o eseguirne l'override. Il livello di segnalazione automatica per marcatura automatica può essere impostato dall'utente.

Autotracker limita la ricerca per una partita in ogni fotogramma a un'area di ricerca rettangolare definita dall'utente. Quando sono state segnate almeno due passaggi, la velocità e accelerazione del punto di massa viene utilizzato per impostazione predefinita per prevedere la posizione dei futuri incontri e l'area di ricerca viene spostato di conseguenza. Tuttavia, è possibile disattivare questa

funzionalità di guardare avanti e/o riposizionare o ridimensionare l'area di ricerca in qualsiasi momento.

È inoltre possibile limitare la ricerca per l'asse x soltanto commercializzò 1D. Impostare l'origine di asse e inclinazione angolo di ricerca lungo qualsiasi linea desiderato.

Dopo autotracker ha completato il processo di marcatura, è possibile modificare i passaggi a volontà. In altre parole, autotracker consente di contrassegnare i passaggi ma non limita il controllo su di loro.

### 2. Preparazione di utilizzare autotracker

Prima di utilizzare autotracker, scansione attraverso il video e verificare che la caratteristica di interesse è visibile e ragionevolmente coerenti (forma, dimensione, colore e orientamento) in tutti i fotogrammi. Se così non fosse, regolare la cornice di inizio del filmato, la cornice di fine e/o passo di dimensioni fino a quando questa condizione è soddisfatta. Quindi ripristinare il video al telaio di inizio.

### 3. Usare autotracker

Selezionare la traccia di destinazione.

Maiusc-Ctrl-clic la funzionalità video di interesse per creare un fotogramma chiave. Questo verrà visualizzato autotracker se non è già visibile.

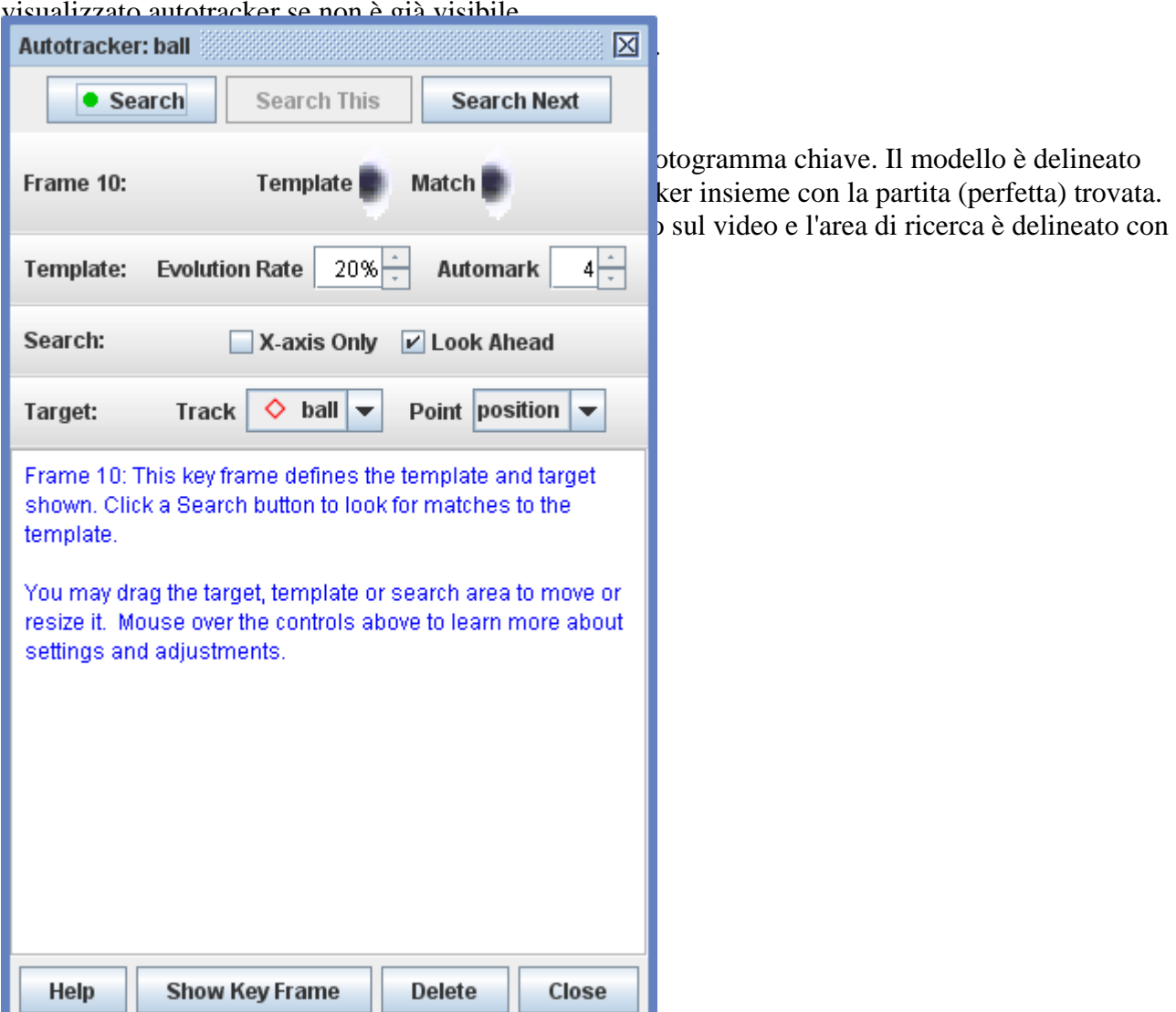

Fig 1 Autotracker

4. Impostazioni e controlli

I controlli sono organizzati nelle seguenti categorie. Per ulteriori informazioni su un controllo specifico o impostazione, è sufficiente spostare il mouse su di esso.

Cerca pulsanti:

I passi di pulsante di ricerca attraverso il video, la ricerca e la marcatura di ogni fotogramma come si va.

La ricerca in che questo pulsante viene eseguito la ricerca solo il fotogramma corrente. È spesso usato per ripetere una ricerca dopo la regolazione dell'area di ricerca, se non viene trovata una corrispondenza al primo passaggio.

Il pulsante ricerca avanti rende un singolo passo avanti, che incorniciano le ricerche e si ferma. È utile quando si desidera esaminare ogni partita prima di passare a quello successivo. Modello: Il modello è l'immagine da abbinare.

Spostare o ridimensionare il modello trascinando il suo centro o gestire (piccolo quadrato solido), rispettivamente. Suggerimento: il modello non deve essere grande né includere l'intero oggetto. Una caratteristica che è unico e include ad alto contrasto bordi generalmente funziona meglio.

Impostare la velocità di evoluzione per definire come il modello si adatta alla forma e cambiamenti di colore. Un tasso di evoluzione del 0% non evolvono a tutti (modello costante immagine) mentre un tasso di evoluzione del 100% completamente sostituisce il modello con l'immagine della partita dopo ogni fotogramma. Tariffe di evoluzione intermedia sovrapporre la partita

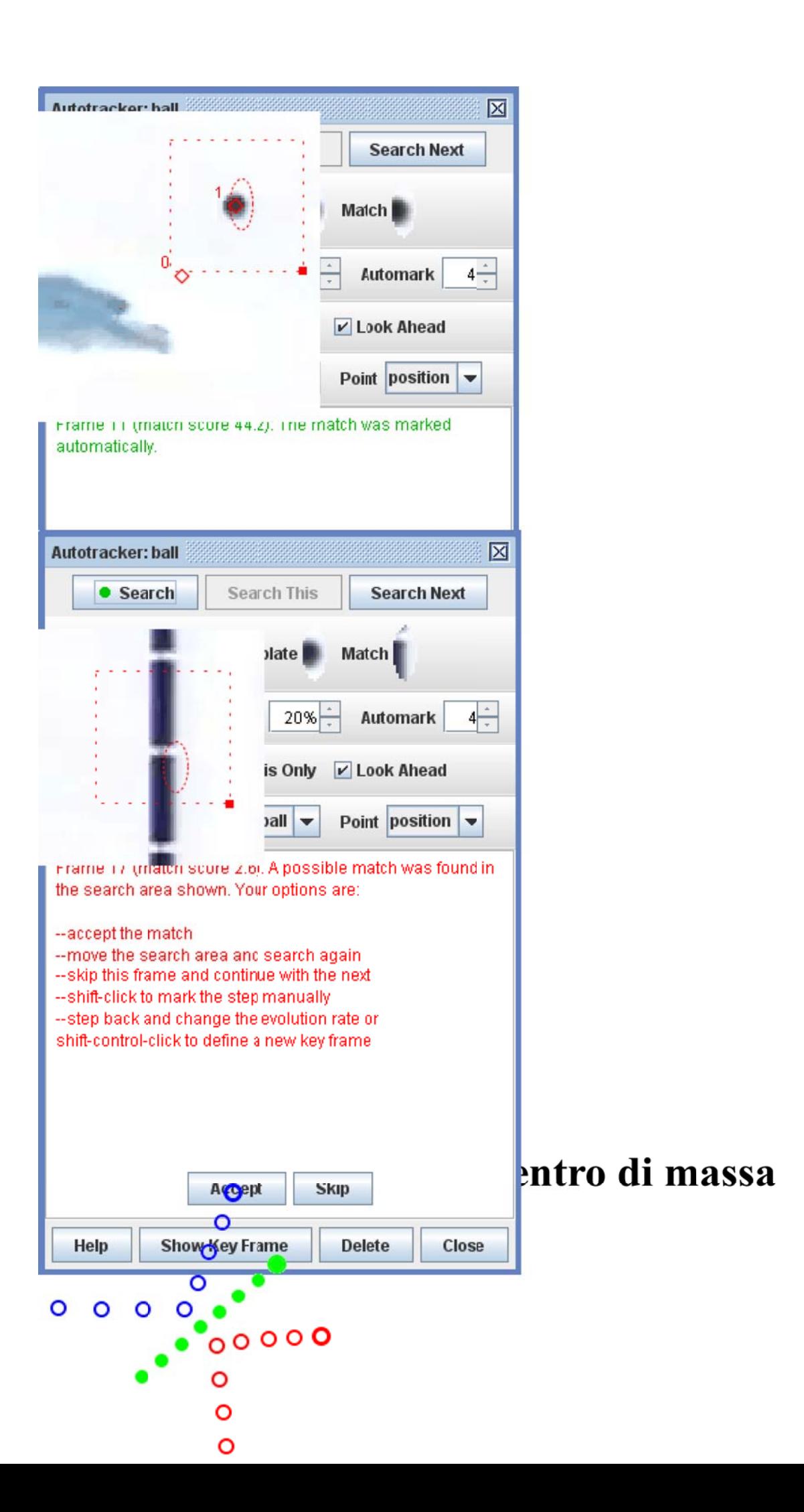

Una **traccia del centro di massa** (cm) rappresenta il centro di massa di una collezione di messe a punto. La massa non è impostabile, ma invece è la somma delle sue messe a punto. Analogamente, la procedura non è contrassegnati ma invece è determinati dalle posizioni e masse di sue messe a punto. Centro di massa impronte sono sempre solide per distinguerli dalle masse punto indipendente.

Un cm è essa stessa una messa a punto con i vettori di movimento abituale. Vedere punto di massa per ulteriori **informazioni.**

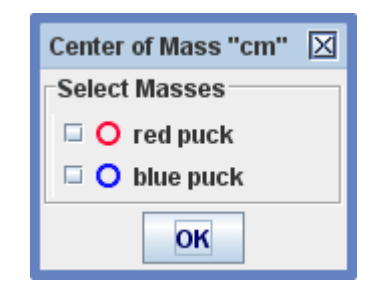

1. Aggiunta di punto messe a un cm

Selezionare le masse di punto per includere in un cm, controllando nella finestra di dialogo mostrata. La **finestra di dialogo** viene visualizzata quando il centro di massa è inizialmente creato o scegliendo masse selezionare nel menu di pista di cm.

### **Vettori**

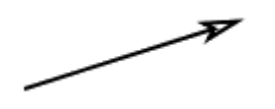

Una **traccia di vettore** può rappresentare qualsiasi vettore ma è comunemente usata come una forza in un diagramma di forza. Dal momento che è una pista, la forza possa variare con tempo (cioè con numero di passaggio).

**Nota**: Molti argomenti di introduzione alla fisica coinvolgono le forze costante o forze a un singolo istante di tempo. Definendo un clip video con un singolo fotogramma e utilizzando il vettore e tracce di somma vettoriale, queste situazioni possono essere modellate e analizzato visivamente usando **Tracker**. Lo sfondo video può essere un singolo fotogramma di un filmato, un fermo immagine o una schermata bianca vuota.

1. La procedura di marcatura

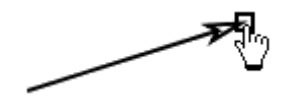

Il mirino in coda Maiusc e trascinare la punta con il cursore mano per segnare un passo di vettore. Vettori sono disegnate con linee solide per distinguerli dai vettori di movimento.

È inoltre possibile MAIUSC-immettere invece di usare il mouse per segnare un passo di vettore che è identico al passaggio precedente.

Vettori hanno sentieri visibile per impostazione predefinita. Nascondere o abbreviare i sentieri se desiderato utilizzando il pulsante sentieri nella barra degli strumenti.

2. Un vettore di editing

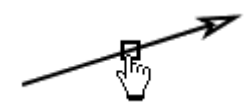

Selezionare qualsiasi punto su un vettore per visualizzare tutti i suoi componenti sulla barra degli strumenti. Immettere un valore desiderato nel campo appropriato o selezionare e trascinare/gomitata la punta per modificare i componenti.

Trascinare o spostare il centro di un vettore per spostarlo senza cambiare i suoi componenti.

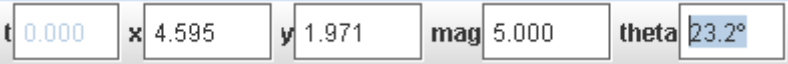

### 3. Analizzare i vettori

Quando gli assi sono visibili si può cadere un vettore con la coda vicino all'origine e si aggancia e allegare all'origine. Questo è utile per stimare e visualizzare i suoi componenti.

Collegare tutti i vettori rapidamente all'origine con le code alla voce di menu di origine nel menu tracciato vettoriale.

4. Collegamento tra vettori (vedi anche la somma vettoriale)

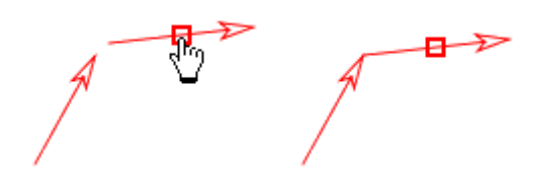

Vettori possono essere collegato punta a coda per determinare visivamente la loro somma vettoriale. Per collegare i vettori, trascinare e rilasciare uno con la coda vicino alla punta di altro. Il vettore caduto si aggancerà alla punta quando collega. Si può continuare collegare altri vettori nello stesso modo di formare una catena.

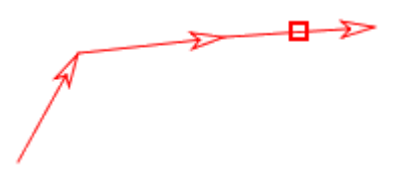

Nota: Tracker non ripartirà per verificare che se è matematicamente appropriato o fisicamente significativa per il collegamento di un dato insieme di vettori - semplicemente rende possibile. Quando si trascina il primo vettore in una catena di vettori collegati, la catena si muove come un'unità e i vettori restano collegati. Quando si trascina ogni vettore ulteriormente la catena, tuttavia, disconnette e "rompe" la catena.

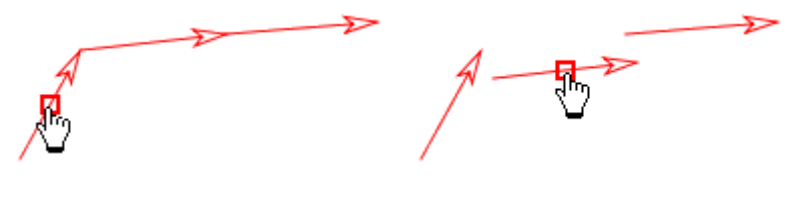

**Somma vettoriale**

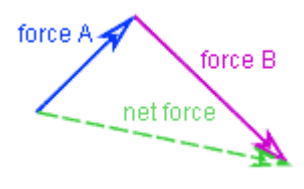

Una traccia di somma vettoriale rappresenta la somma vettoriale di una raccolta di brani di vettore. La procedura non è contrassegnati, ma invece è determinati dai componenti dei vettori nella somma. Una somma vettoriale è disegnata con una linea tratteggiata per distinguerlo dal vettore tracce e vettori di movimento. Vedere vettoriale e punto di massa per ulteriori informazioni. Nota: aggiunta di vettori con una somma vettoriale non è lo stesso come collegamento tra vettori punta e coda. Qualsiasi due vettori possono essere collegati, tra cui i vettori che sono diversi passi nella stessa traccia. Ma aggiungendo vettori in una somma vettoriale richiede due o più separare tracce di vettore. La pista di somma vettoriale è costituito da un vettore ad ogni passo che è la somma dei passaggi corrispondenti delle tracce di vettore viene aggiunto. Nell'immagine sopra, A forza e vigore vettori b sono stato collegato punta a coda per illustrare graficamente come il vettore forza netto è determinato, ma la forza di netta sarebbe stato lo stesso, anche se i vettori di due forza furono trascinati a parte per disattivare il collegamento li finché loro componenti non sono stati modificati.

1. Aggiunta di vettori a una somma vettoriale

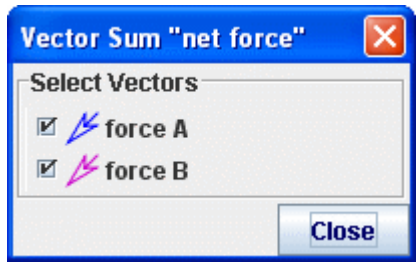

Selezionare i vettori per includere in una somma controllando nella finestra di dialogo di somma vettoriale. La finestra di dialogo viene visualizzata quando la somma vettoriale viene inizialmente creata o scegliendo vettori selezionare nel menu di pista di somma vettoriale.

# **Linea di Profilo**

Un profilo di linea è uno strumento per misurare la luminosità e rgb dati lungo una linea su un'immagine video. Se la larghezza della riga è aumentata con l'aggiunta di diffusione, al fine di ridurre il rumore e/o aumentare la sensibilità media pixel immagine sopra e sotto la linea.

1. La linea di marcatura

Fare clic e trascinare il mouse (il mirino) per contrassegnare un profilo di linea. La linea è disegnata come un rettangolo stretto che circonda i punti di pixel analizzati tramite lo strumento di profilo della riga.

₹,

Trascinare l'estremità della linea di cambiare la sua lunghezza. Trascinare il centro della linea per posizionarlo.

2. Aggiunta di diffusione

spread 6

Per aumentare il numero di pixel campionate per una più agevole media è possibile assegnare il profilo di linea uno spread. Selezionare la riga e immettere la diffusione desiderata in pixel nel campo della barra degli strumenti.

I pixel di diffusione si estendono su entrambi i lati della linea. Così, per un punto determinato dati sulla linea, il numero totale di pixel campionati (vale a dire, la larghezza del profilo linea) è  $1 + 2 *$ diffondere. Il contorno del profilo linea mostra tutti i pixel inclusi nella media.

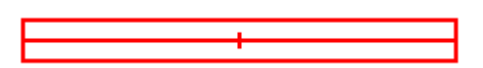

3. Linea di orientamento

Per impostazione predefinita, un profilo di linea ha un orientamento orizzontale - cioè, parallelo al bordo superiore o inferiore dell'immagine video. L'impostazione di un orientamento dell'asse x selezionando la voce lungo asse x nel suo menu traccia invece causerà la linea di rimanere parallela all'asse x. Questo è utile quando si misura spettri che sono stati inavvertitamente catturati con una fotocamera inclinata, per esempio.

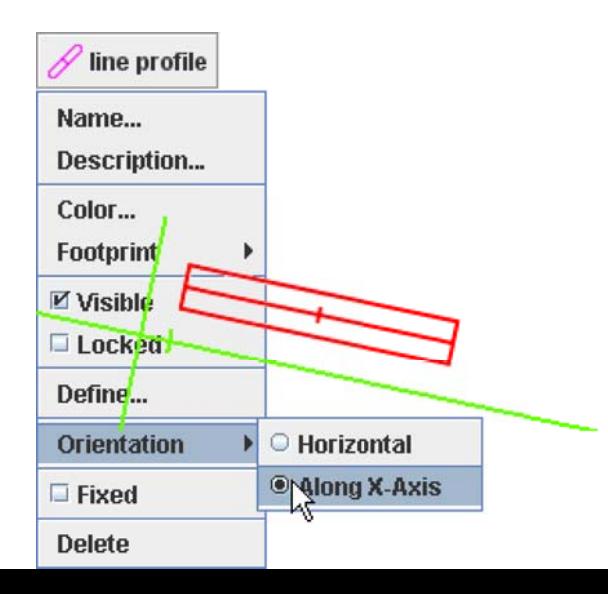

#### 4. Unfixing la linea

Per impostazione predefinita, il profilo di linea ha una posizione fissa - che è, la sua posizione centrale e la lunghezza sono gli stessi in tutti i fotogrammi. Deselezionare la casella di controllo posizione fissa nel suo menu di pista per consentire queste proprietà variare in modo indipendente da fotogramma a fotogramma.

### **Regione RGB**

### $\left( \begin{smallmatrix} + \end{smallmatrix} \right)$

Una traccia di regione rgb misura i dati medi di luminosità e rgb in funzione del tempo in una regione circolare di un'immagine video.

#### 1. La regione rgb di marcatura

Clic con il mouse (il mirino) per contrassegnare il centro della regione rgb. La regione è disegnata come un cerchio attorno a un centro di croce. Trascinare il centro della regione o selezionarlo e inserisci le coordinate del mondo desiderato nei campi toolbar per posizionarlo. Se la posizione della regione rgb è slegata, in modo che varia da fotogramma a fotogramma (vedi sotto), allora il video autostep inoltrerà. Quindi la regione può essere contrassegnata in modo indipendente su ogni fotogramma. Anche se la regione è disegnata automaticamente su ogni fotogramma, puoi ancora tenere premuto il tasto Maiusc e fare clic del mouse per spostarla immediatamente la posizione cliccata.

### 2. Unfixing la posizione e/o raggio

Per impostazione predefinita, la **regione rgb** ha sia una posizione fissa e un raggio fisso - che è, la sua posizione e il raggio non variano da fotogramma a **fotogramma**. Deselezionare la casella di controllo appropriata nel suo menu di pista per consentire queste proprietà variare.

3. Impostare il raggio

pixel radius 20

Selezionare la regione e inserire il raggio in pixel nel campo della barra degli strumenti. Il contorno della regione mostra i pixel inclusi nella media. Se il raggio della regione è slegato, è possibile impostare un raggio diverso in ogni fotogramma

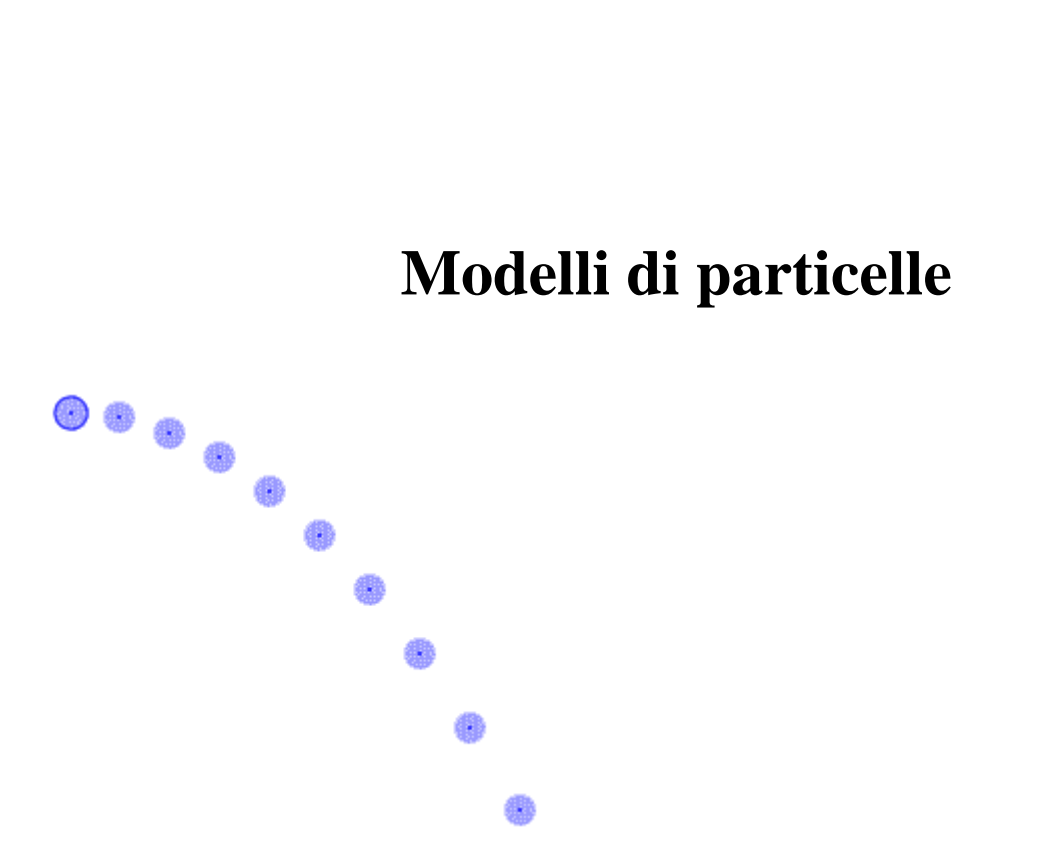

Una traccia di particella modello è un modello matematico di un punto di massa. Le posizioni del passo della particella sono determinate dai parametri del modello, piuttosto che essere contrassegnato con il mouse.

Ci sono due tipi di modelli: analitico e dinamico. Un modello analitico definisce le funzioni di posizione del tempo (figura 4), mentre un modello dinamico definisce le funzioni di forza e di condizioni iniziali per numeriche solutori ODE (figura 1).

**Modelli dinamici** possono essere definiti con coordinate cartesiane o polari.

I modelli hanno una cornice di inizio e fine che definiscono i fotogrammi del video in cui sono chiamati. Questo rende possibile definire più modelli che si applicano in momenti diversi nel video stesso.

**Un modello** di particella ha una massa impostabile e genera i dati di movimento e vettori solo come qualsiasi altro punto di massa. Vedere "punto di massa" per ulteriori informazioni.

### 1. Creazione dei modelli

Le proprietà del modello delle particelle vengono visualizzate e modificate utilizzando lo strumento generatore di modello. Per utilizzare il generatore, Scegli modello Builder... dal menu di traccia del modello.

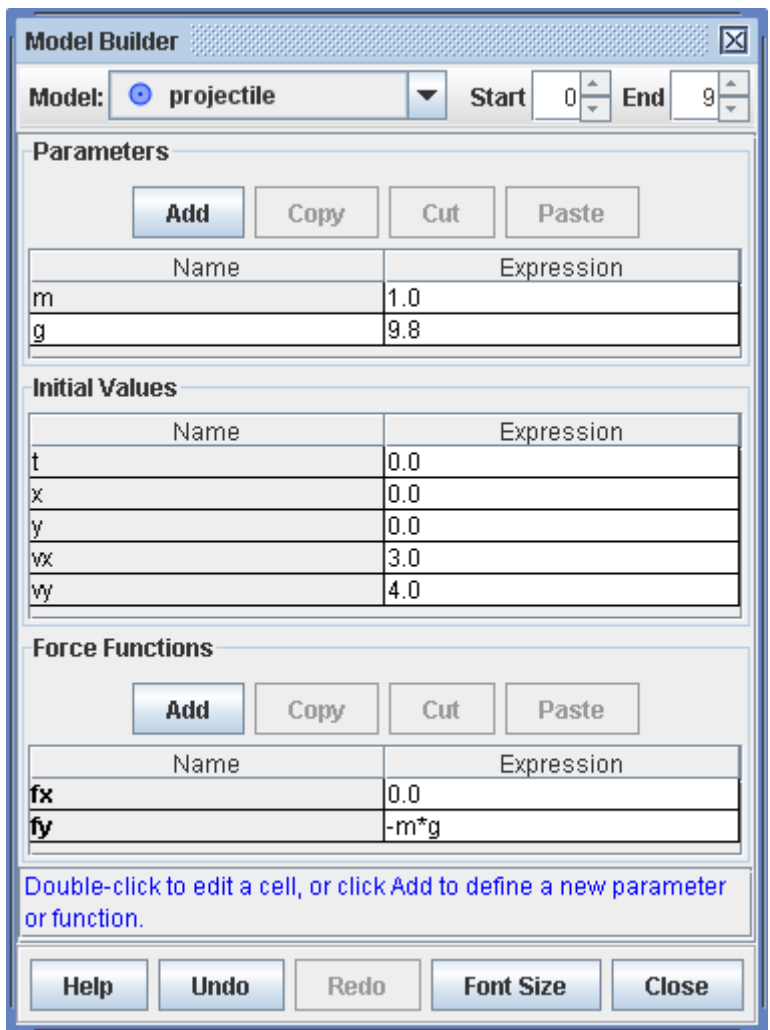

Fig 1 modello Builder con un modello dinamico di un proiettile semplice

Funzioni e parametri sono definiti inserendo le espressioni che vengono "analizzate" (# interpretato dal parser OSP. I valori dei parametri sono costanti, mentre quelli delle funzioni dipendono le variabili di input come x, y, t, ecc. Il parser riconosce i seguenti elementi:

- Numeri in formato decimale o notazione scientifica 1.0 exp -3
- Nomi dei parametri, funzioni e altre variabili di input
- Pi e costanti e
- Operatori aritmetici +  $-$ \*/ $\wedge$
- Operatori booleani = ><  $\langle \rangle$  = = < > & |!
- Parentesi per controllare l'ordine di funzionamento
- Funzioni matematiche indicate nella tabella 1
- Se le istruzioni in forma se (conditional istruzione, espressione1,espressione2 ). Expression1 viene valutato se l'istruzione condizionale è vera ed expression2 viene valutato falso. Ad
- esempio, se ( $x < 0$ ,  $x \wedge 2$ ,  $-x \wedge 2$ ) è un'espressione di funzione valido.

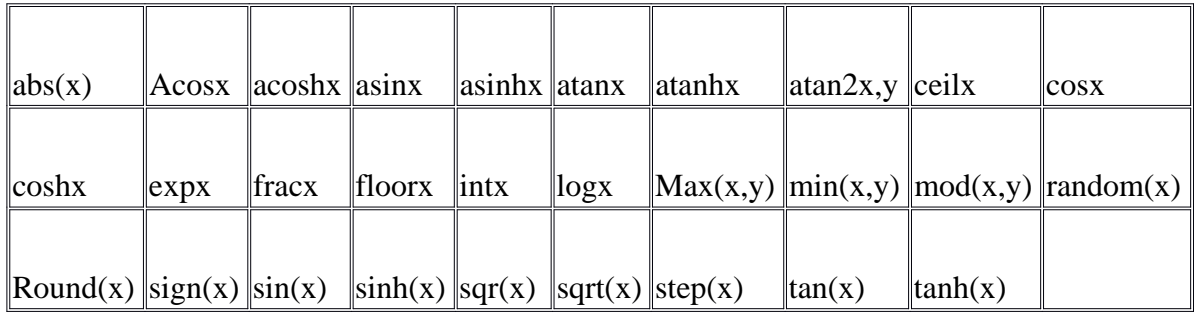

Tabella 1 funzioni matematiche riconosciute dal Parser OSP

Modello Builder Visualizza le funzioni del modello con parametri associati e condizioni iniziali in tabelle con colonne nome e di espressione, come mostrato in fig. 1. Il nome del modello è visibile in un campo di spinner sopra le tabelle.

Per modificare un nome o un'espressione, fare doppio clic su sue celle #gray cella della tabella non può essere modificato #. Nomi devono essere univoci e non possono contenere spazi o simboli matematici. Espressioni devono essere valide espressioni matematiche analizzabile dal parser OSP. Per creare una nuova funzione di supporto o parametro, fare clic su pulsante Aggiungi appropriato. Quando si modifica un'espressione, i nomi di tutte le variabili disponibili sono elencati in blu direttamente sotto l'editor di popup, come illustrato nella figura 2. Per inserire una variabile direttamente dall'elenco, spostare il cursore del mouse sopra di esso, finché non si trasforma in rosso e quindi fare clic su.

Le variabili per le espressioni di parametro includono solo altri parametri, mentre le variabili per le espressioni di funzione includono variabili indipendenti # ad esempio, x, y, t, ecc #, parametri e supporto funzione nomi. Nell'esempio riportato, la funzione di "fy" può dipendere da una o tutte le variabili x, vx, y, vy, t, m, g. La voce "-m \* g" è quindi un'espressione valida.

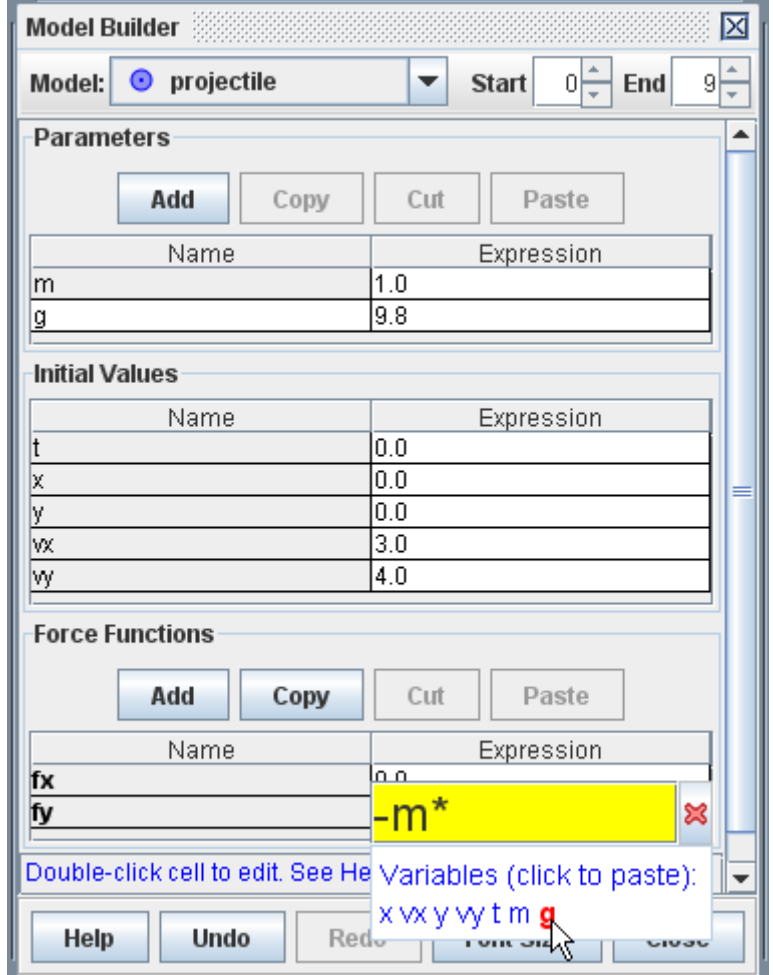

Fig 2 modifica un'espressione

Se un'espressione non valida è entrata in una cella della cella diventa rossa e un messaggio di errore viene visualizzato nella barra di stato. Nella figura 3, l'espressione "-mg" è valido dal momento che la moltiplicazione di operatore # \*) è stato omesso. Riferimenti circolari anche tradursi in una condizione di errore.

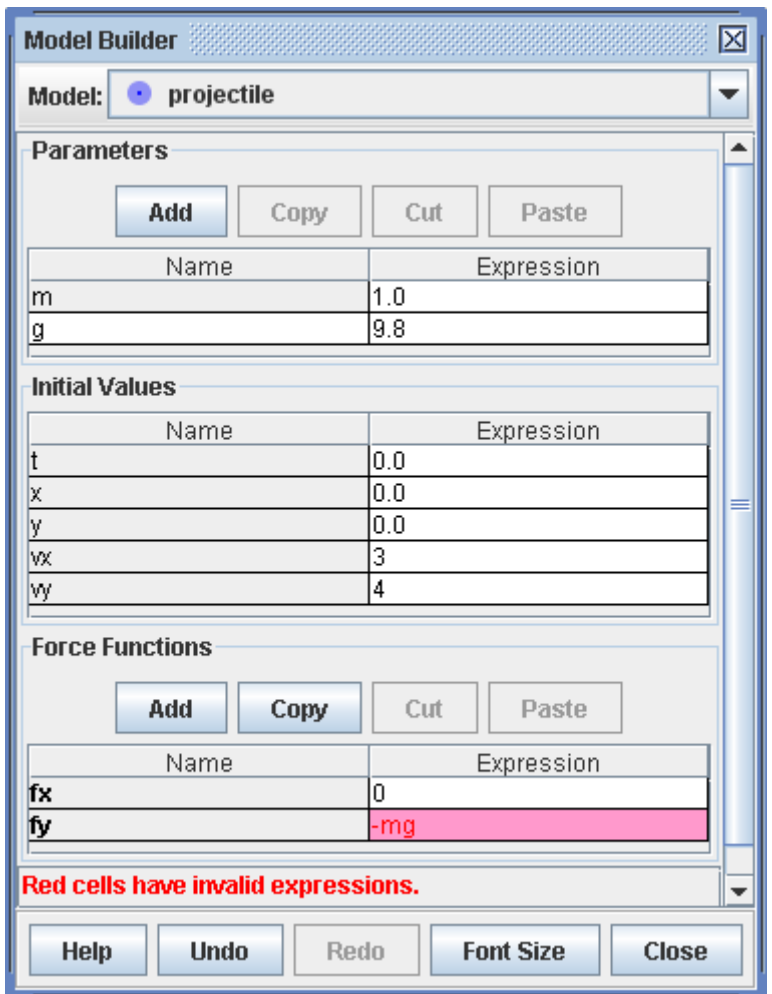

Fig 3 espressione non valida

Modello Builder include diverse funzionalità progettate per aiutare a costruire, modificare e confrontare modelli rapidamente:

Espressioni complesse possono essere semplificate definendo una o più funzioni di supporto. Ad esempio, il modello analitico di un oscillatore smorzato mostrato in Fig 4 definisce la funzione di supporto "amp" che rappresenta l'ampiezza in modo esponenziale in decomposizione. Questo rende la funzione posizione y più facile da scrivere e capire.

Tutte le modifiche sono annullabili e redoable rende facile per capovolgere rapidamente avanti e indietro tra due espressioni di funzione o i valori di parametro.

Singola o più righe di tabella possono essere copiate o tagliate negli Appunti per l'incollatura in altre tabelle modello Builder.

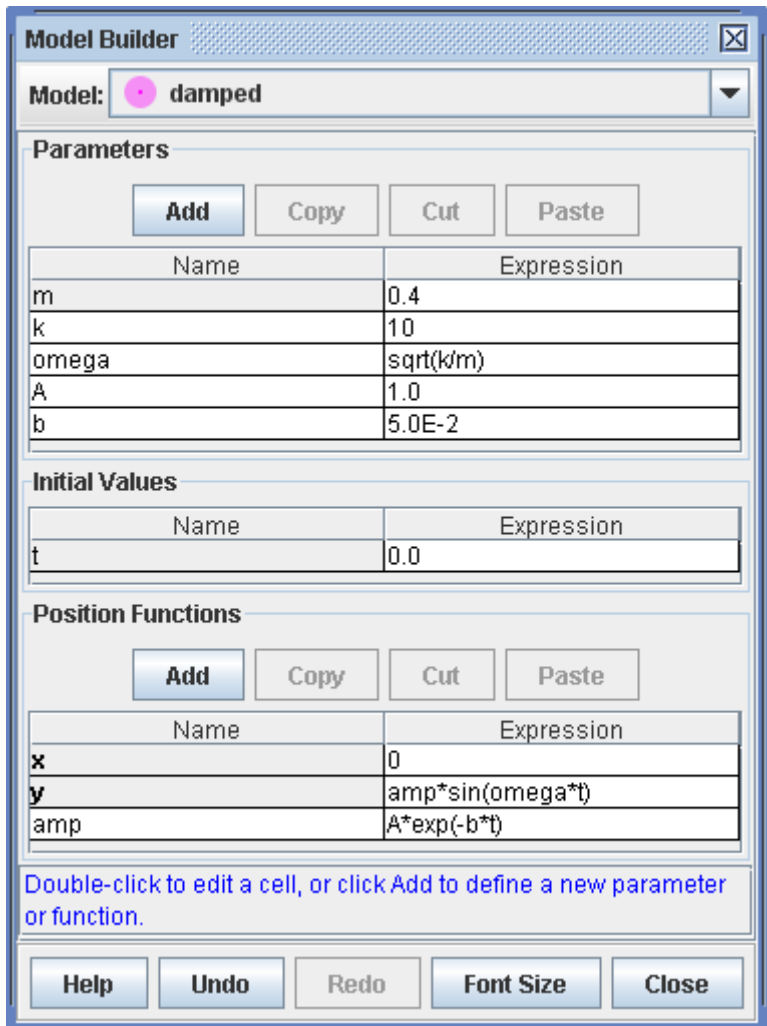

Fig 4 utilizzando una funzione di supporto per semplificare espressioni

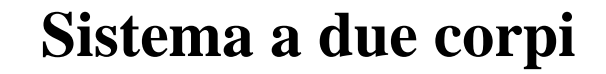

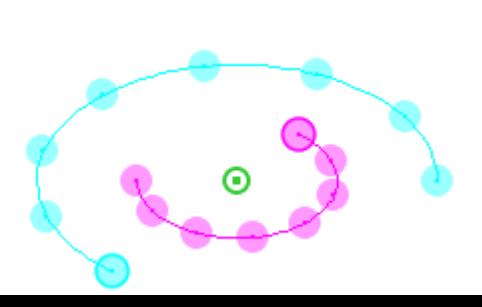

Una traccia di sistema a due corpi modelli di un sistema di due particelle dinamiche che interagiscono tra loro tramite le forze interne di radiali e tangenziali. La massa del sistema è la somma delle masse delle particelle, e la posizione del sistema è il centro di massa delle particelle. Le forze interne sono funzioni di distanza r tra le particelle e il theta angolo dalla particella 1 particella 2. Le forze interne agiscono su entrambi particelle nel sistema, ma in direzioni opposte (come richiesto dalla terza legge # di Newton. Le forze interne vengono definite mediante il generatore di modello, come mostrato nella figura 4.

Ognuna delle particelle nel sistema può anche sperimentare indipendente forze esterne. Forze esterne sono inoltre definite utilizzando il generatore di modello, come illustrato nella figura 5. Un sistema a due corpi genera dati di movimento e vettori solo come qualsiasi altro punto di massa. Vedere punto di massa per ulteriori informazioni.

1. Definire le particelle in un sistema

Quando viene creato inizialmente un sistema a due corpi, viene visualizzata una finestra di dialogo che identifica le particelle nel sistema e fornisce i pulsanti per cambiarli. La finestra di dialogo può essere richiamato in qualsiasi momento scegliendo Seleziona particelle... dal menu di traccia del sistema.

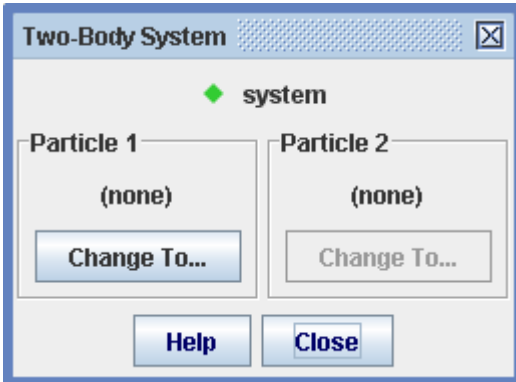

Sistema a due corpi vuoti Fig 1

Un nuovo sistema è inizialmente vuoto. Per aggiungere una particella al sistema, fare clic sul pulsante e creare un nuovo modello di particella # è possibile anche scegliere una particella creata in precedenza come mostrato nella figura 3).

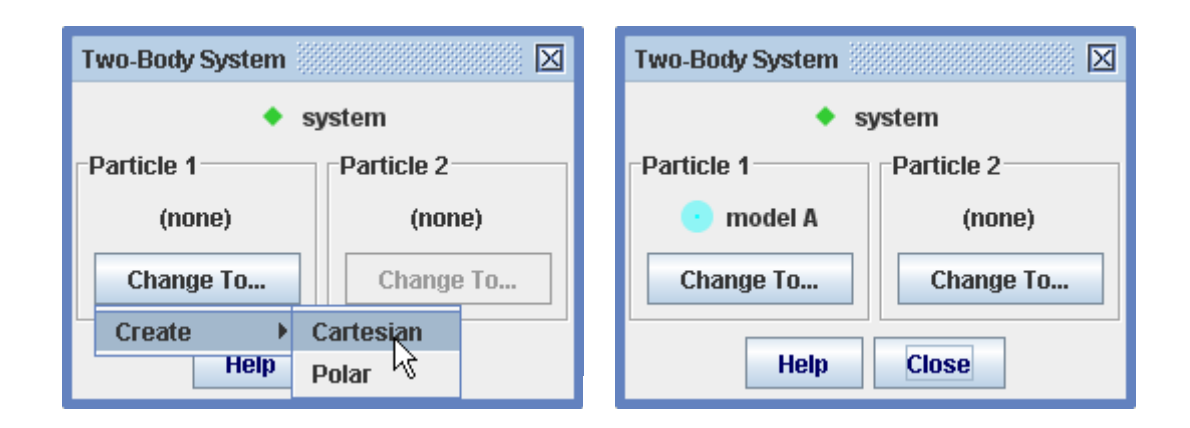

Fig 2 aggiunta di una nuova particella al sistema

Ripetere quanto sopra per aggiungere una seconda particella. È anche possibile sostituire una particella di sistema con un altro nuovo o esistente delle particelle come mostrato nella figura 3.

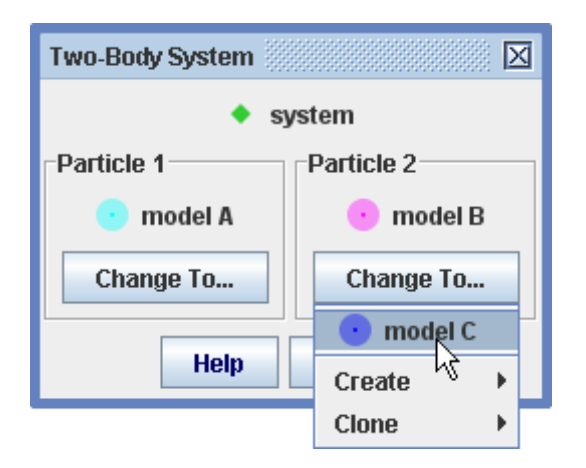

Fig 3 sostituendo una particella nel sistema

2. Definire le forze interne per un sistema

Le forze interne e altre proprietà di un sistema di due corpi vengono visualizzati e modificati utilizzando lo strumento generatore di modello. Vedere la costruzione di modelli per informazioni dettagliate sul modello Builder.

Selezionare il sistema a due corpi dall'elenco a discesa modello Builder per visualizzare le proprietà. Si noti che le masse delle particelle di sistema sono inclusi nell'elenco di parametri, così sono disponibili per l'uso nelle espressioni di forza. Le masse e posizioni relative iniziali e velocità non sono modificabili dal momento che sono determinati dalle particelle stesse.

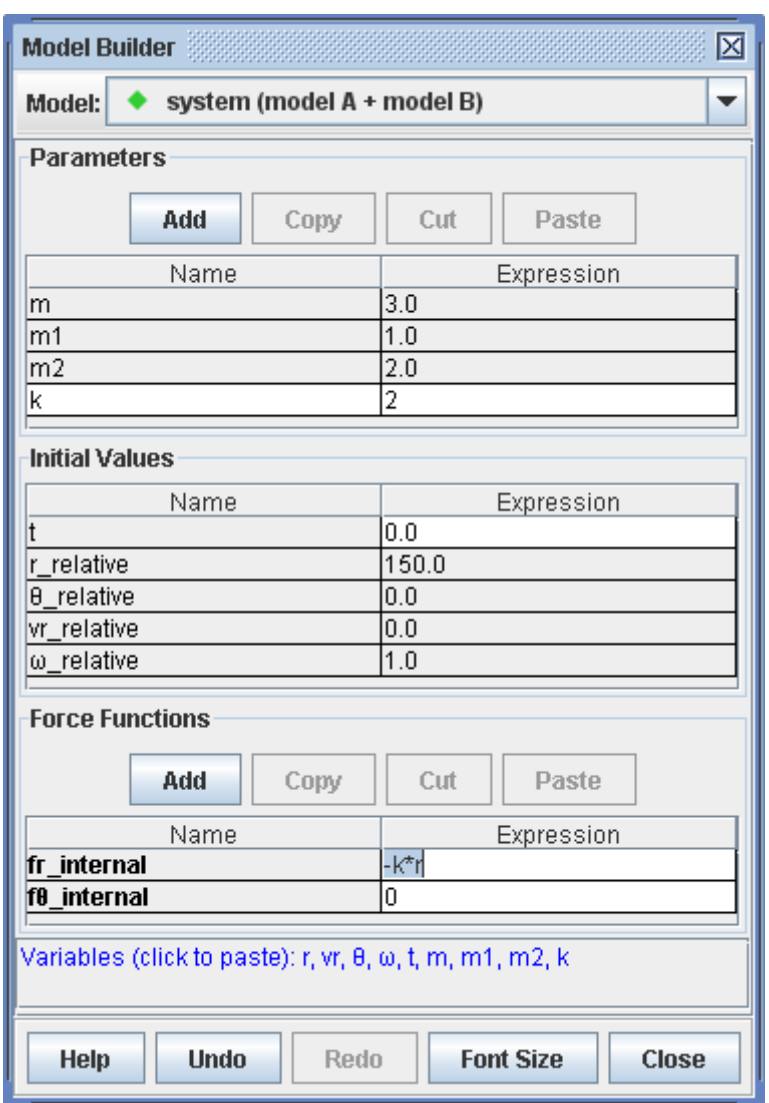

Fig 4 modello Builder per un sistema di due corpi con una forza elastica interna

### 3. Definire le forze esterne sulle particelle

Le forze esterne e altre proprietà delle singole particelle in un sistema vengono inoltre visualizzati e modificati utilizzando lo strumento generatore di modello. Vedere la costruzione di modelli per informazioni dettagliate sul modello Builder.

Selezionare una particella di interesse dall'elenco a discesa modello Builder per visualizzare le proprietà. Si noti che tutte le proprietà, tra cui le posizioni di massa e iniziale e velocità, sono modificabili.

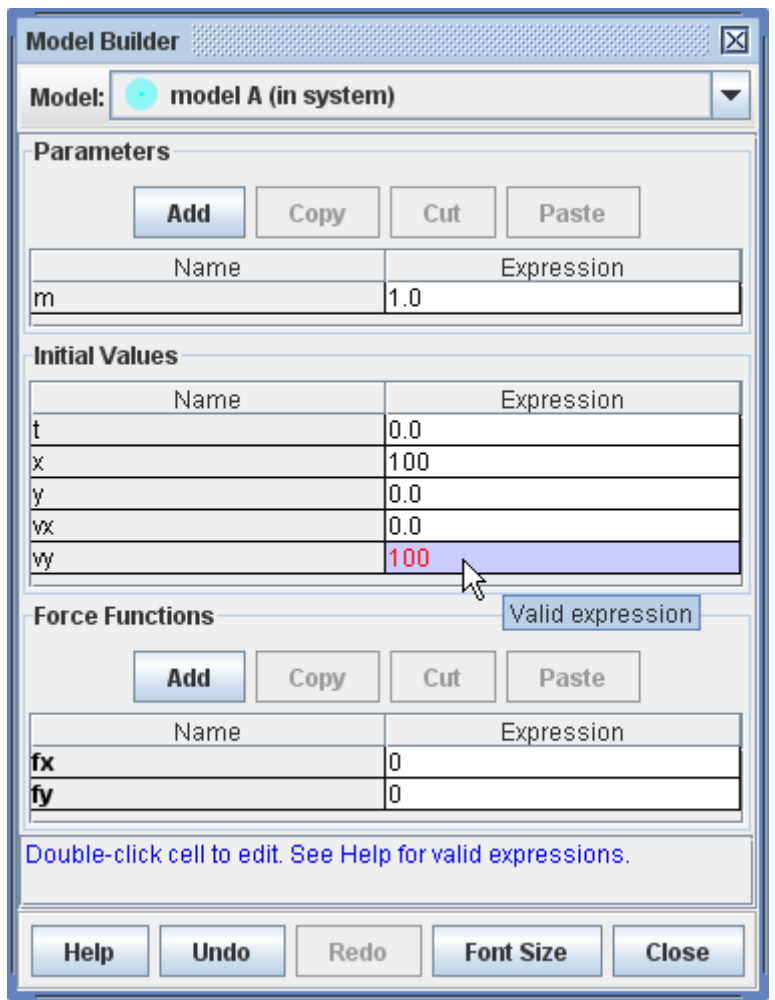

Fig 5 modello Builder che mostra un modello di particelle con diverso da zero iniziale posizione e velocità ma senza forze esterne

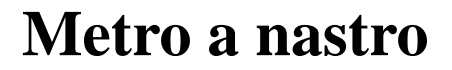

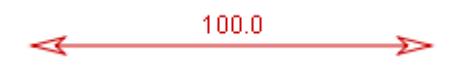

Una misura di nastro viene utilizzata per misurare le distanze e angoli. La lunghezza del mondo (in scala) del nastro viene visualizzata in una lettura e in un campo di lunghezza della barra degli strumenti. L'angolo del nastro relativo al + asse x viene visualizzato solo sulla barra degli strumenti.

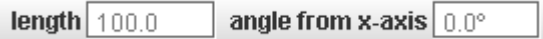

Poiché una misura di nastro è una pista, ha un menu di pista che è accessibile nel menu tracce sulla barra dei menu o facendovi clic sopra video **vista principale.**

Un nastro di taratura è una misura di nastro che può essere usata per calibrare la scala video. Per ulteriori informazioni, vedere bastone di calibrazione.

1. Creazione e utilizzo di una misura di nastro

Per creare una **misura di nastro**, fare clic sul pulsante Crea  $\mathbb{R}$  Create e scegliere strumenti di misura del nastro dal menu a comparsa. È possibile creare quante ne avete bisogno. La nuova misura di nastro è inizialmente posto leggermente sopra il centro dell'immagine video.

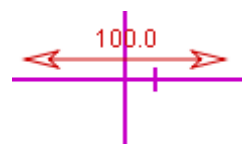

Per misurare le distanze**, trascinare o fine del nastro**. Per spostare l'intero nastro come unità, trascinare la metà.

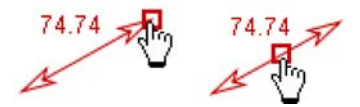

2. La posizione di unfixing

Per impostazione predefinita, la misura di nastro ha una posizione fissa - che è, la posizione di entrambe le estremità è lo stesso in tutti i fotogrammi. Deselezionare la casella di controllo posizione fissa nel suo menu di pista per consentire la posizione di variare in modo indipendente da fotogramma a fotogramma.

3. La misura di nastro di bloccaggio

La misura di nastro di blocco impedisce eventuali modifiche nelle sue posizioni di fine. Bloccare il nastro attivando la proprietà Bloccatonel suo menu di pista.

Si noti che se la scala delle modifiche video, la lettura di nastro si visualizza una lunghezza di mondo diverso anche se alla fine le posizioni del nastro non hanno cambiato.

### **Goniometro**

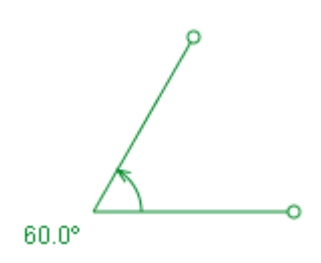

Una pista goniometro è uno strumento per misurare archi angolari. Ha un vertice, due braccia, una freccia di arco e una lettura di angolo che visualizza i gradi o radianti (vedere Impostazione di unità di angolo).

Per creare un goniometro, fare clic sul pulsante **Crea**  $\overline{\ast}$  **Create** e scegliere strumenti di misura: Goniometro. Dal menu a comparsa. Goniometri multipli possono essere creati come necessario.

1. Effettuare la misurazione un **arco angolare**

Fare clic e trascinare il vertice o circolare alla fine di ogni braccio per regolare le braccia. La freccia dell'arco mostra la direzione (cw o ccw) dell'arco e il campo dell'angolo angolo lettura e barra degli strumenti Visualizza il valore (se positivo ccw, se negativo cw).

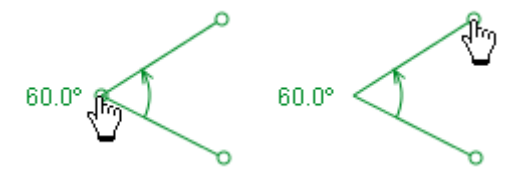

Impostare l'arco su un angolo specifico facendo clic sia il campo dell'angolo di lettura o barra degli strumenti e inserendo l'angolo desiderato.

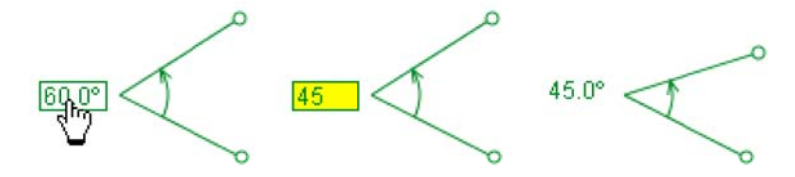

Trascinare il centro di entrambi braccio per spostare il goniometro intero senza cambiare l'angolo o orientamento.

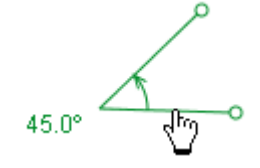

Trascinare la freccia di arco per ruotare il goniometro intero sul suo vertice senza cambiare l'arco angolare. Per un controllo più preciso che è possibile trascinare lontano dal vertice - una linea tratteggiata continua a collegare il punto di trascinamento per la freccia di arco, come illustrato.

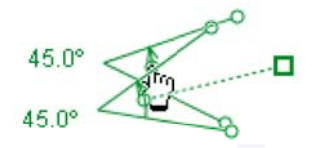

### 2. La posizione di unfixing

Per impostazione predefinita, il goniometro ha una posizione fissa - che è, il suo vertice e braccio posizioni sono gli stessi in tutti i fotogrammi. Deselezionare la casella di controllo posizione fissa nel suo menu di pista per consentire queste proprietà variare in modo indipendente da fotogramma a fotogramma.

### 3. Il goniometro di bloccaggio

Blocco il goniometro si impedisce di apportare modifiche alla scala. Bloccare il goniometro attivando la proprietà Locked nel suo menu di pista.

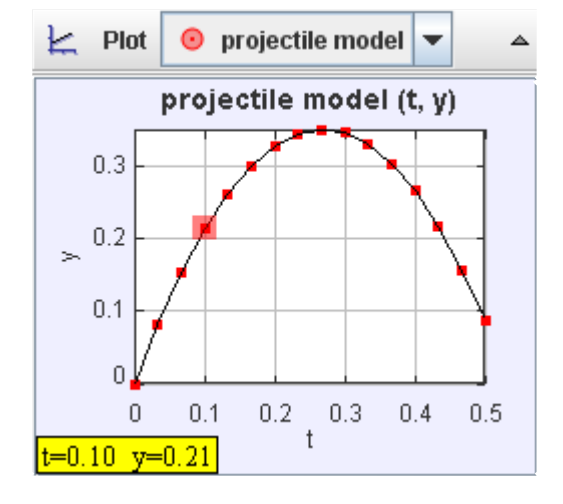

## **Vista di trama**

La visualizzazione permette di visualizzare grafici di dati di una traccia. Ha una propria barra degli strumenti per la selezione di brani e visualizzazione trame multiple. Il colore dei marcatori trama è la stessa di quella del tracciato selezionato. Punto dati associata con il frame video corrente o passaggio attualmente selezionato viene evidenziato nella trama e sue coordinate vengono visualizzate nell'angolo inferiore sinistro.

### 1. Selezionare una traccia

Selezionare la traccia di interesse dall'elenco a discesa sulla barra degli strumenti di visualizzazione di complotto.

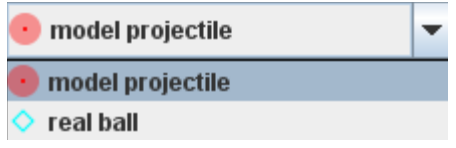

2. Multiple trame e sincronizzato x-axes

Fare clic sul pulsante di trame e scegliere il numero delle trame desiderato. Trame multiple vengono sovrapposti verticalmente.

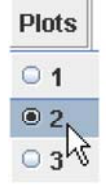

Controllare la casella di controllo di sincronizzazione per sincronizzare gli assi orizzontali delle trame, così che tutti condividono la stessa variabile e scala. Se si deseleziona questa casella consente all'orizzontale variabili e scale da impostare in modo indipendente. Scale e verticale variabili sono sempre indipendenti.

 $\supseteq$  x: position x-component ● y: position y-component  $\ominus$  r: position magnitude O Br: position angle O vx: velogity x-component  $\circ$  w: veloa v-component  $\ominus$  v: velocity magnitude O By: velocity angle ax: acceleration x-component  $\ominus$  ay: acceleration y-component  $\ominus$  a: acceleration magnitude  $\ominus$  8a: acceleration angle  $\bigcirc$  8: rotation angle  $\bigcirc$   $\omega$ : angular velocity  $\ominus$   $\alpha$ ; angular acceleration  $\bigcirc$  step: step number  $\bigcirc$  frame: frame number  $\ominus$  px: momentum x-component  $\supseteq$  py: momentum y-component  $\bigcirc$  p: momentum magnitude O 8p: momentum angle  $\Theta$  K: kinetic energy Define...

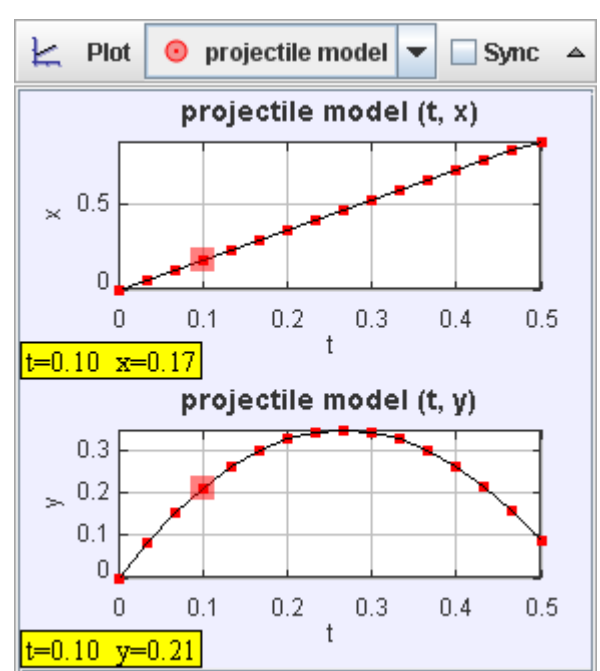

### 3. Variabili di asse impostazione trama

Spostate il mouse sopra un'etichetta dell'asse fino a quando non viene visualizzata una casella, quindi fare clic sulla casella e scegliere la variabile desiderata dall'elenco a comparsa.
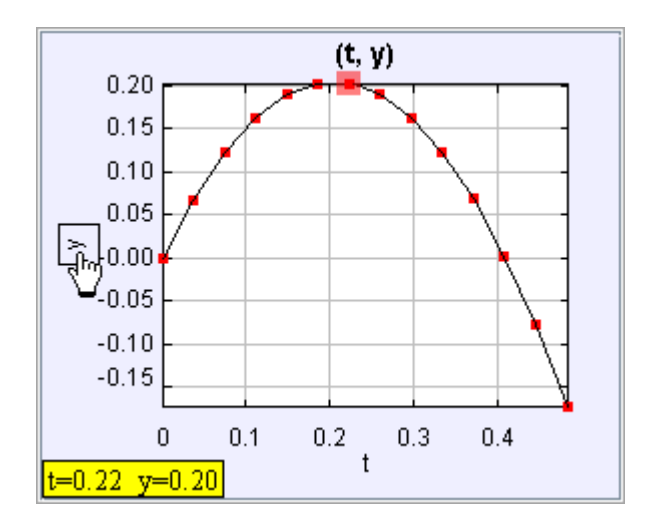

#### 4. Impostazione della scala

La trama assi autoscale per impostazione predefinita. Ci sono diverse opzioni per impostare la scala orizzontale e/o verticale manualmente:

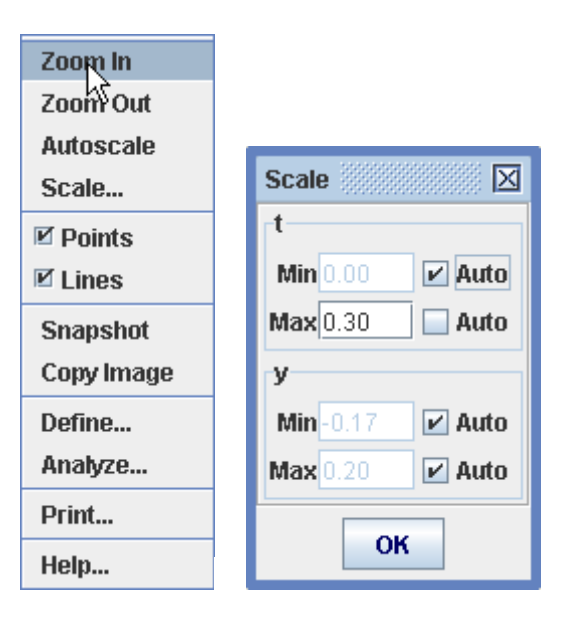

- 1. Trascinare sul terreno per contrassegnare una regione di interesse, quindi scegliere Zoom In dal menu a comparsa per ingrandire la regione marcata. Menu a comparsa, inoltre, consente di Zoom Out, Autoscala, o visualizzare una finestra di dialogo scala per l'impostazione limiti e/o la proprietà autoscale per entrambe le estremità di entrambi gli assi.
- 2. Muovere il mouse vicino la sezione centro di un asse fino a una freccia a due punte appare, quindi fare clic e trascinare l'asse "muoversi" la trama lungo quell'asse senza zoom.
- 3. Muovere il mouse vicino a entrambe le estremità di un asse fino a una freccia single-ended appare, quindi fare clic e trascinare l'asse di "zoom" tal fine mentre l'estremità opposta di mantenere invariato.
- 4. Tenere premuto il tasto Alt, fino a quando non viene visualizzata una freccia a quattro vie, quindi fare clic e trascinare per "spostare" la trama in qualsiasi direzione senza zoom.
	- 5. Muovere il mouse vicino a entrambe le estremità di un asse per visualizzare un popup campo e la casella di controllo per l'impostazione della proprietà limite e autoscale per tal fine dell'asse.

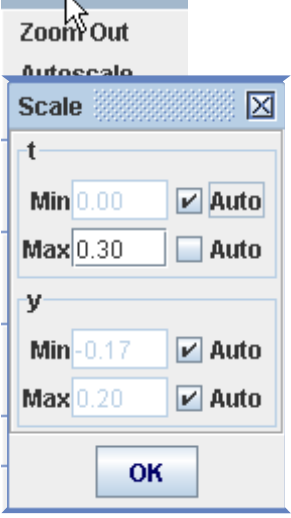

 $Z$ oom In

5. Nascondere punto dati e linee

Fare clic destro la trama e deseleziona la casella appropriata per nascondere i dati punti o linee di connessione.

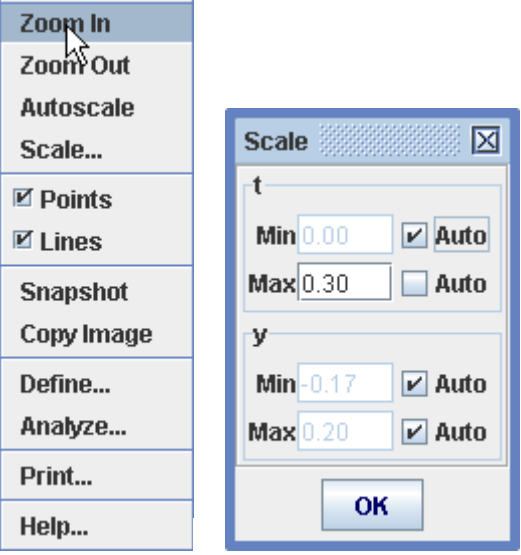

6. Definizione di nuove colonne di dati con generatore di dati

Cliccare con il pulsante destro, scegliere Definisci... per visualizzare un generatore di dati con cui è possibile definire variabili personalizzate, chiamate le funzioni dei dati per trame e DataTable. Fare clic sul pulsante Aggiungi appropriato per aggiungere nuove funzioni di dati o per definire i parametri per l'utilizzo nelle espressioni di funzione.

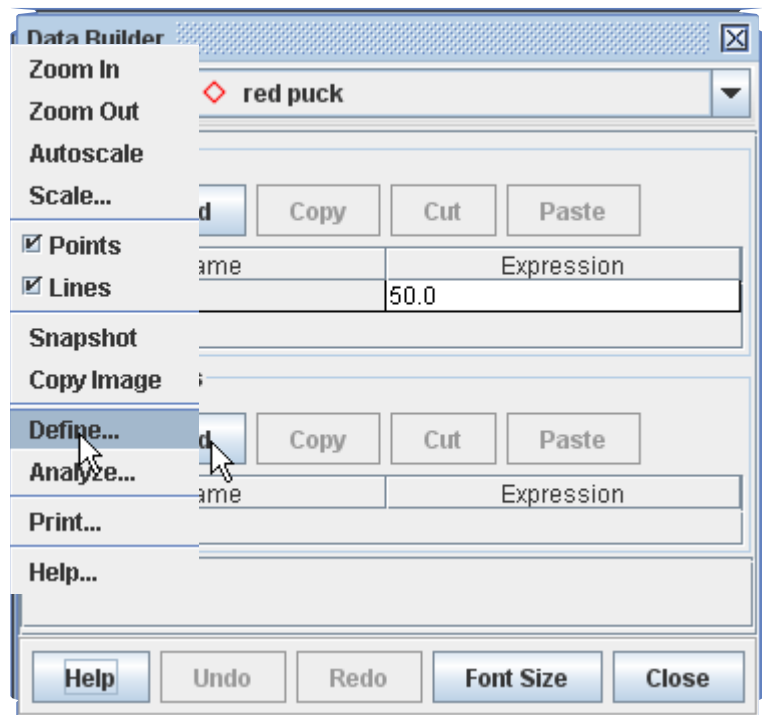

Le funzioni dei dati possono assumere virtualmente qualsiasi funzione matematica di parametri, colonne di dati definiti in pista e altre funzioni di dati.

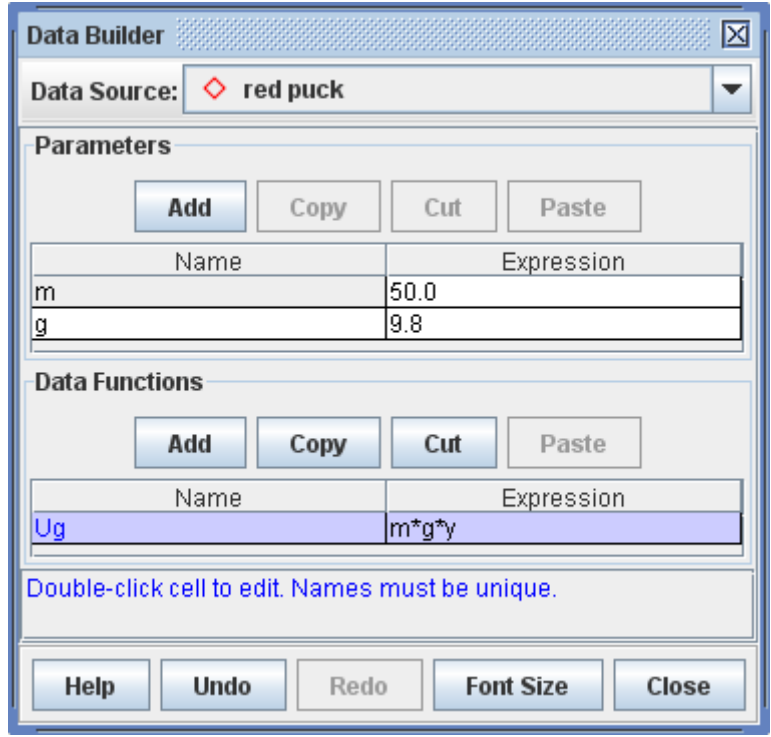

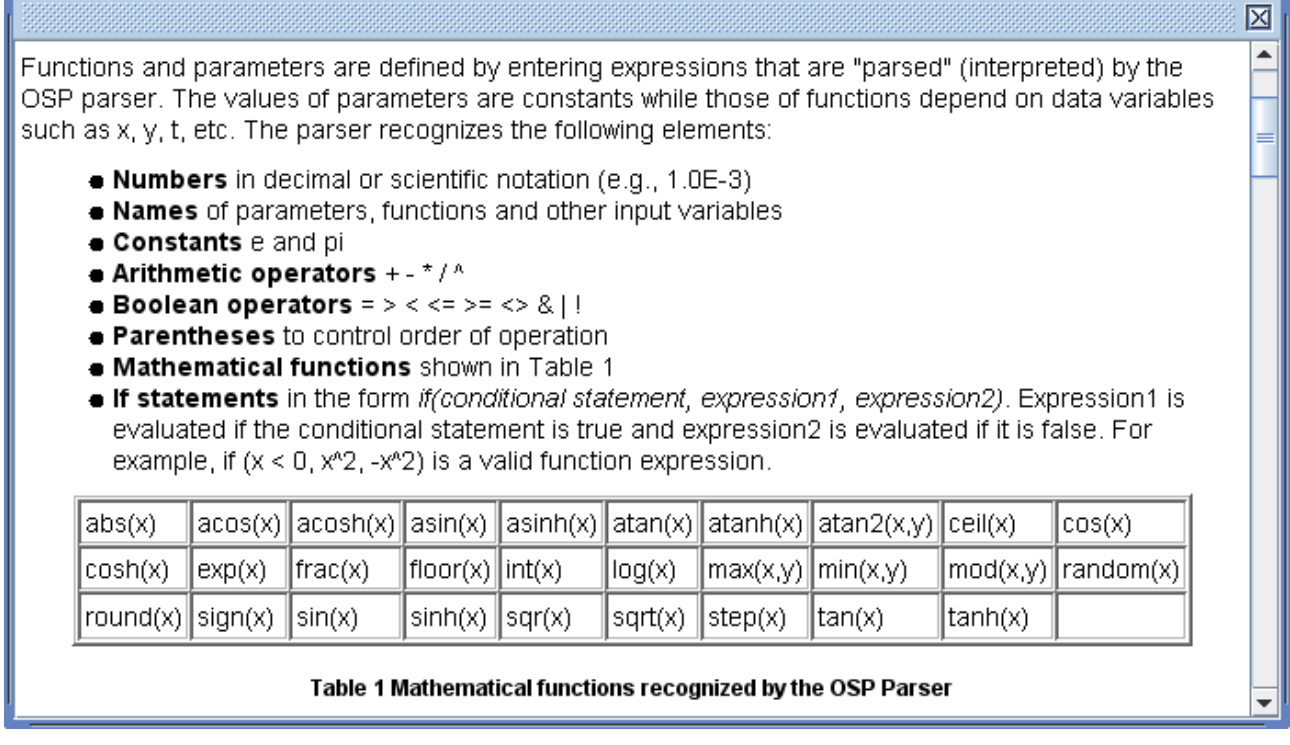

7. Analisi dei dati con dati strumento

Cliccare con tasto destro, scegliere analizza... per aprire i dati nello strumento per l'analisi dei dati.

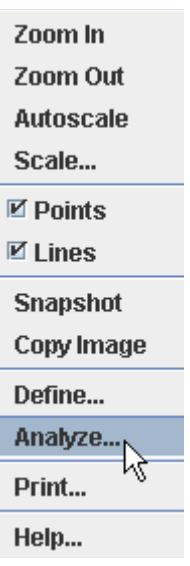

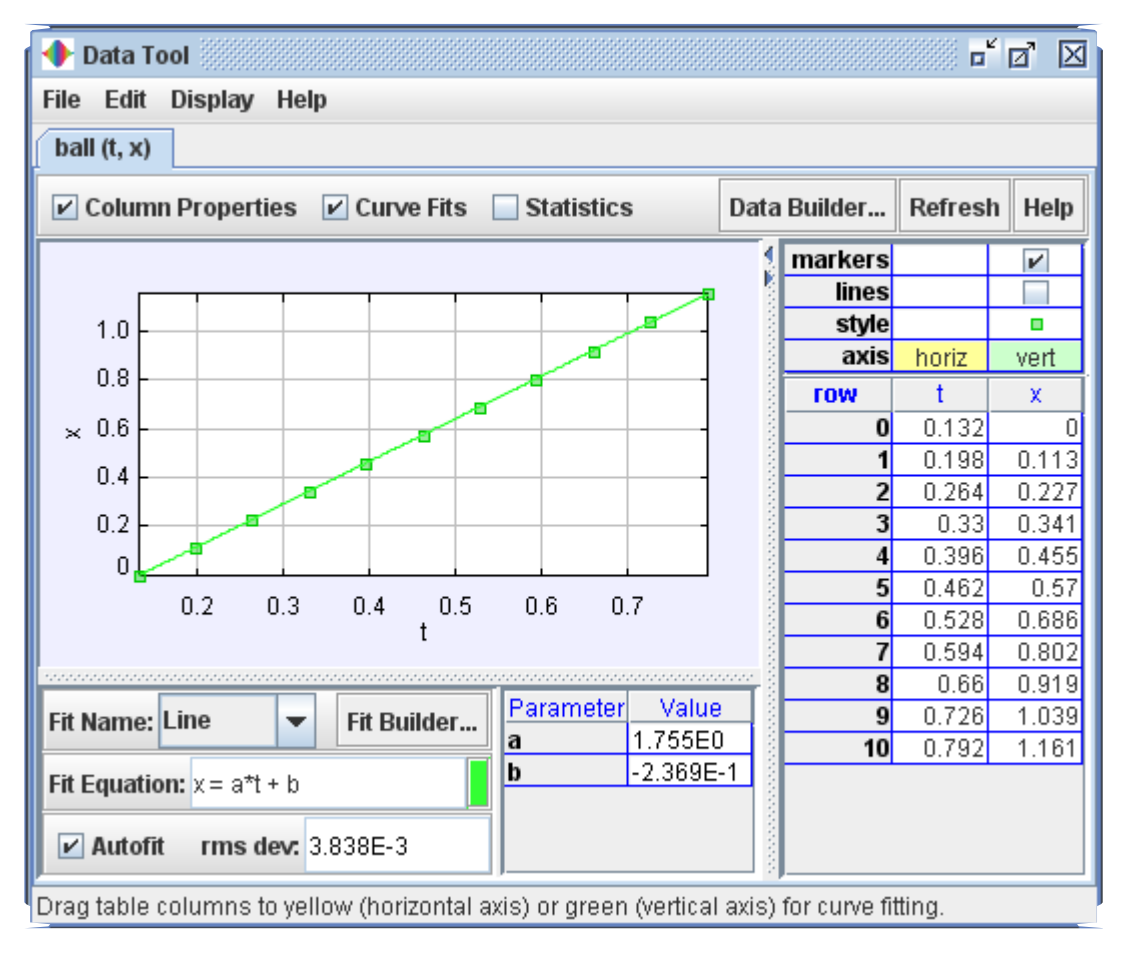

Lo strumento di dati fornisce analisi dei dati, tra cui automatico e manuale di curve fitting di tutto o qualsiasi sottoinsieme selezionato dei dati. Per informazioni sull'utilizzo dei dati strumento, aprire strumento dati e fare clic sul relativo pulsante aiuto.

# **Vista della tabella-dati**

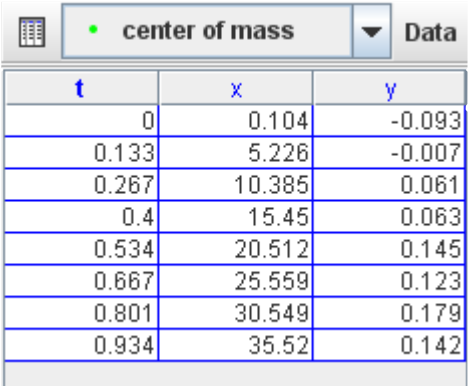

La vista della **tabella dati** viene visualizzata una tabella di dati di una traccia. Ha una propria barra degli strumenti per la selezione la pista e le colonne di dati visibili. I dati visualizzati nella tabella possono essere analizzati con lo strumento di dati o copiati negli Appunti per l'incollatura in un foglio di calcolo o un'altra applicazione.

#### 1. Selezionare una traccia

Selezionare una traccia dall'elenco a discesa sulla barra degli strumenti della visualizzazione datatable.

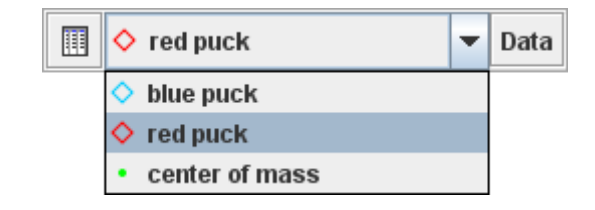

#### 2. Selezionare le colonne di dati visibili

Selezionare le colonne di dati visualizzate nella tabella facendo clic sul pulsante dati e controllando quelli di interesse. La colonna di tempo viene sempre visualizzata.

Per i quali non esistono dati le celle sono vuote. In particolare, la velocità e accelerazioni non possono essere determinato all'inizio, fine, o dove ci sono lacune nei dati di posizione.

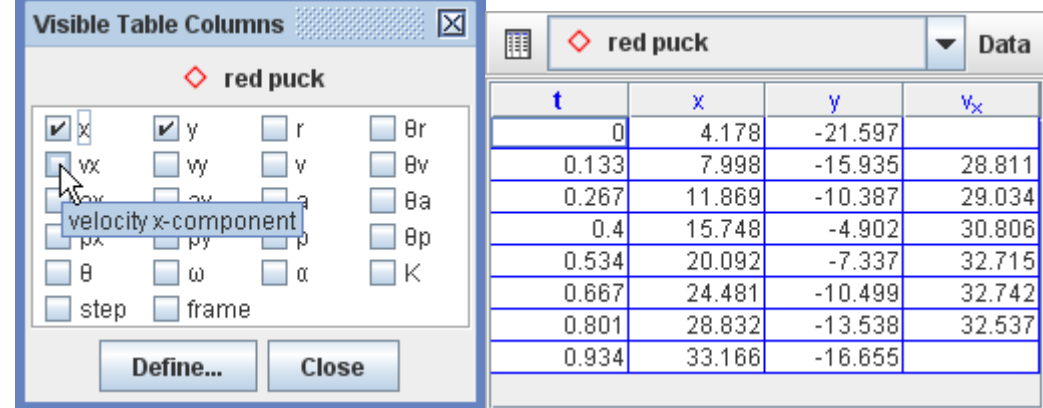

#### 3. Ordinamento delle righe

Fare clic su un'intestazione di colonna per ordinare le righe in ordine crescente dei dati nella colonna cliccato. Il nome della colonna ordinato viene visualizzato in grassetto.

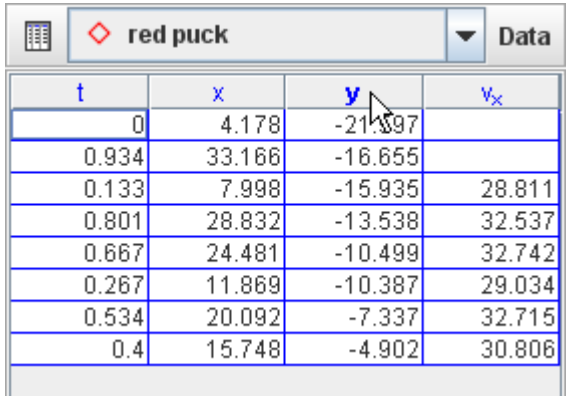

#### 4. Colonne di dati di formattazione

Fai clic destro della tabella di dati e selezionare le colonne formato... elemento dal menu a comparsa per visualizzare la finestra di dialogo formato di numero.

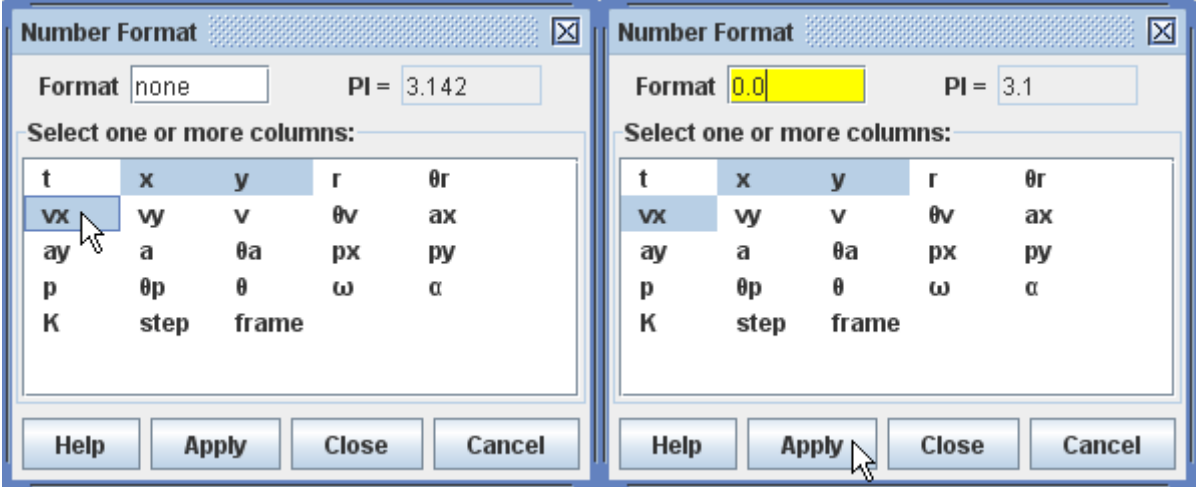

Nella finestra di dialogo, selezionare i nomi delle colonne che si desidera formattare. Utilizzare i tasti **MAIUSC e controllo** per aggiungere o rimuovere i nomi dalla selezione. Immetti il formato desiderato nel campo di formato per applicare le colonne selezionate. Il campo di esempio mostra il risultato del formato applicato al numero PI.

Fare clic sul pulsante aiuto per visualizzare formati di campione.

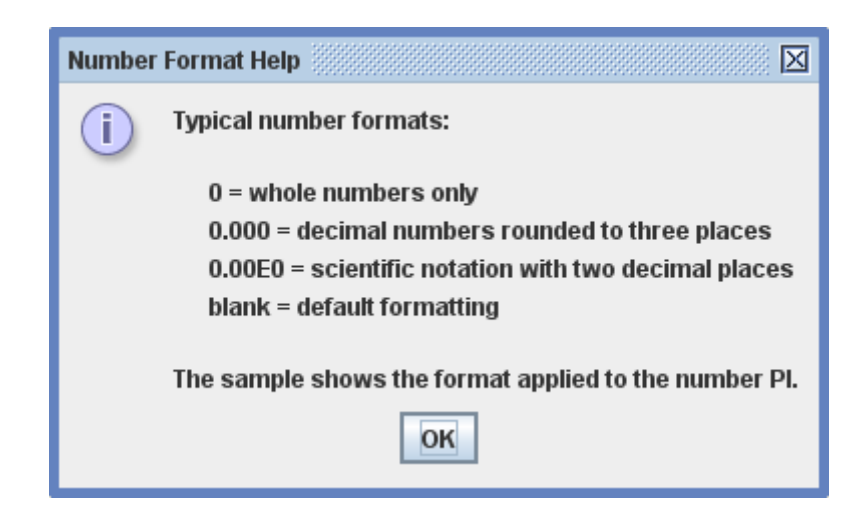

#### 5. Selezionare le celle di dati

Fare clic e trascinare nella tabella per selezionare le celle. Fare doppio clic su qualsiasi cella per selezionare tutte le celle, o fare doppio clic su un'intestazione di colonna per selezionare tale colonna.

**Ctrl-clic** in una cella per aggiungere o rimuovere tale riga e la colonna da o verso la selezione corrente. **Ctrl-clic** un'intestazione di colonna per aggiungere o rimuovere tale colonna da o verso la selezione corrente.

Maiuscole-clic in una cella per aggiungere che e tutti frapposizione righe e colonne alla selezione corrente. Maiuscole-clic una colonna di aggiungere che e tutte le colonne frapposti alla selezione corrente.

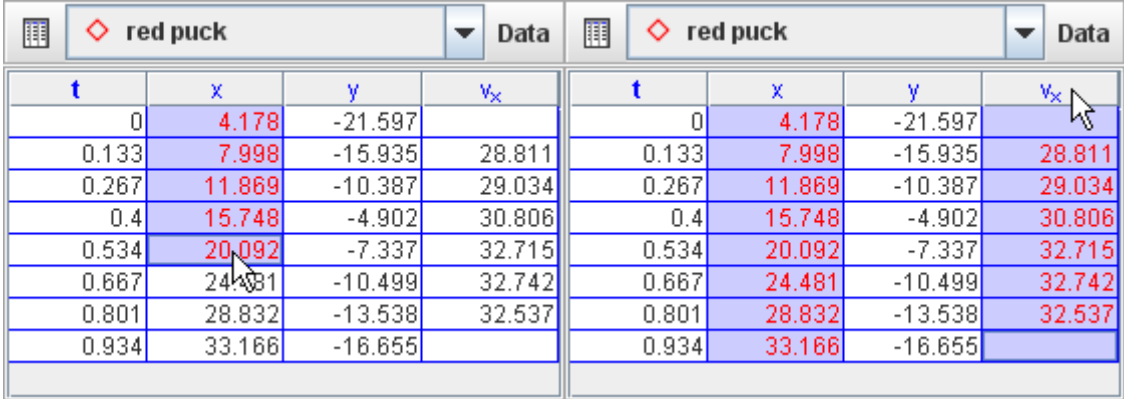

**Fare clic** su area vuota sotto il tavolo di dati per deselezionare tutte le cellule.

Fare clic destro della tabella e selezionare Copia dati selezionati dal menu a comparsa per copiare le celle selezionate negli Appunti. Su Mac, selezionare una singola cella, quindi tenere premuto Maiusc e controllo chiavi mentre si fa clic su una cella seconda per selezionare l'intervallo chiuso e pop-up menu copia.

I valori delle celle possono essere copiati in notazione scientifica completa precisione o utilizzando il formato di visualizzazione della tabella.

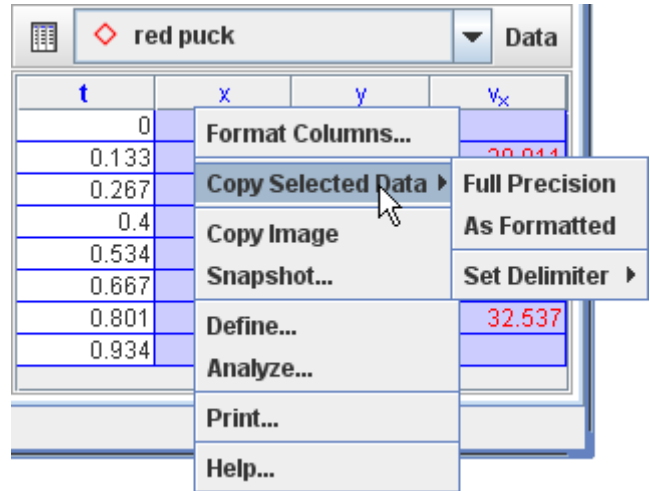

Per impostazione predefinita, le cellule vengono copiate come stringhe di testo delimitati da tabulazione tra colonne e linea restituisce tra le righe. È possibile modificare il delimitatore di colonna utilizzando il menu Set delimitatore come mostrato.

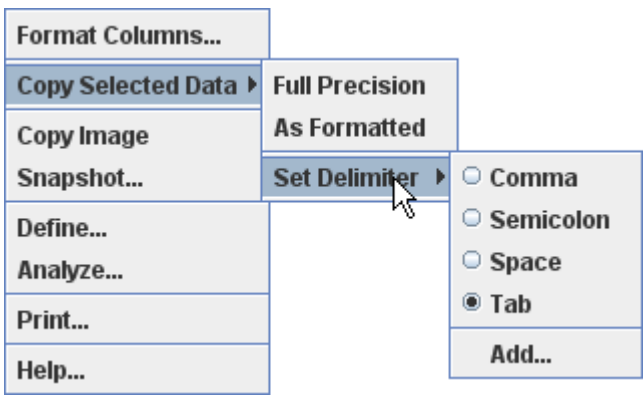

7. Definizione di nuove colonne di dati con generatore di dati

Destro della tabella, scegliere Definisci... per visualizzare un generatore di dati con cui è possibile definire variabili personalizzate, chiamate le funzioni dei dati per trame e DataTable.

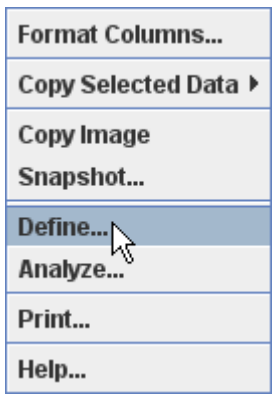

Fare clic sul pulsante Aggiungi appropriato per aggiungere nuove funzioni di dati o per definire i parametri per l'utilizzo nelle espressioni di funzione.

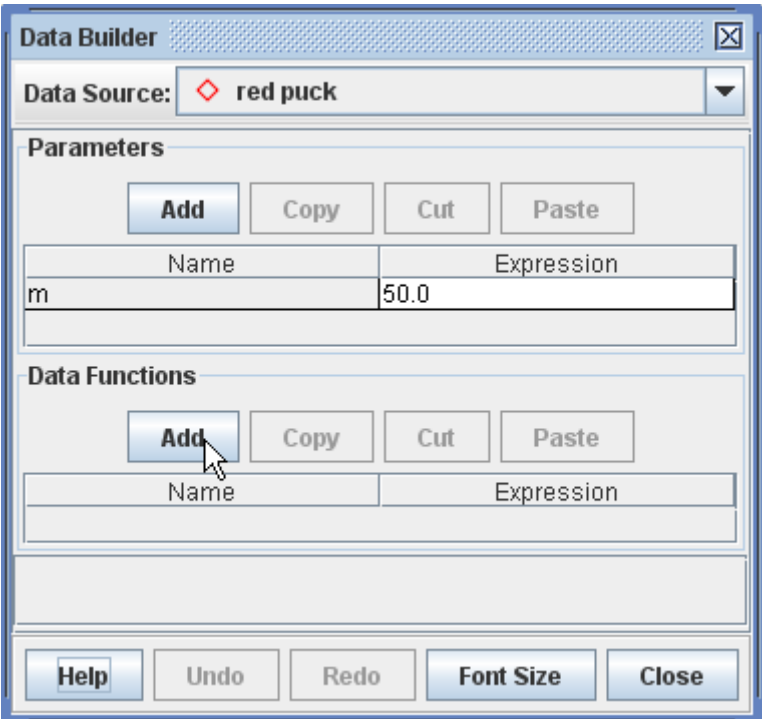

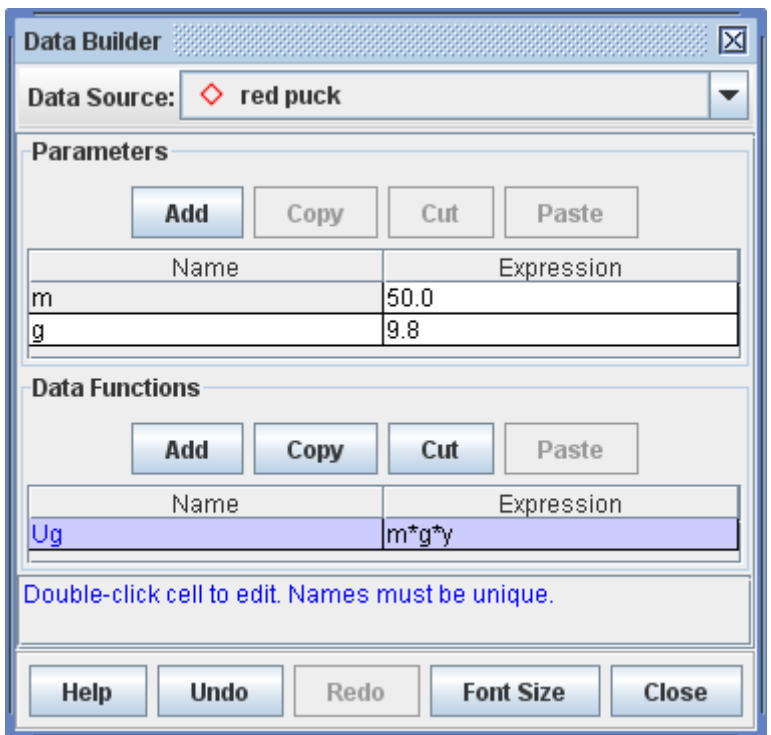

Le funzioni dei dati possono essere virtualmente qualsiasi funzione matematica di parametri, colonne di dati definiti in pista e altre funzioni di dati.

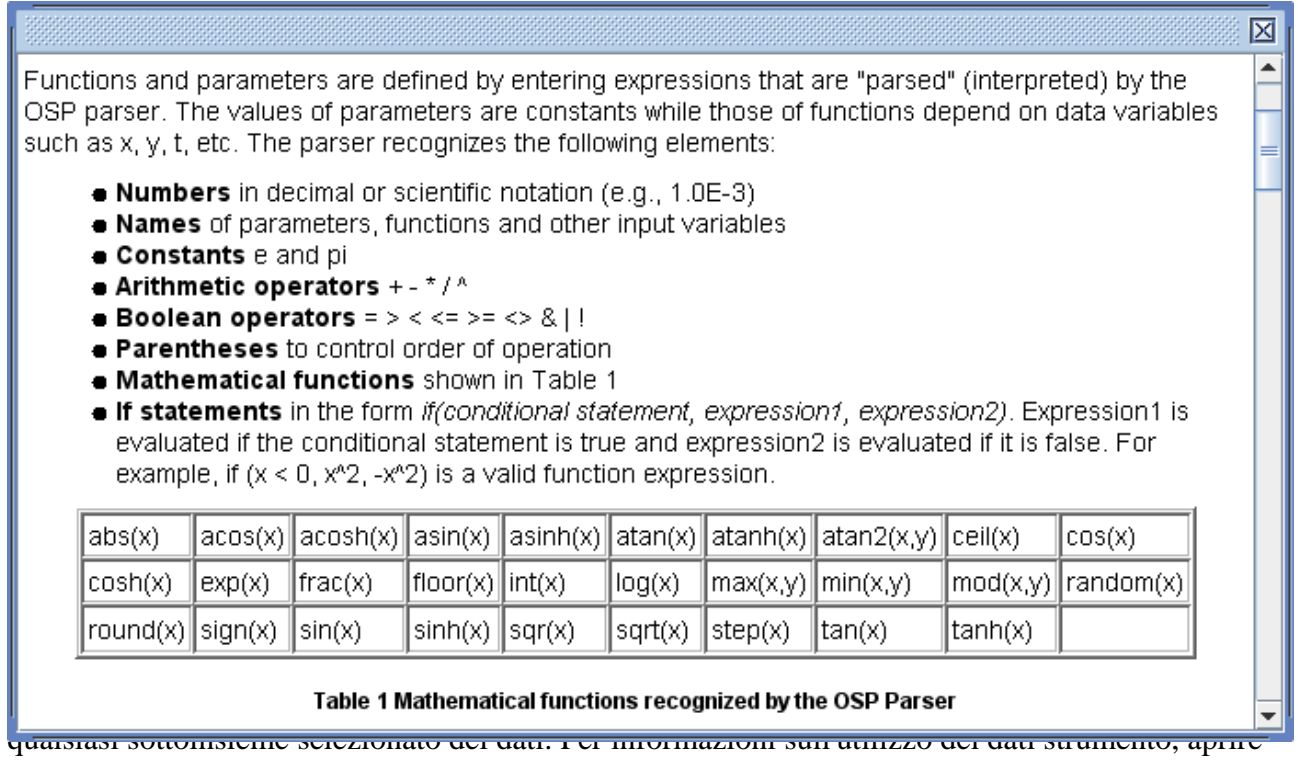

strumento dati e fare clic sul relativo pulsante aiuto.

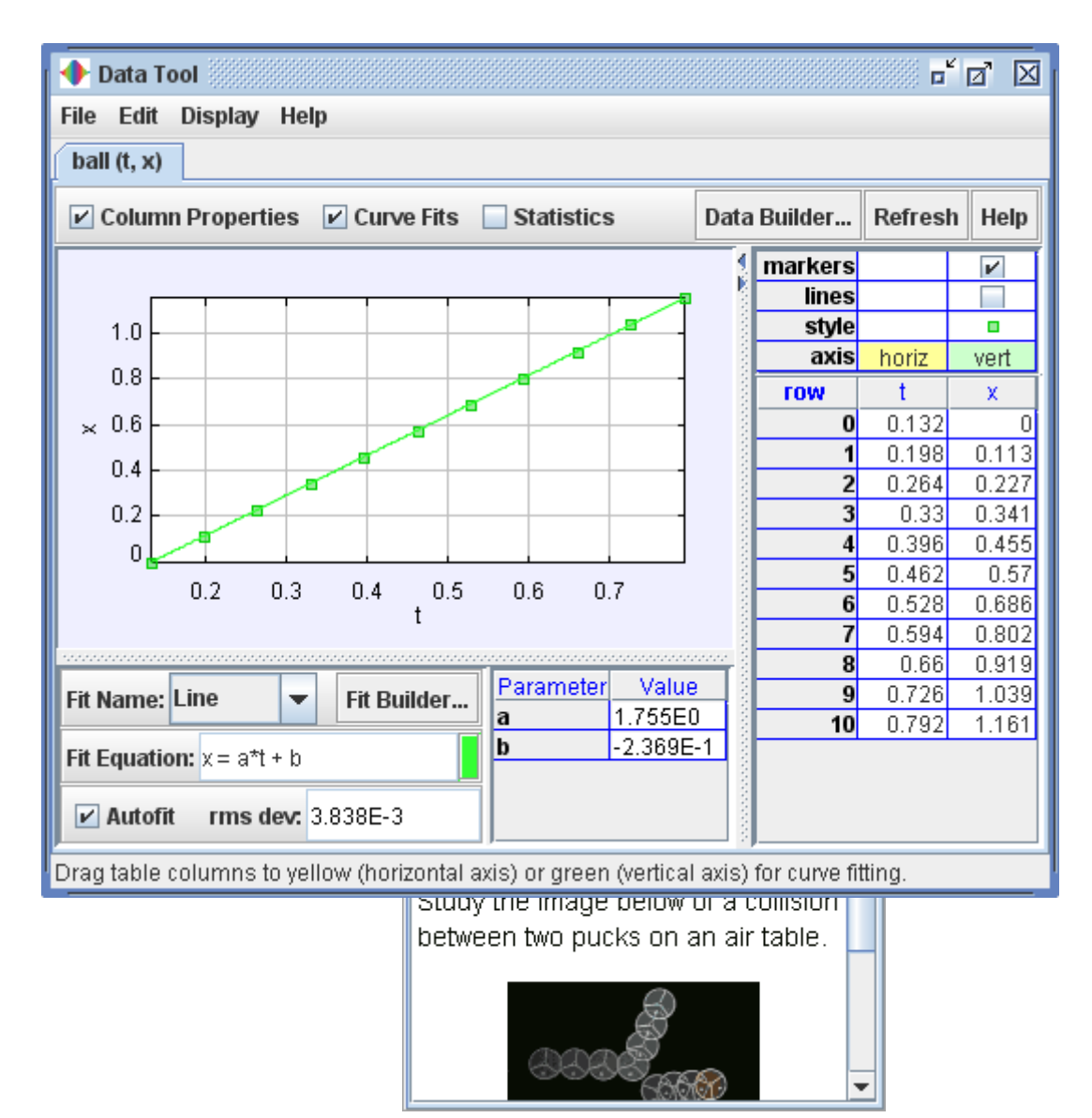

The page view displays text and html pages. La visualizzazione di una pagina visualizza le pagine di testo e html. Each page has a title. Ogni pagina ha un titolo. Multiple pages are organized into tabs. Più pagine sono organizzate in schede.

# **1. 1. Creating a page Creazione di una pagina**

Click the Page button to display its menu and select New to create a page. Fare clic sul pulsante pagina per visualizzare il menu e selezionare Nuovo per creare una pagina. The new page and its title are immediately displayed. La nuova pagina e il suo titolo vengono immediatamente visualizzati. By default, the title is "untitled" and the text is a brief set of editing instructions. Per impostazione predefinita, il titolo è "senza titolo" e il testo è una breve serie di istruzioni di editing.

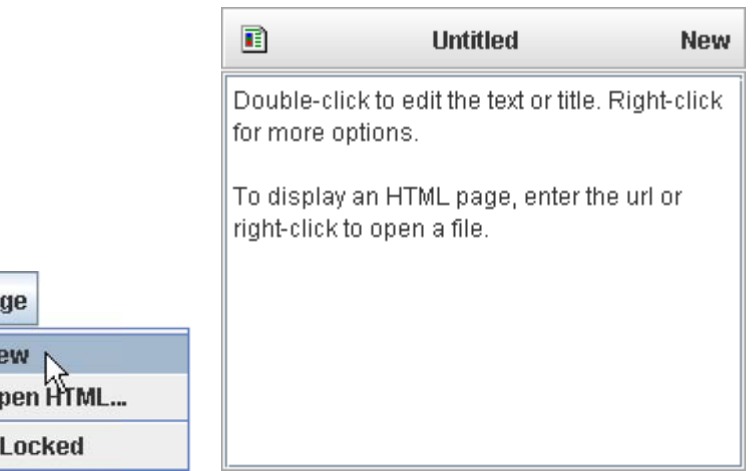

# **2. 2. Setting the title Impostazione del titolo**

Pа

N  $\overline{0}$ 

To change the title, double-click the current title or right-click the page and choose from the popup menu. Per modificare il titolo, fare doppio clic sul titolo corrente o fare clic destro sulla pagina e scegliere titolo impostato ... dal menu a comparsa. A dialog box will be displayed with the current title selected in an input field. Una finestra di dialogo verrà visualizzata con il titolo corrente selezionato in un campo di input. Type a new title into the field (background will turn yellow while typing) and hit the Enter key. Digitare un nuovo titolo nel campo (sfondo diventa giallo durante la digitazione) e premi il tasto Invio.

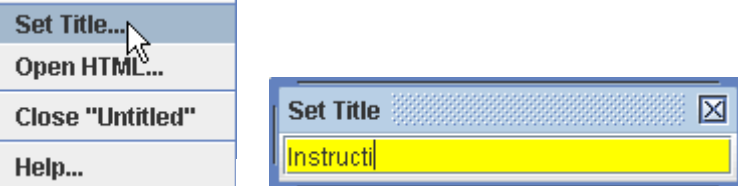

# **3. 3. Editing the text Modifica il testo**

Double-click the page to edit the text. Fare doppio clic sulla pagina per modificare il testo. The current text will automatically be selected. Il testo attuale verrà selezionata automaticamente.

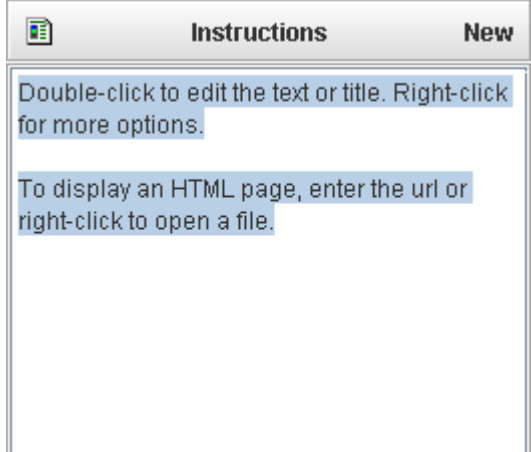

As you edit the text the background will turn yellow to indicate you have unsaved changes. Come si modifica il testo lo sfondo diventa giallo per indicare di avere modifiche non salvate. When done making changes, enter the text by hitting (pressing the Enter key while holding down the shift key) or clicking anywhere outside the page. : the Enter key alone (without the shift key) does not enter your text but instead starts a new paragraph.

Quando terminate le modifiche, inserire il testo premendo Maiusc + Invio (premendo il tasto Invio mentre si tiene premuto il tasto shift) o cliccando in qualsiasi punto al di fuori della pagina. Nota: il tasto Invio da solo (senza il tasto shift) non inserire il testo, ma inizia invece un nuovo paragrafo.

## **4. 4. Displaying an HTML document Visualizzazione di un documento HTML**

To display an HTML document, enter the path to the document as the page text. Per visualizzare un documento HTML, inserire il percorso del documento come il testo della pagina. The path may point to a file on a local machine or a remote server. Il percorso può puntare a un file su una macchina locale o un server remoto.

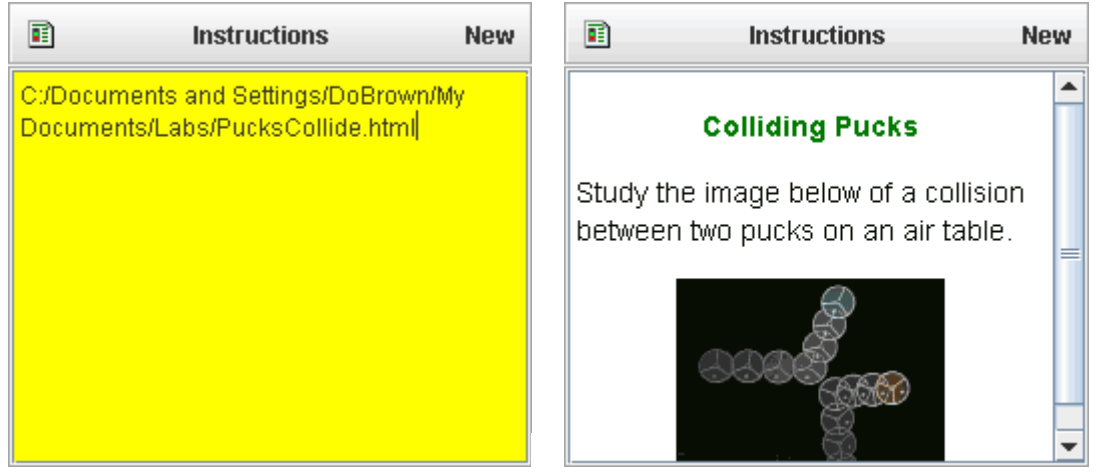

For local files, you can also choose from the Page menu or popup menu, then select the html document with a standard Open File dialog. Per i file locali, è possibile anche scegliere HTML Apri ... dal menu di pagina o dal menu a comparsa, quindi selezionare il documento html con una finestra di dialogo standard Apri file.

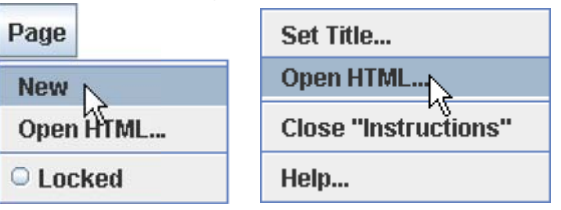

For a file on a remote server, the path must include the url protocol ("http://") as shown below. Per un file su un server remoto, il percorso deve includere il protocollo URL ("http://") come mostrato di seguito. An easy way to enter the correct path is to navigate to the file in a web browser, then copy the browser address and paste as the page text. Un modo semplice per inserire il percorso corretto è quello di individuare il file in un browser web, quindi copiare l'indirizzo del browser e incollare il testo della pagina.

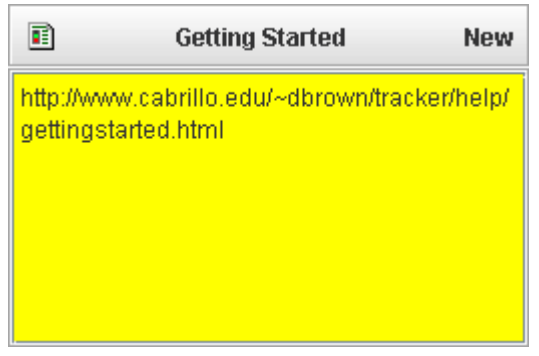

## **5. 5. Undo and redo Annulla e Ripeti**

To undo or redo changes to the text, right-click the page or its title and choose the corresponding item from the popup menu, or use the keyboard shortcuts (undo) or (redo). : the undo menu item is available only after the text has changed, and the redo item only after undoing a change. Per annullare o ripetere le modifiche al testo, fare clic con la pagina o il suo titolo e scegliere la voce corrispondente dal menu a comparsa, oppure utilizzare le scorciatoie da tastiera di controllo-Z (annulla) o di controllo-Y (redo). Nota: il annulla voce di menu è disponibile solo dopo il testo è cambiato, e la voce redo solo dopo l'annullamento di un cambiamento.

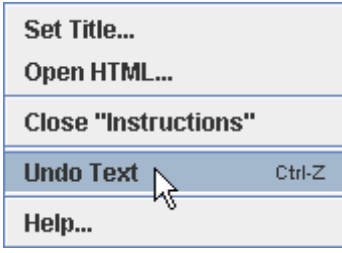

## **6. 6. Closing a page Chiusura di una pagina**

To close a page (for example, the "Instructions" page), right-click the page or its title and choose from the popup menu. Per chiudere una pagina (per esempio, la pagina "Istruzioni"), fare clic destro sulla pagina o il suo titolo e scegliere Chiudi "Istruzioni" dal menu a comparsa.

## **7. 7. Locking a page Blocco di una pagina**

Locking a page prevents changes in its content or title. Il blocco di una pagina impedisce i cambiamenti nel suo contenuto o titolo. There are two ways to lock a page: Ci sono due modi per bloccare una pagina:

- 1. Select in the Page menu. Selezionare rinchiuso nel menu Pagina. To unlock the page, deselect the same item. Per sbloccare la pagina, deselezionare la voce stessa.
- 2. Open the and uncheck in the configuration tab. Aprire la finestra di dialogo Preferenze e deselezionare page.edit nella scheda di configurazione. This makes all page views read-only. In questo modo tutte le pagine viste in sola lettura.

# **Tracker Files Tracker Files**

Tracker saves the state of individual tabs (video clip, coordinate system, tracks and views) in xml-based with the extension " ". Tracker salva lo stato delle singole schede (clip video, sistema di coordinate, le tracce e vista) in file basati su XML tracker con l'estensione "trk". When a saved tracker file is opened, the saved state is reproduced in a new tab. Quando un file viene aperto salvato inseguitore, lo stato salvato è riprodotto in una nuova scheda.

You can also save a that references several tabs (individual tabs must be saved first). È inoltre possibile salvare un tabset che fa riferimento a diverse schede (singole schede devono essere salvati prima). The tabset is a separate tracker (.trk) file that, when opened, loads all the tabs at once. Il tabset è un tracker separato (. Trk) file che, quando aperto, carica tutte le schede contemporaneamente.

Step positions saved in tracker files are in image (pixel) coordinates, so they are not suitable for direct analysis. Passo posizioni salvate nei file del tracker sono in immagine (pixel) le coordinate, in modo che non sono adatti per l'analisi diretta. To access the world data associated with a track, use a or export the data to a . Per accedere ai dati mondiali associati a una traccia, utilizzare una vista datatable o esportare i dati in un file di testo delimitato .

### **1. 1. Opening a tracker file from a local drive Apertura di un file inseguitore da un'unità locale**

Bring up the open dialog with the button or menu item, select the desired file, and click Open. Portare la finestra di dialogo aperto con il pulsante Apri o File | Apri voce di menu File, selezionare il file desiderato e fare clic su Apri.

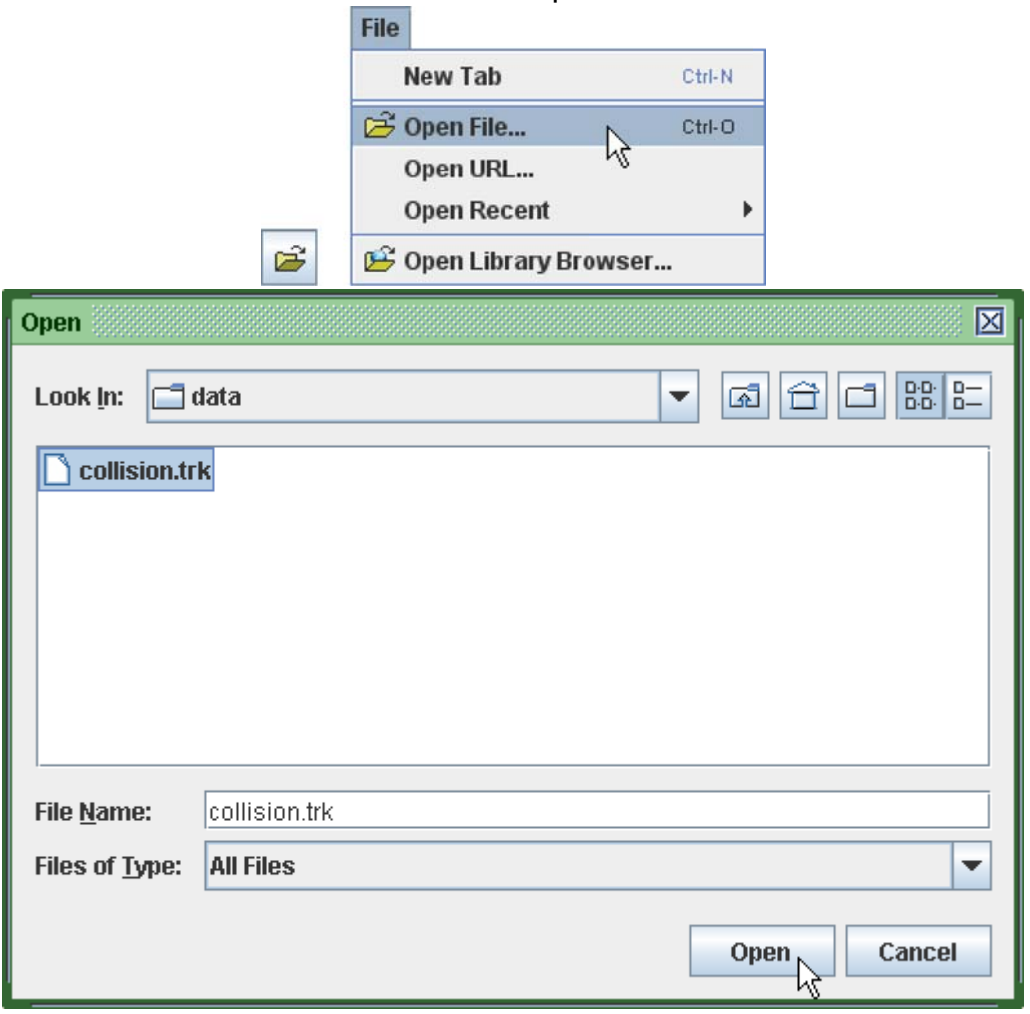

Tracker opens the file in a new tab that displays the file name. Tracker apre il file in una nuova scheda che visualizza il nome del file.

collision.trk

**2. 2. Opening a tracker file from the web Apertura di un file inseguitore dal web** 

Choose the menu item and enter a known URL in the dialog to open a tracker file directly from the web. Scegliere il File | Apri URL voce di menu e immettere un URL noto nella finestra di dialogo per aprire un file Tracker direttamente dal web.

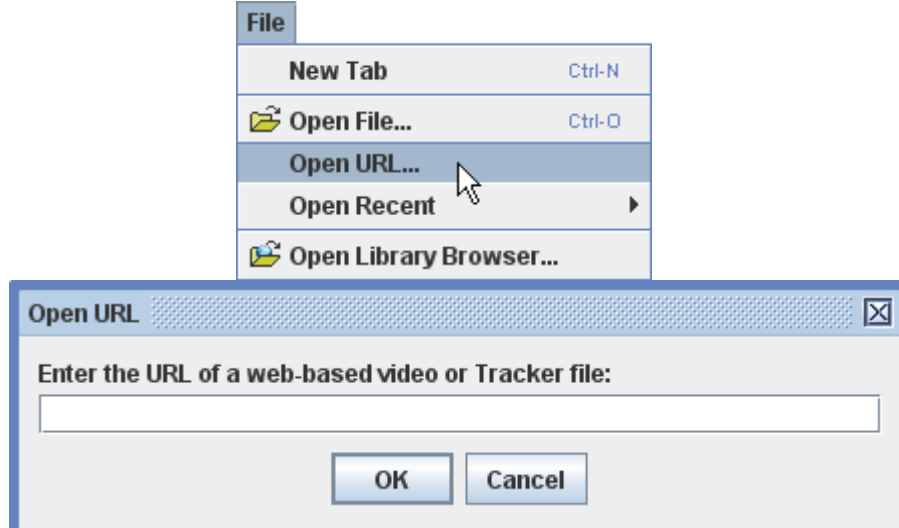

Another option is to open the by clicking the button or choosing the menu item. Un'altra opzione è quella di aprire la Biblioteca OSP Digital Browser facendo clic sul pulsante Apri Browser Library o la scelta del File | Apri Browser elemento della libreria menu. The library browser enables you to browse and access collections of digital library resources including videos and tracker files. Il browser della libreria consente di sfogliare e accedere alle collezioni di risorse delle biblioteche digitali, tra cui video e file tracker. For help using the OSP Digital Library Browser, choose its menu item. Per informazioni sull'utilizzo della Biblioteca Digitale OSP Browser, scegliere il suo Aiuto | Browser Biblioteca voce di menu Help.

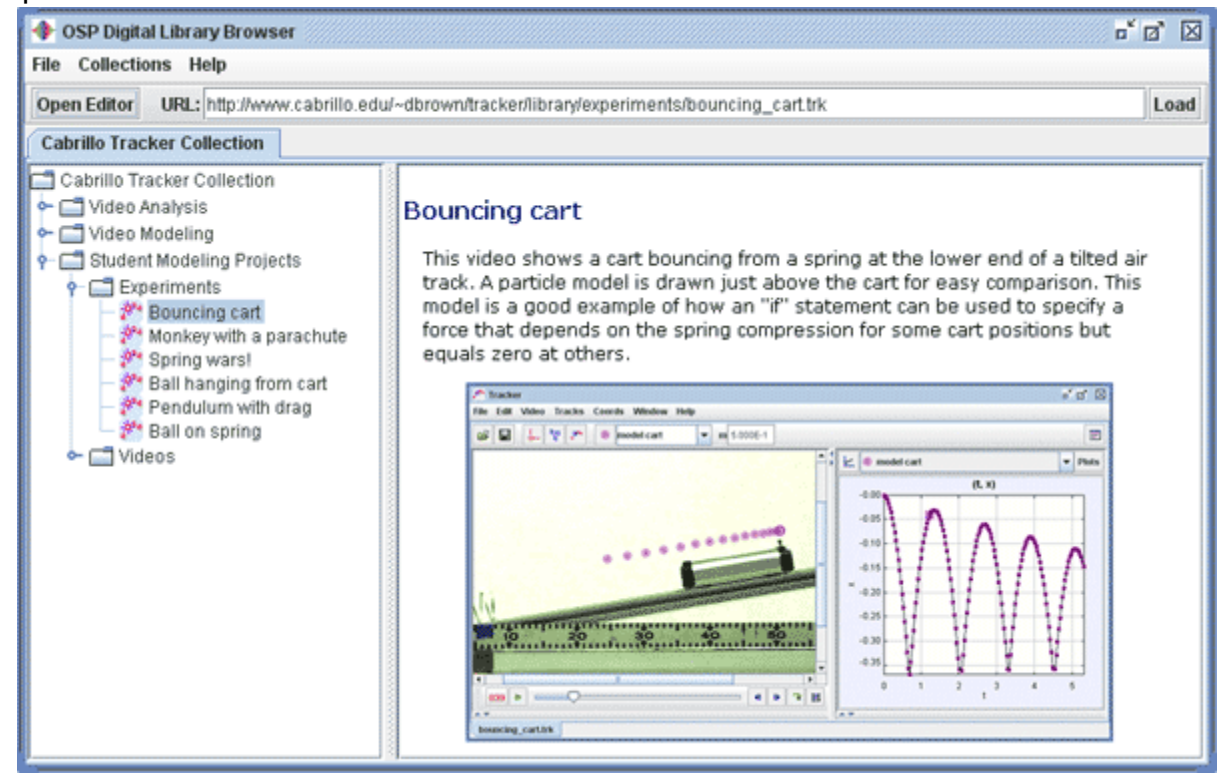

**3. 3. Saving a tab Salvataggio di una scheda** 

Save changes to an open tab by clicking the button Salvare le modifiche a una scheda

aperta facendo clic sul pulsante Salva **Do** or menu item. o File | Salva Tab voce "file" menu.

Save a new tracker file by choosing the menu item. Salvare un nuovo file Tracker scegliendo il File | Salva con nome ... Tab voce di menu. Tracker will automatically assign the file a " " extension. Tracker assegnerà automaticamente il file di estensione "trk".

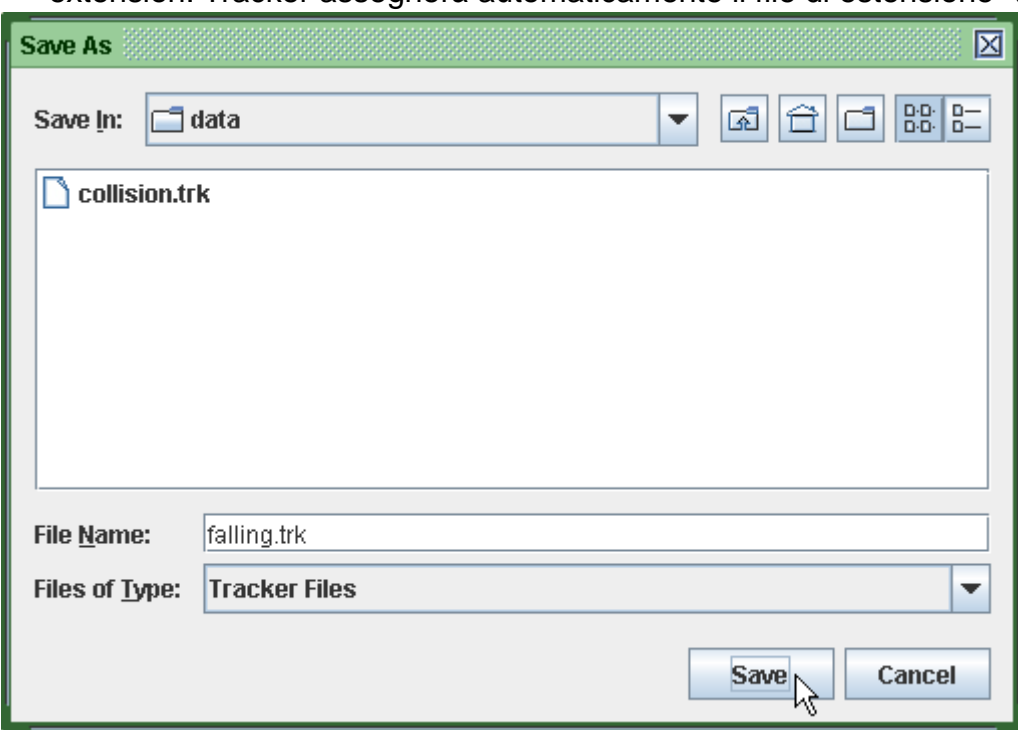

## **4. 4. Saving a tabset Salvataggio di un tabset**

Save a tabset by choosing the menu item. Salvare un tabset scegliendo il File | Salva con nome ... Tabset voce di menu. You will first be prompted to save open tabs that have not previously been saved. Per prima cosa viene chiesto di salvare le schede aperte, che non sono stati precedentemente salvati. All currently open tabs will be included in the tabset tracker file. Tutte le schede correntemente aperte saranno inclusi nel file Tracker tabset. **5. 5. Importing from a tracker file Importazione da un file Tracker** 

Videos, tracks and/or the coordinate system from a tracker file can be imported into an existing tab using the menu item from the File menu. Video, brani e / o il sistema di coordinate da un file tracker può essere importato in una scheda esistente utilizzando l'Importazione | voce di menu File Tracker dal menu File.

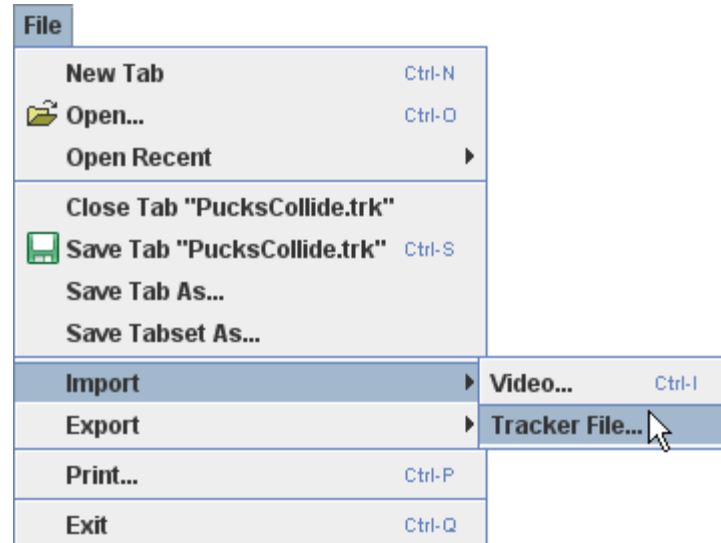

When importing from a tracker file, the available elements are displayed in a dialog that allows the user to select those desired. Quando si importa da un file tracker, gli elementi disponibili vengono visualizzati in una finestra di dialogo che permette all'utente di selezionare quelli desiderati.

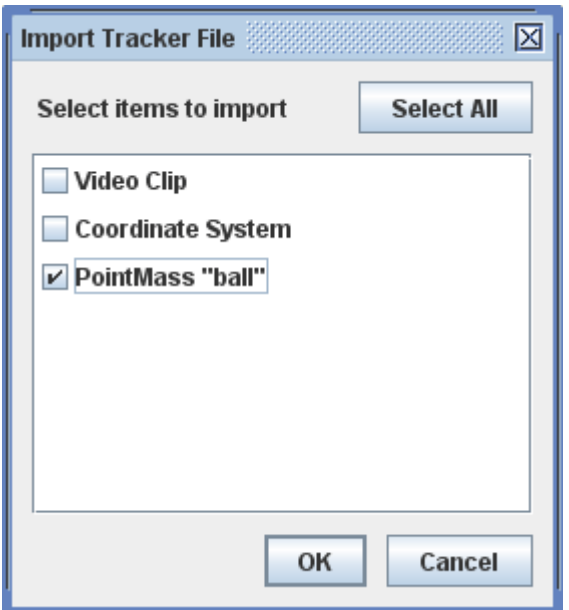

## **6. 6. Editing a tracker file directly Modifica di un file direttamente Tracker**

A tracker file is easily human-read and edited with any text editor. Un file tracker è facilmente umano-letti e modificati con qualsiasi editor di testo. The xml format conforms to the doctype specification defined in osp10.dtd. Il formato XML conforme alle specifiche doctype definito in osp10.dtd.

# **7. 7. Saving data in a text file Salvataggio dei dati in un file di testo**

Save the data displayed in a data table by choosing the item. Salvare i dati visualizzati in una tabella di dati scegliendo Esporta | File di dati ... voce. This will bring up the as shown. Si aprirà la finestra di dialogo Esporta dati come indicato.

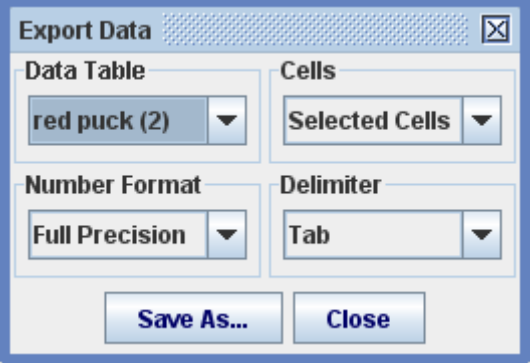

In the dialog, select the and to export, the desired (full precision or as formatted in the table), and the used for separating columns. Nella finestra di dialogo, selezionare la tabella dei dati e le cellule da esportare, il formato numero desiderato (massima precisione o come formattato in tabella), e il delimitatore utilizzato per separare le colonne. The file is saved in a plain delimited text format readable by spreadsheets, word processors and many other applications. Il file viene salvato in un formato di testo normale delimitato leggibile da fogli di calcolo, word processor e molte altre applicazioni.